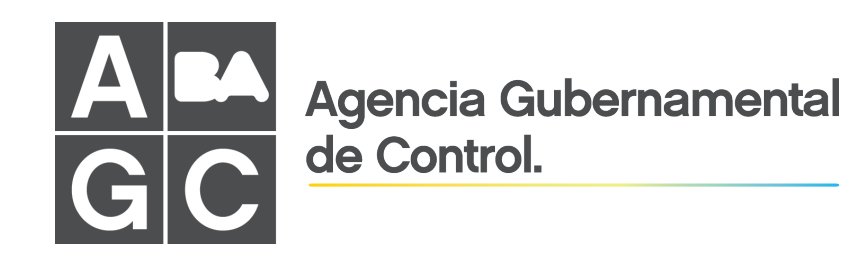

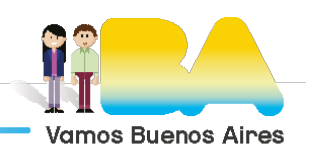

1

# **CONSERVACIÓN Y MANTENIMIENTO DE INSTALACIONES Y FACHADAS**

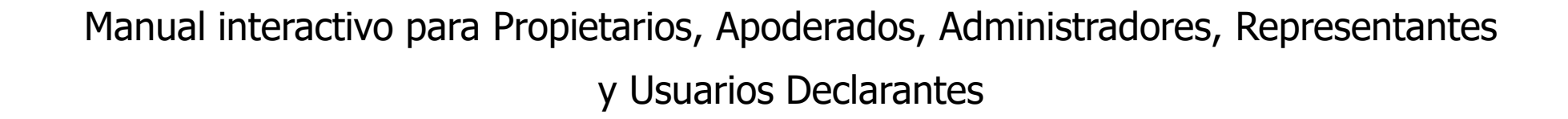

### **http://instalaciones.agcontrol.gob.ar**

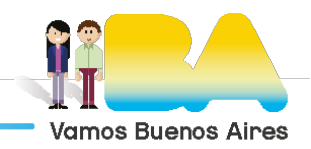

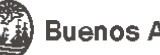

# <span id="page-2-0"></span>**INDICE**

- [Objetivos del manual](#page-3-0) (4)
- [Novedades](#page-4-0) (5)
- [Clave Ciudad Nivel 2](#page-6-0) (7)
	- Quién debe hacerlo?
		- [ONLINE](#page-7-0)  $(8)$
		- Cajero Automático
			- [RED LINK](#page-23-0) (24)
			- [BANELCO](#page-32-0) (33)
	- [Cómo recuperar los datos de un usuario anterior.](#page-6-0) (7)
- Cómo vincular [mi CUIT al de mi Representado](#page-41-0) -para Administradores- (42)
	- [ONLINE, a través](#page-42-0) de AGIP (43)
	- [PRESENCIAL, en](#page-47-0) un CGP (48)
- Cómo adherir el Servicio [de Conservación](#page-52-0) y Mantenimiento Edilicio a través de AGIP (53)
- [Ingreso al Portal](#page-57-0) instalaciones.agcontrol.gob.ar (58)
- [INGRESO EXITOSO](#page-59-0) (60)
- [Primera vez? deberá completar los DATOS DEL USUARIO](#page-60-0) (61)
	- [Cómo editar los DATOS DEL USUARIO](#page-63-0) (64)
- [Cómo recuperar las instalaciones de mi usuario anterior](#page-65-0) (66)
- [Cómo DESVINCULAR Ubicaciones que ya no administra](#page-68-0) (69)
- [Agregar NUEVAS UBICACIONES](#page-69-0) (70)
	- [IMPORTANTE: Cómo Editar la Ubicación](#page-73-0) (74)
- [Cuándo y Cómo solicitar el CAMBIO DE ADMINISTRADOR](#page-83-0) (84)
- [Cómo renovar Instalaciones](#page-88-0) (89)
- [Cómo generar Boleta de Pago](#page-93-0) (94)
- [Declarar una nueva instalación](#page-98-0) (99)
- Lev  $257$  (104)
	- [EXIMICIÓN](#page-106-0) (107)
	- [CERTIFICADO DE CONSERVACIÓN \(](#page-111-0)112)
	- [SEGUIMIENTO DEL TRÁMITE \(](#page-115-0)116)

# <span id="page-3-0"></span>**Objetivos del manual**

Asistir al usuario en la obtención de los requisitos necesarios para operar dentro del portal instalaciones.agcontrol.gob.ar, a saber:

- Obtención de Clave Ciudad Nivel 2,
- Vinculación con Clave Ciudad del Representante (para, por ejemplo, Administradores de Consorcio),
- Vinculación del servicio en portal de AGIP,
- Ingreso al portal de instalaciones.agcontrol.gob.ar,
- Migración de instalaciones de usuarios anteriores

Describir el uso adecuado del aplicativo para registrar el mantenimiento de las instalaciones de edificios como así también cumplimentar con las obligaciones establecidas en el marco de la Ley 257 de conservación de fachadas.

## <span id="page-4-0"></span>**Novedades**

Una de las mejoras recientemente implementadas en el portal de *instalaciones.agcontrol.gob.ar* consiste en poder especificar el rol que el usuario mantiene con determinada ubicación. Tenga en cuenta que para todos los casos, el sistema solicitará que se adjunte la documentación que respalda la relación con la ubicación.

Los roles posibles con su respectiva documentación requerida son:

**Propietario**: escritura o ABL a nombre del titular.

**Administrador \***: acta de designación o de asamblea no mayor a 1 año de antigüedad. En el caso de edificios muy nuevos se podrá adjuntar el reglamento de copropiedad.

**Declarante**: puede actuar en representación de cualquiera de los roles mencionados (excepto Representante de Ente gubernamental y Representante de Ente no Gubernamental).

Esta figura está especialmente reservada a quien ejerce como administrador de un consorcio no constituido como así también a quien hace usufructo del inmueble como locatario.

También puede ejercer como declarante un apoderado que no tenga en AFIP hecha la relación de representación ante una razón social. Para actuar como declarante se requiere presentar una nota de autorización firmada por quién sea el titular de la finca, DNI del autorizante, documentación que acredite la relación del firmante con la ubicación o con la razón social a la que representa (en este caso deberá presentar además la documentación que acredite la relación entre la razón social y la ubicación).

La nota de autorización puede ser reemplazada dado el caso por un contrato de locación o por el poder si fuera que el declarante sea apoderado simple de una razón social.

**Representante Legal**: presidente, socio, gerente o apoderado con poderes plenos sobre una razón social.

**Representante ente Gubernamental**: figura análoga a la de representante legal pero referida a una entidad gubernamental

**Representante ente no Gubernamental**: figura análoga a la de representante legal pero referida a una entidad no gubernamental.

Además, se incluye la posibilidad de solicitar un **CAMBIO DE AMINISTRADOR,** de manera online, para solicitar la administración de instalaciones a nombre de un antiguo administrador. El proceso estará sujeto a aprobación.

**\*IMPORTANTE:** Para el caso en donde el usuario sea Administrador del Consorcio, su CUIT debe estar vinculado previamente al CUIT del CONSORCIO en carácter de representante. Vea el apartado ["Vinculación con Clave Ciudad del Representante"](#page-38-0) para mayor información al respecto

# <span id="page-6-0"></span>**CLAVE CIUDAD NIVEL 2**

### **Quién debe obtener la Clave Ciudad nivel 2?**

Toda aquella persona que desee operar en el portal <u><https://instalaciones.agcontrol.gob.ar/></u> deberá tramitar su Clave Ciudad Nivel 2. La generación de la clave puede hacerse de manera ON LINE (si cuenta con clave AFIP) o a través de un CAJERO AUTOMATICO.

- **[VER INSTRUCTIVO ONLINE](#page-7-0)**
- [VER INSTRUCTIVO CAJERO AUTOMATICO](#page-23-0)

### **Cómo recuperar los datos de un usuario anterior:**

Los datos de su antiguo usuario estarán disponibles temporalmente en el sistema para que pueda recuperarlos y asociarlos a su CUIT. Podrá hacerlo desde la pantalla de inicio a través del siguiente botón:

Para ver cómo hacerlo paso a paso, vaya a: [RECUPERAR INSTALACIONES Y UBICACIONES.](#page-65-0)

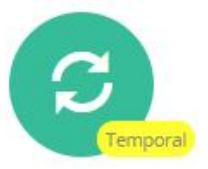

usuario anterior v/o de otros usuarios

<span id="page-7-0"></span>La obtención de la Clave Ciudad Nivel 2 se realiza adhiriendo y configurando el servicio:

"AGIP Administración Gubernamental de Ingresos Públicos – Clave Ciudad Nivel 2" desde la web de AFIP.

Para ello deberá dirigirse al portal [www.afip.gov.ar](http://www.afip.gov.ar/) e ingresar, colocando su CUIT y CLAVE AFIP y seguir los pasos que indicarán las siguientes imágenes:

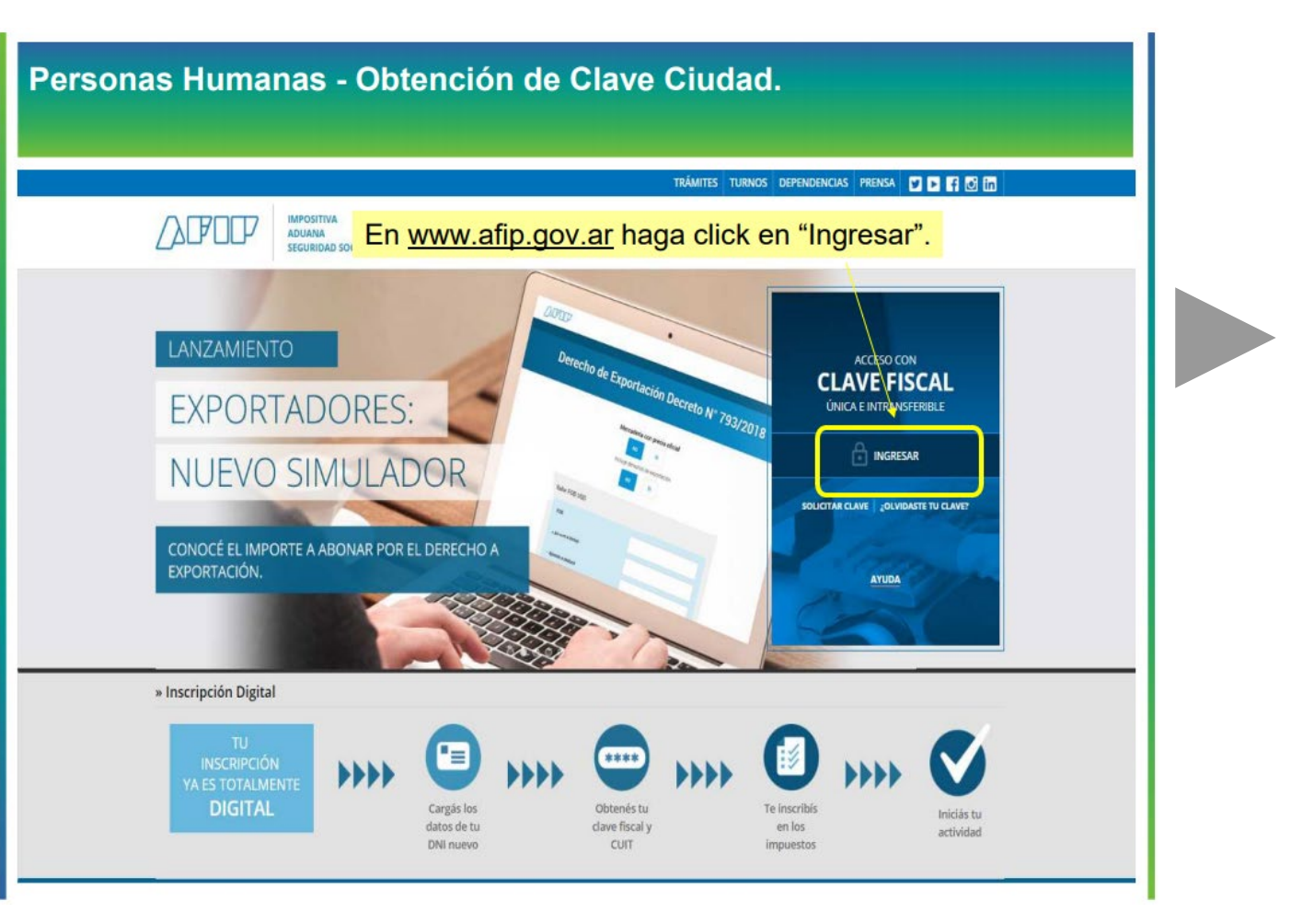

Personas Humanas - Obtención de Clave Ciudad. TRÁMITES | TURNOS | DEPENDENCIAS | CLAVE FISCAL | PRENSA | Y | D **IMPOSITIVA** Ingrese con su Clave Fiscal. **ADUANA** SEGURIDAD SOCIAL **INGRESO CON CLAVE FISCAL** Tu numero de CUIL/CUIT/CDI **SIGUIENTE**  $\bigoplus$  $\bigoplus$  $\odot$  $\odot$ Consejos de Seguridad Solicite su Clave ¿Olvidó su clave? Ayuda Para transacciones electrónicas con la Visite el micrositio de Clave Fiscal para Solicite por única vez su Clave Fiscal con Así son los 2 nuevos mecanismos para despejar sus dudas. AFIP, siga estos consejos de seguridad. su CUIT/CUIL/CDI habilitado. recuperar (blanquear) la clave fiscal. MÁS INFORMACIÓN IR AL MICROSITIO SOLICITAR CLAVE MÁS INFORMACIÓN

### Personas Humanas - Obtención de Clave Ciudad.

### **CLAVE FISCAL**

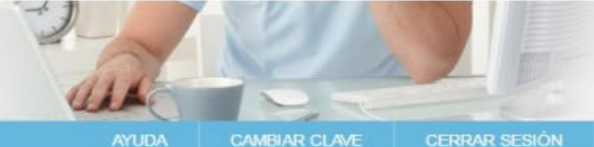

### **6 SERVICIOS ADMINISTRATIVOS**

Estos servicios son de uso exclusivamente administrativos con Clave Fiscal

> Aceptación de Datos Biométricos Aceptación de Datos Biométricos

> Aceptación de Designación Acepte aquí la delegaciones que otras personas le hayan realizado

> Administrador de Relaciones de Clave Fiscal

Modificación del Perfil. Alta de servicios. Incorporación y Revocación de Relaciones

> Domicilio Fiscal Electrónico Adhesión / Revocación del Domicilio Fiscal Electrónico

> Turnos Web Gestión de Turnos en Dependencias

> e-Ventanilla

Acceda a su ventanilla de comunicaciones electrónicas. Ahora es más fácil comunicarnos.

### **EXPERIENCE SOMETHING STARTING STARTING STARTING STARTING STARTING STARTING STARTING STARTING STARTING STARTING STARTING STARTING STARTING STARTING STARTING STARTING STARTING STARTING STARTING STARTING STARTING STARTING ST**

> Ley 27.260 - Declaración voluntaria y excepcional de bienes en el país y en el exterior

Sistema voluntario y excepcional de declaración de bienes en el país y en el exterior

> Nuestra Parte Sinceramiento Fiscal: Nuestros datos, Tu información

> Administración de puntos de venta y domicilios

Administración de puntos de venta y domicilios

#### > CCMA - CUENTA CORRIENTE DE **CONTRIBUYENTES MONOTRIBUTISTAS Y AUTONOMOS**

Exhibe información de Monotributistas y Autónomos detallando mensualmente pagos, obligaciones, saldos e intereses por período del contribuyente.

- > Comprobantes en línea Sistema de emisión de comprobantes electrónicos
- > Consulta de Devoluciones de IVA Consulta de Devoluciones de IVA

### Ir a Servicios Administrativos. "Administrador de Relaciones de Clave Fiscal".

regimen de pinceramiento Fiscar Suscripción de Bonos Bajo el Régimen de Sinceramiento Fiscal

#### > ASPA - Aplicación para Selección de Personal **AFIP**

Carga de Currículum Vitae en AFIP

#### > Aportes en linea

Consulta de la situación personal en la seguridad social (previsional, obra social, riesgo del trabajo) respecto al destino de los aportes y las contribuciones sobre el salario

> Campaña Ganancias y Bienes Personales Induccion de Bienes Personales

- > Comprobantes en linea Simulador Emisión de comprobantes electrónicos en línea
- > Convenio Multilateral SIFERE WEB -Consultas SIFERE WEB - Módulo Consultas - Comisión Arbitral

del Convenio Multilateral

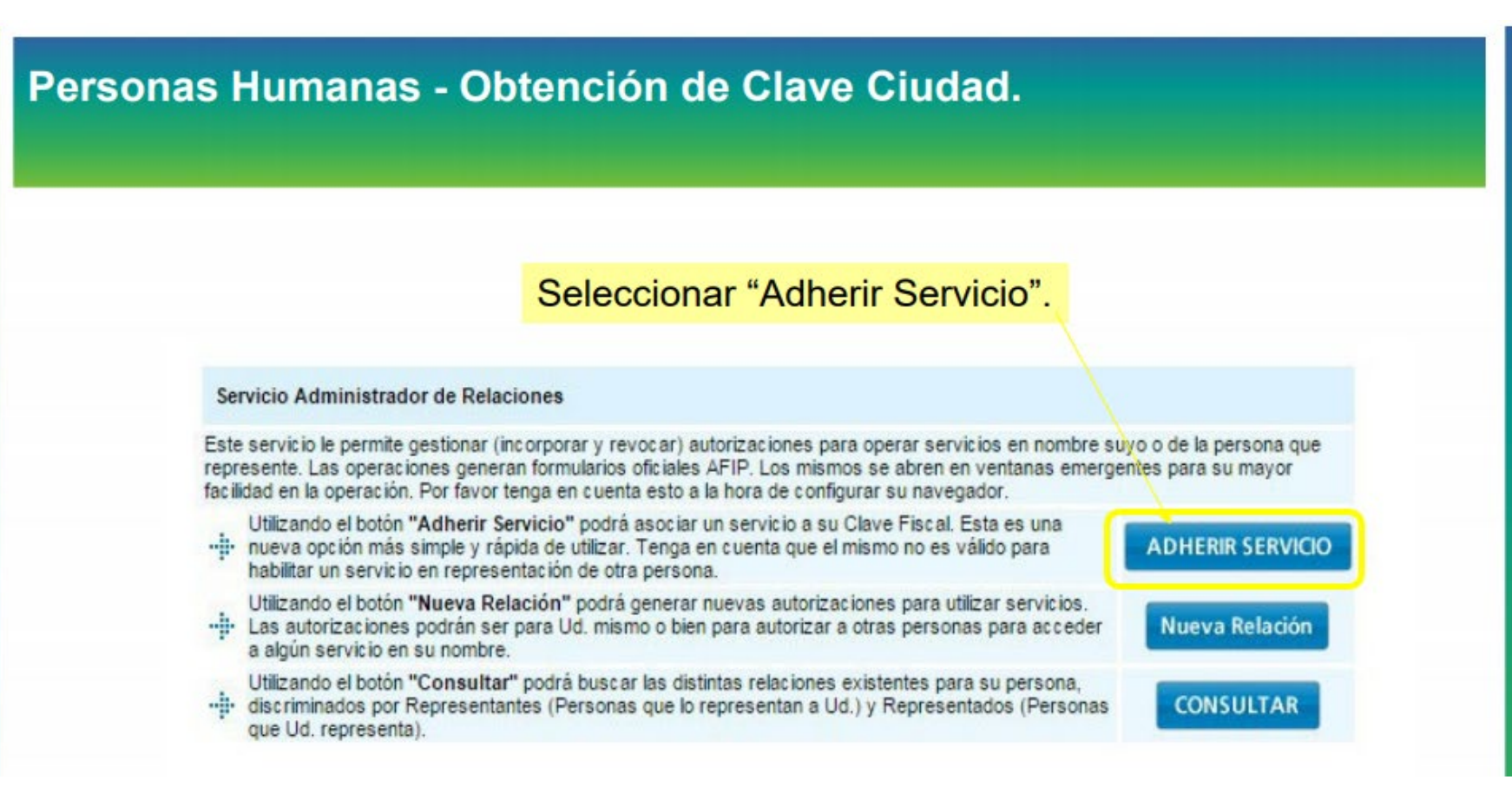

### Personas Humanas - Obtención de Clave Ciudad.

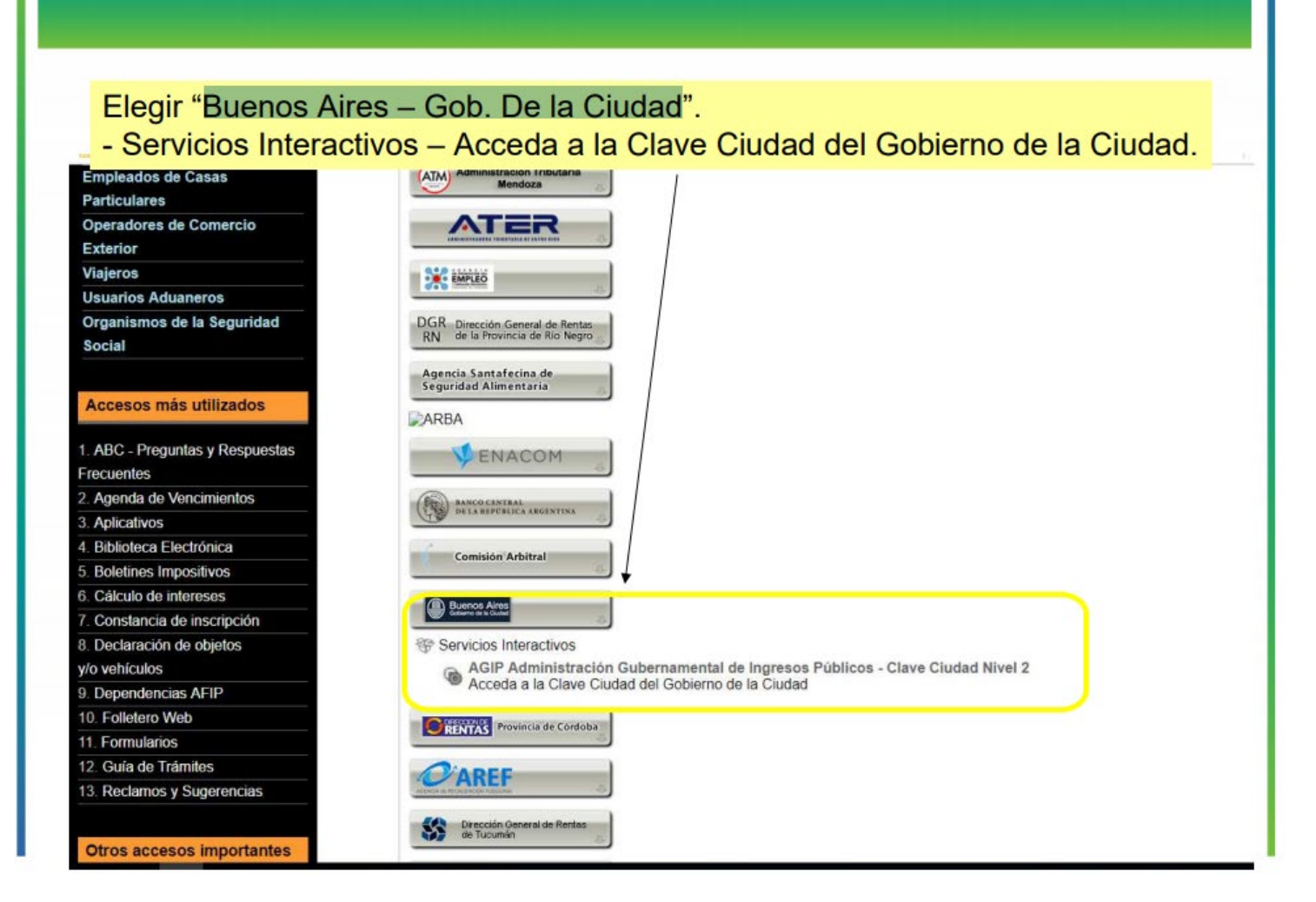

Personas Humanas - Obtención de Clave Ciudad.

Completar los datos y confirmar.

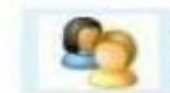

Bienvenido Usuario AAAAA AAAAAA AAAAAA [20-11111111-0] Actuando en representación de AAAAA AAAAAA AAAAAA [20-11111111-0]

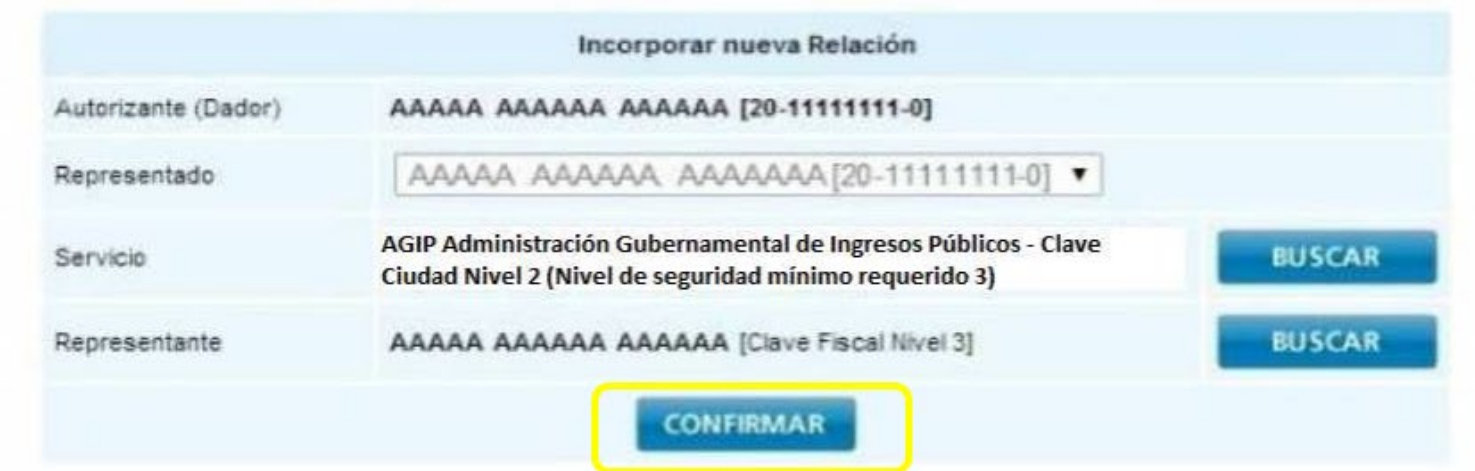

Personas Humanas - Obtención de Clave Ciudad.

### Podrá descargar la Constancia de Habilitación de Servicio.

## **AZPZZP**

F. 3283/E

**Rubro 1. AUTORIZANTE** 

Apellido y Nombre / Denominación: **CUIT** 

#### Rubro 2. AUTORIZADO

Apellido y Nombre / Denominación: CUIT:

Tipo de Autorizacion. AGIP Administración Gubernamental de Ingresos Públicos - Clave Ciudad Nivel 2

#### Rubro 3. AUTORIZACION

El autorizante identificado en el Rubro 1 autoriza a la persona identificada en el Rubro 2, a utilizar y/o interactuar en su nombre y por su cuenta, con los servicios informáticos de esa Administración Federal de Ingresos Públicos que se detallan en el listado anexo a la presente.

Dejo constancia que la presente autorización podrá caducar por la voluntad de ambas partes o por la de una de ellas, previa comunicación a esa Administración Federal de Ingresos Públicos.

#### Rubro 4. ACEPTACION DE AUTORIZACION

El autorizado identificado en el Rubro 2 acepta la autorización otorgada por el autorizante identificado en el Rubro 1, para utilizar y/o interactuar en su nombre y por su cuenta, con los servicios informáticos de esa Administración Federal de Ingresos Públicos que se detallan en el listado anexo a la presente.

Esta autorización tendrá vigencia a partir del

Dejo constancia que la presente autorización podrá caducar por la voluntad de ambas partes o por la de una de ellas, previa comunicación a esa Administración Federal de Ingresos Públicos

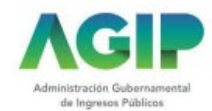

Hasta aquí, el servicio está adherido pero aún no configurado.

Para hacerlo, deberá volver a ingresar al portal de AFIP y continuar con los siguientes pasos:

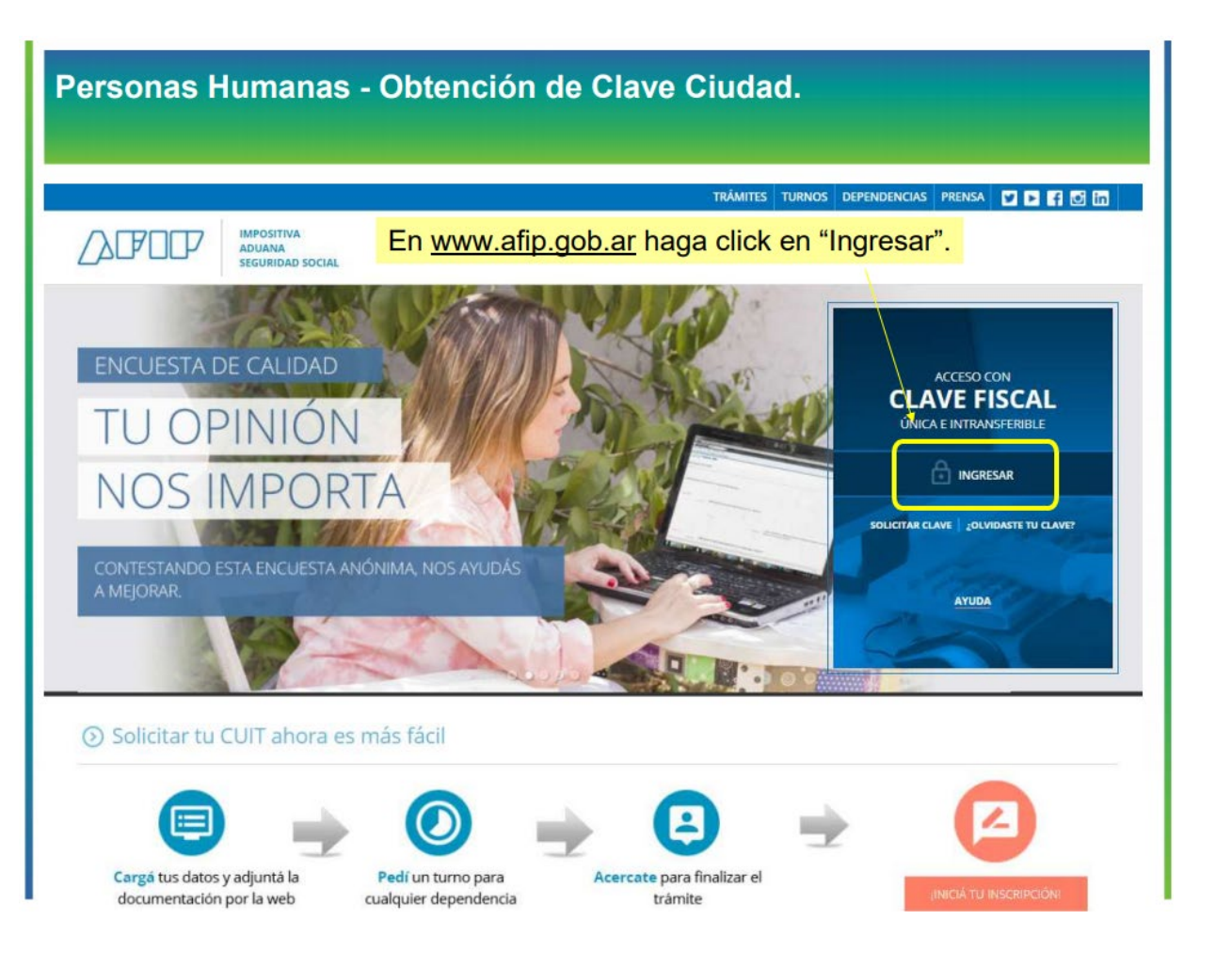

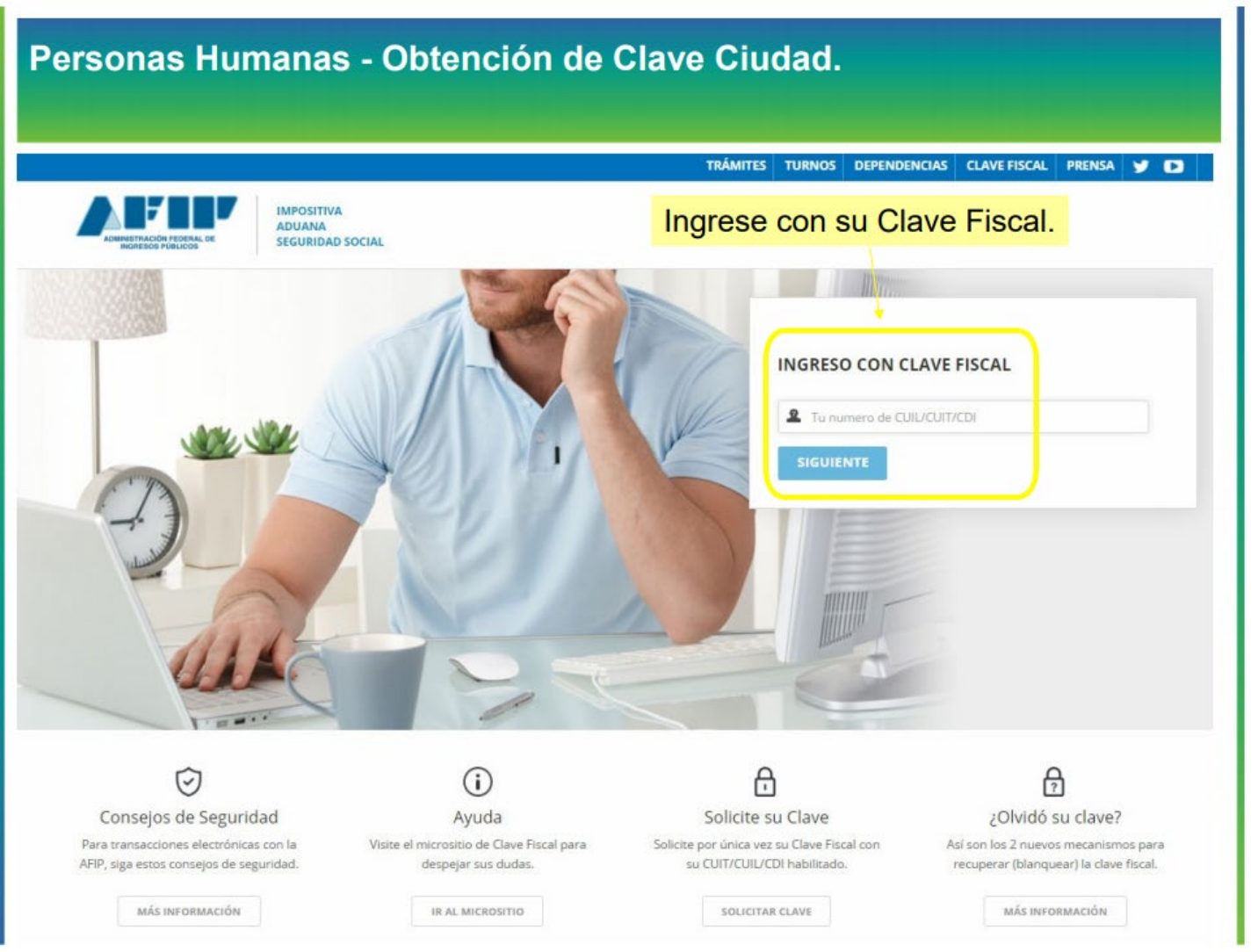

Personas Humanas - Obtención de Clave Ciudad.

### Haga click sobre el servicio habilitado.

#### **O SERVICIOS ADMINISTRATIVOS**

Estos servicios son de uso exclusivamente administrativos con Clave Fiscal

- > Aceptación de Datos Biométricos Aceptación de Datos Biométricos
- > Aceptación de Designación Acepte aquí la delegaciones que otras

personas le hayan realizado

> Administrador de Relaciones de Clave Fiscal

Modificación del Perfil. Alta de servicios. Incorporación y Revocación de Relaciones

#### > Domicilio Fiscal Electrónico

Adhesión / Revocación del Domicilio Fiscal Electrónico

> Portal del ciudadano Podés acceder a tu información fiscal, de tus contactos con AFIP y solicitar turnos

 $\rightarrow$  e-Ventanilla

Acceda a su ventanilla de comunicaciones electrónicas. Ahora es más fácil comunicarnos.

### **O SERVICIOS HABILITADOS**

> Bienes Personales Web Presentación de la declaración jurada de bienes personales mediante servicio Web

- > AGIP Administración Gubernamental de **Ingresos Públicos - Clave Ciudad Nivel 2** Acceda a la Clave Ciudad del Gobierno de la Ciudad
- > Administración de dominios Podrás registrar y administrar dominios en NIC

Argentina.

> Aportes en línea

Consulta de la situación personal en la seguridad social (previsional, obra social, riesgo del trabajo) respecto al destino de los aportes y las contribuciones sobre el salario

#### > CCMA - CUENTA CORRIENTE DE **CONTRIBUYENTES MONOTRIBUTISTAS Y AUTONOMOS**

Exhibe Información de Monotributistas y Autónomos detallando mensualmente pagos, obligaciones, saldos e intereses por período del contribuyente.

#### > Comprobantes en línea

Sistema de emisión de comprobantes electrónicos

### > Nuestra Parte

Nuestros datos, Tu información

- > ASPA Aplicación para Selección de Personal **AFIP**
- Carga de Currículum Vitae en AFIP
- > Administración de puntos de venta y domicilios

Administración de puntos de venta y domicilios

- > Autorización de Impresión de Comprobantes Autorización de Impresión de Comprobantes
- > Campaña Ganancias y Bienes Personales Induccion de Bienes Personales
- > Comprobantes en línea Simulador Emisión de comprobantes electrónicos en línea
- > Convenio Multilateral Padrón Web Padrón Único de Contribuyentes - Comisión Arbitral del Convenio Multilateral

#### > Envios Postales Internacionales

Declaración simplificada de envíos postales internacionales

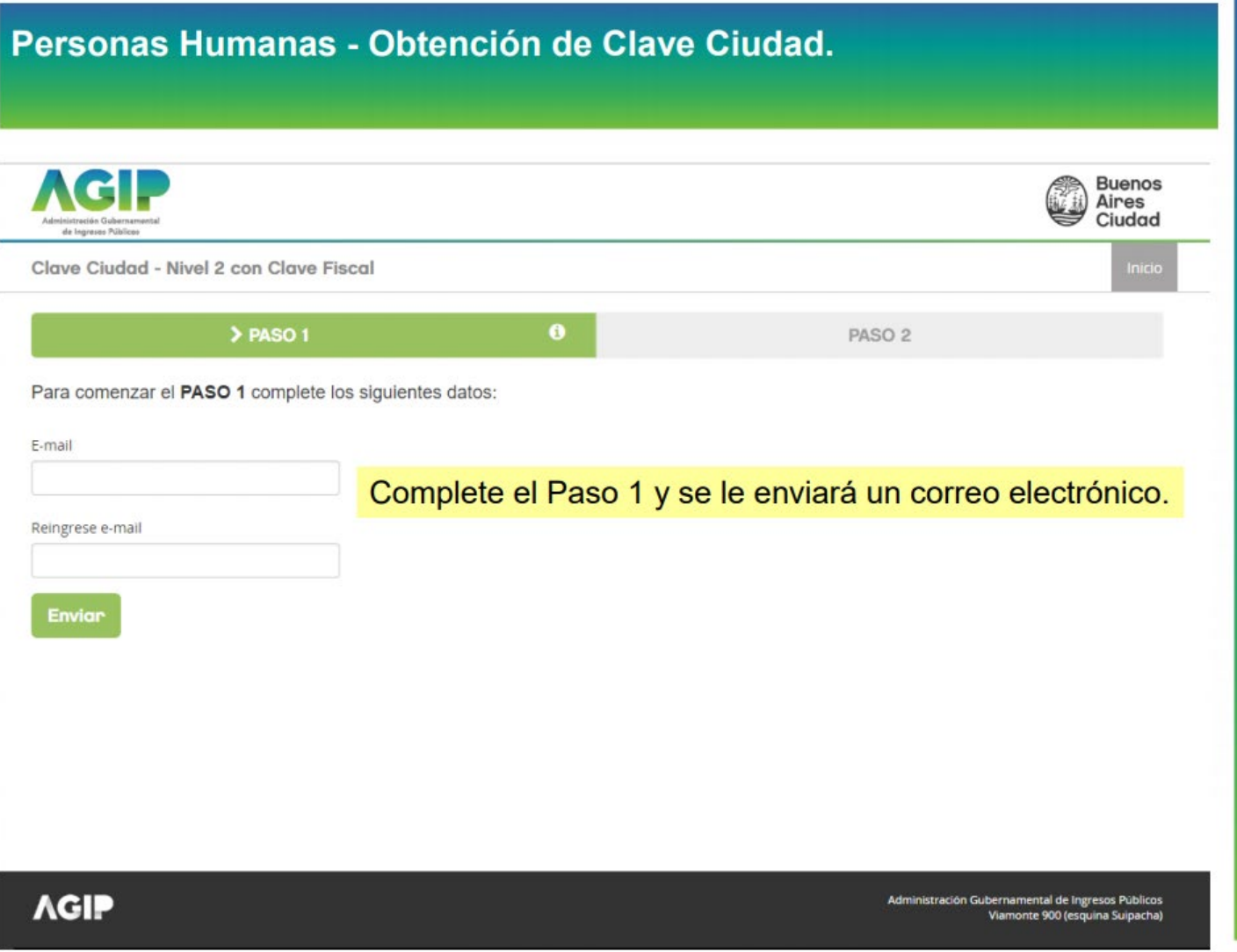

![](_page_18_Figure_2.jpeg)

![](_page_19_Picture_10.jpeg)

Personas Humanas - Obtención de Clave Ciudad. Clave Ciudad - Nivel 2 con Clave Fiscal Domicilio Constituído Cambio de contre Complete los campos en blanco Complete los siguientes campos Nombre Provincia Localidad Departamento Tipo Doc. Nro. Documento  $\bar{\pi}$ Seleccione... Seleccione...  $\tau$  $\cdot$ Seleccione... DNI Calle Alturas válidas Email C.P. Domicilio Fiscal Nro. de altura Piso Dpto. Domicilio Constituido Nueva Contraseña Aceptar Cancelar

 $\sim$ 

![](_page_21_Picture_13.jpeg)

![](_page_22_Picture_2.jpeg)

<span id="page-23-0"></span>Deberá dirigirse a un cajero automático e ingresar con su tarjeta de débito y PIN. Una vez que ingrese al sistema, deberá dirigirse a GESTION DE CLAVES. Esta opción estará ubicada dentro del menú inicial.

![](_page_23_Figure_3.jpeg)

![](_page_24_Figure_2.jpeg)

![](_page_25_Figure_2.jpeg)

![](_page_26_Figure_2.jpeg)

![](_page_27_Figure_2.jpeg)

### LA CLAVE DEBE TENER UNA LONCITUD DE 4 DICITOS

**NO DEBE ESTAR COMPUESTA POR ASOCIADOS** VALORES **DATOS** PERSONAL **CONSECUTIVOS NUMEROS ICUALES**  $\blacksquare$ **FECHAS DE SICNIFICACION HISTORICA** 

**DESEA CONTINUAR** 

 $\leftarrow - - 8I$ 

![](_page_29_Figure_2.jpeg)

![](_page_30_Figure_2.jpeg)

El Cajero Automático le entregará el ticket de confirmación de la operación.

![](_page_31_Picture_3.jpeg)

PRESTAMOS (25% DEL SUELDO) INC. EN DINERO

# <span id="page-32-0"></span>**CAJERO AUTOMÁTICO – BANELCO**

Menú de opciones iniciales luego de la autenticación con tarjeta de débito y PIN.

Si bien esta pantalla puede variar de acuerdo a las funciones implementadas por el banco o por el tipo de cajero automático al cual se está accediendo (Full, Cash Dispenser o Cashless), la opción de CLAVES se mantiene con el mismo nombre a lo largo de todas las pantallas.

![](_page_32_Figure_4.jpeg)

# **CAJERO AUTOMÁTICO - BANELCO**

![](_page_33_Picture_2.jpeg)

# **CAJERO AUTOMÁTICO - BANELCO**

![](_page_34_Picture_2.jpeg)

# **CAJERO AUTOMÁTICO - BANELCO**

![](_page_35_Figure_2.jpeg)
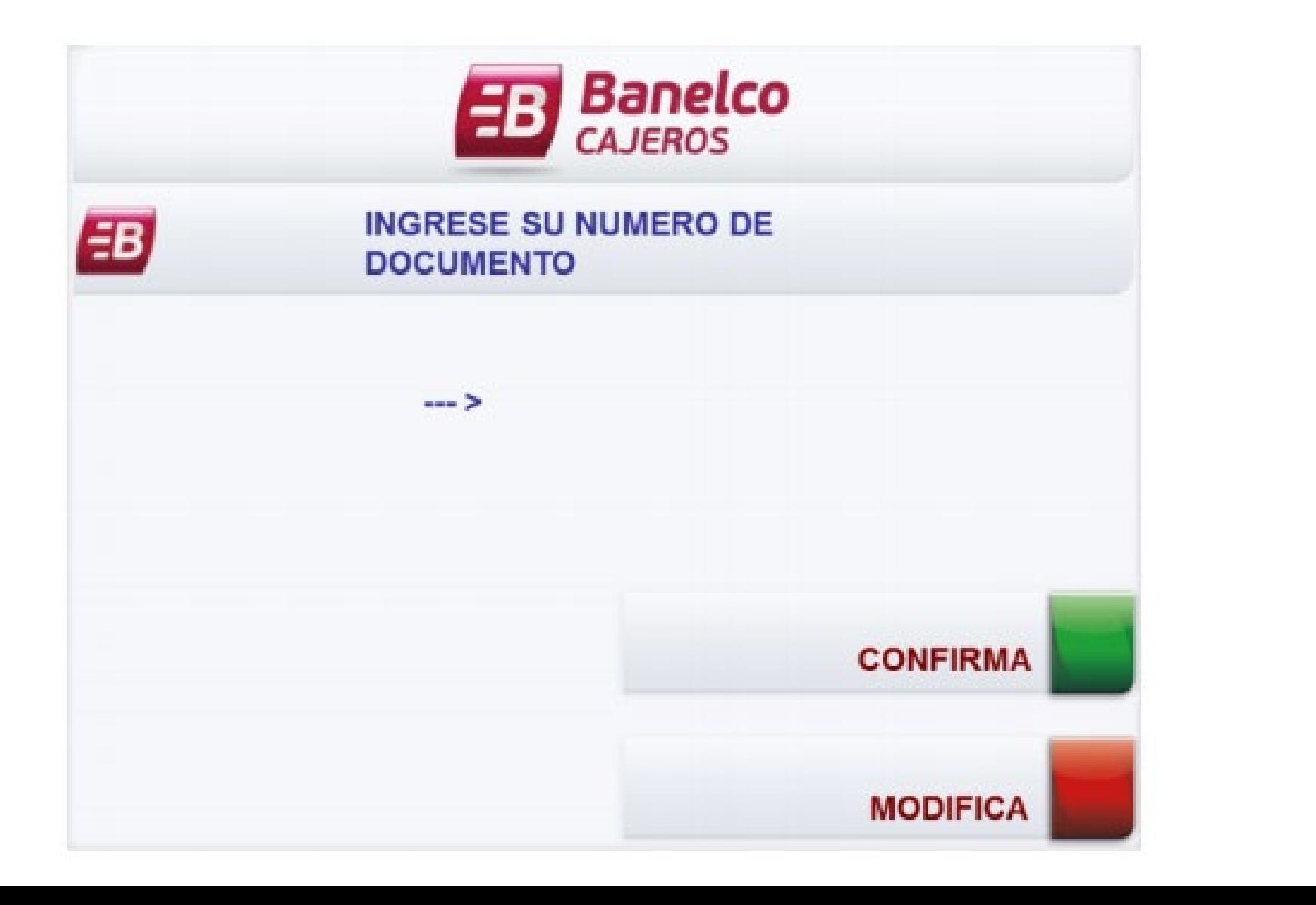

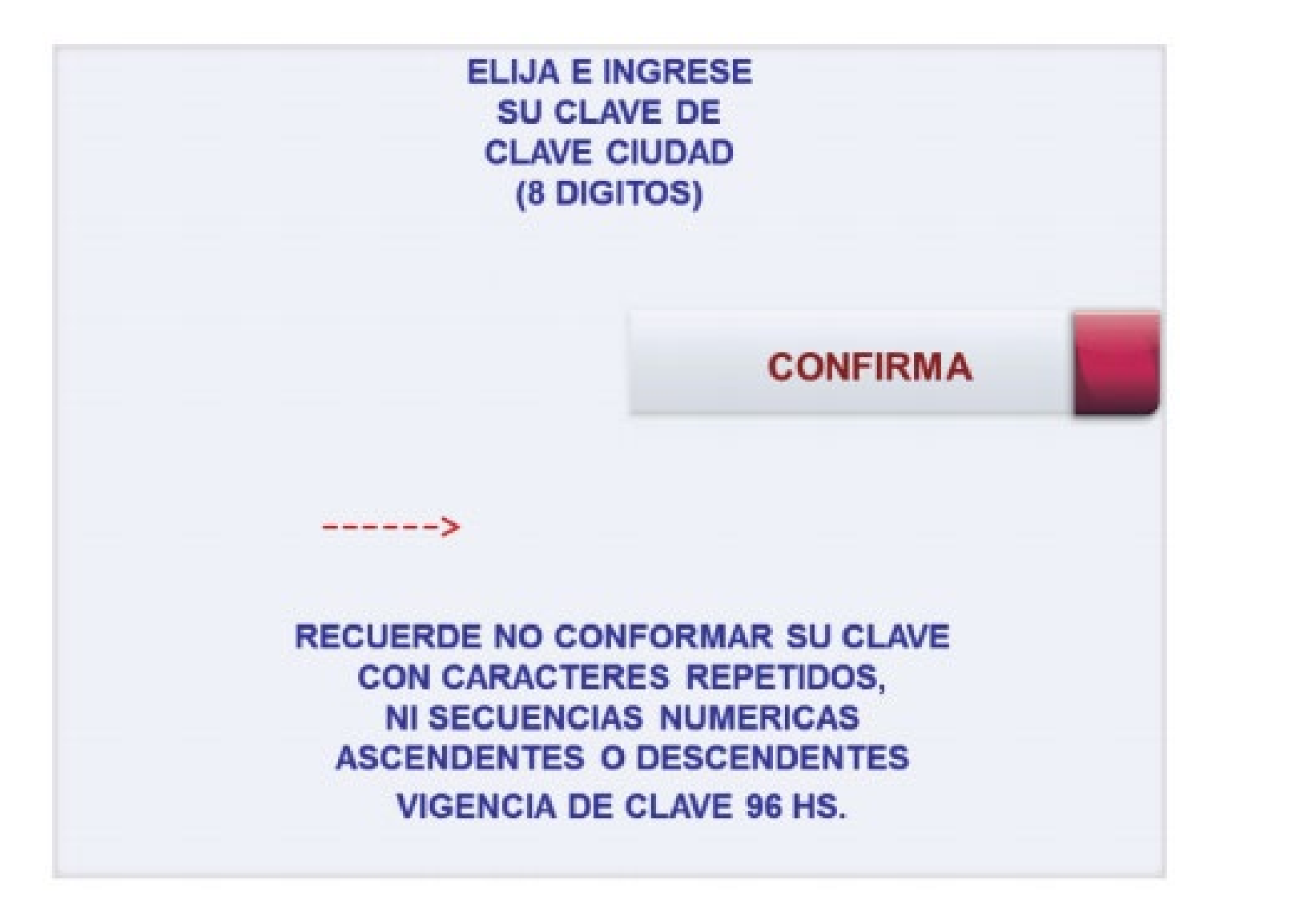

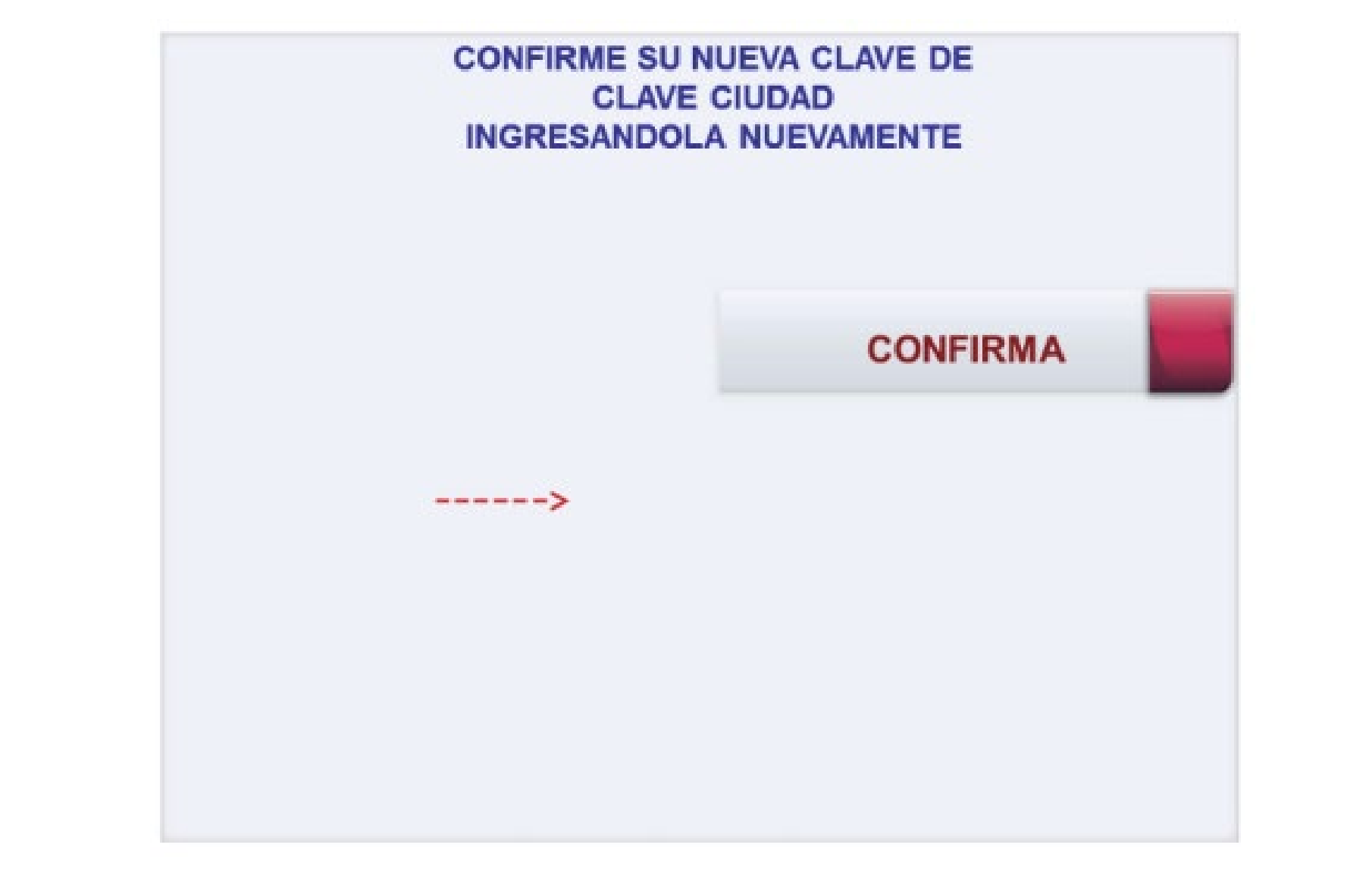

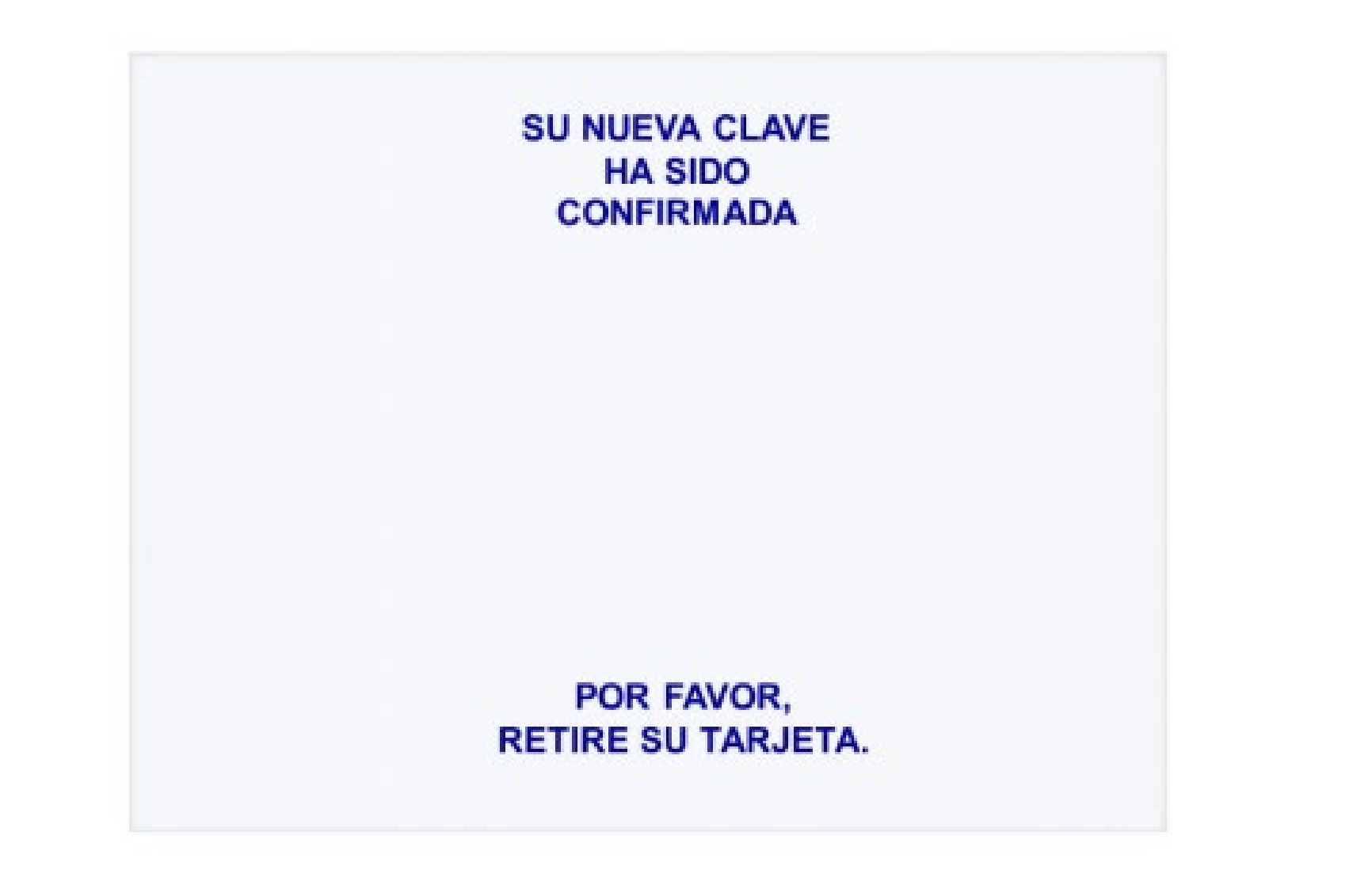

Ticket entregado al finalizar correctamente la operación de generación de la nueva clave. En el mismo se indica la validez de la clave generada. Superado ese lapso deberá gestionar la clave nuevamente.

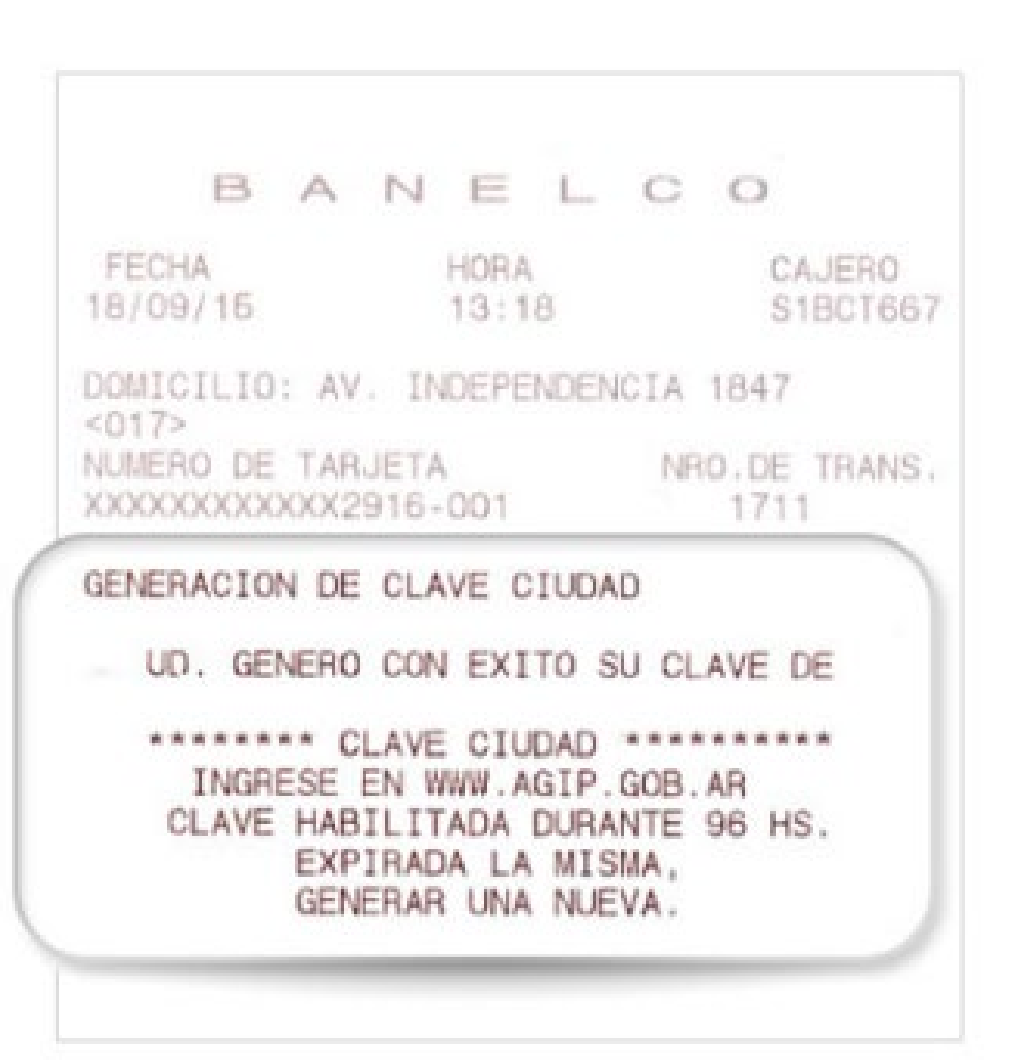

## **CÓMO VINCULAR MI CUIT AL DE MI REPRESENTADO**  (para Administradores)

El trámite tiene 2 modalidades:

### [ONLINE](#page-42-0):

Para casos en donde el CUIT del Consorcio ya está vinculado al CUIT del administrador a través de AFIP.

[PRESENCIAL:](#page-47-0)

Para casos excepcionales, previo turno web y reunión de requisitos.

<span id="page-42-0"></span>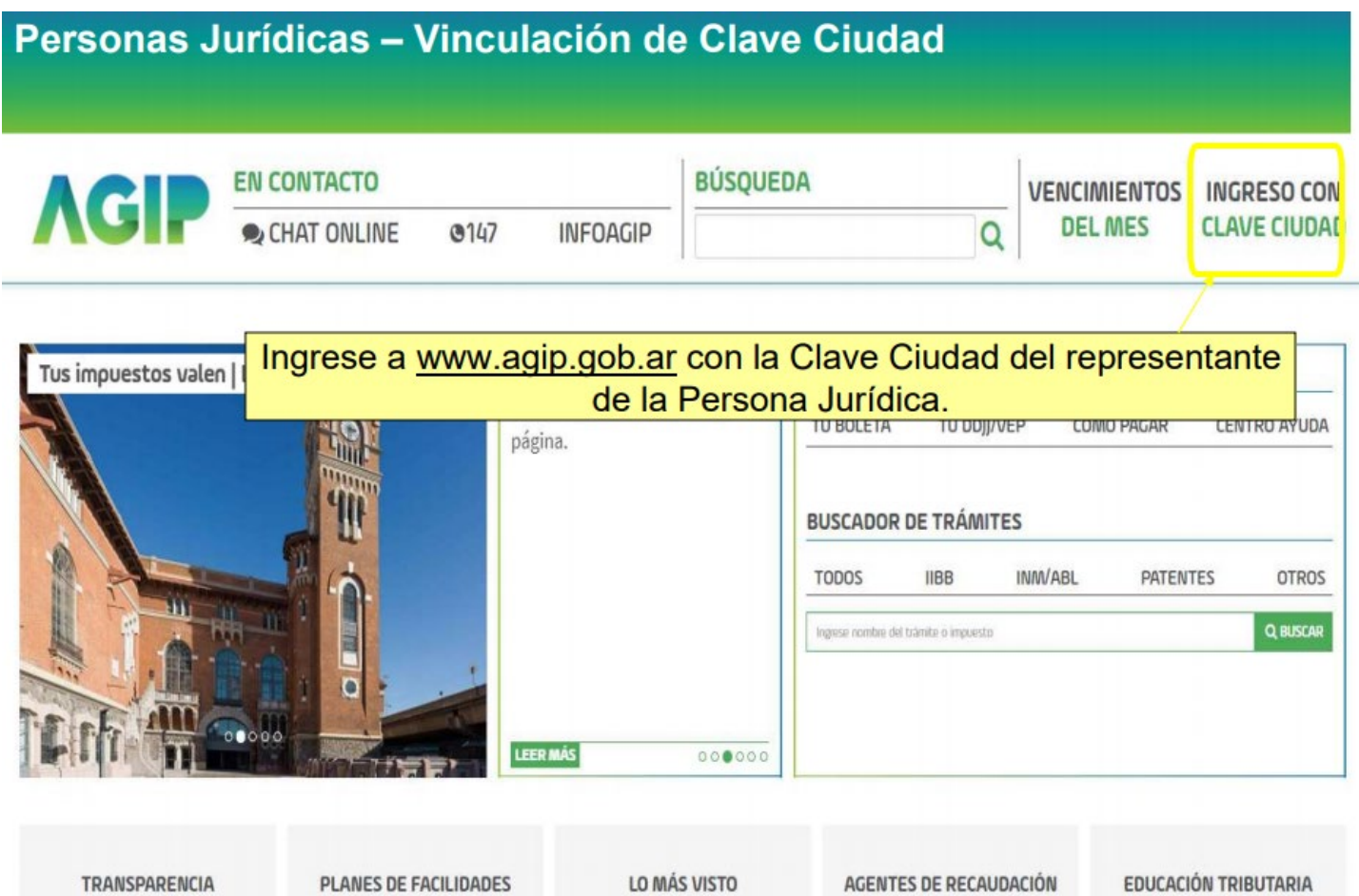

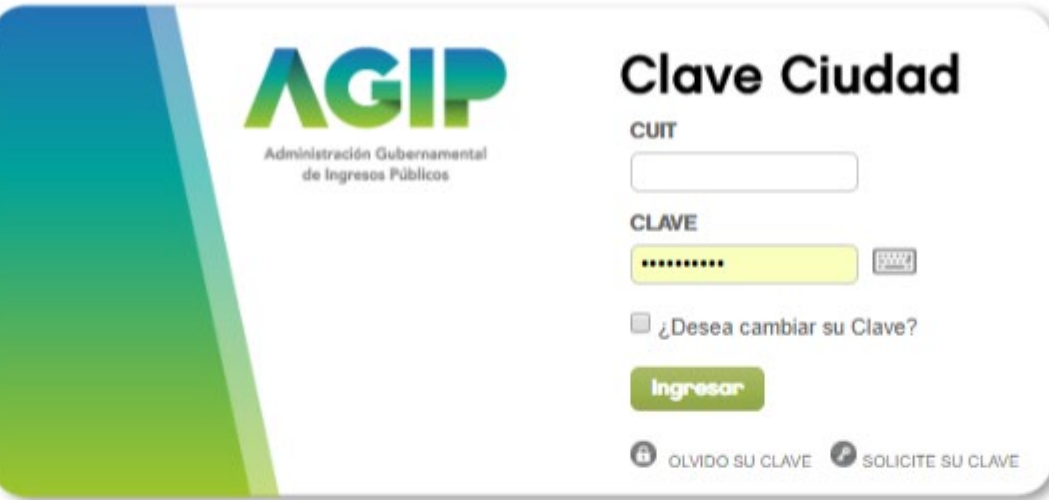

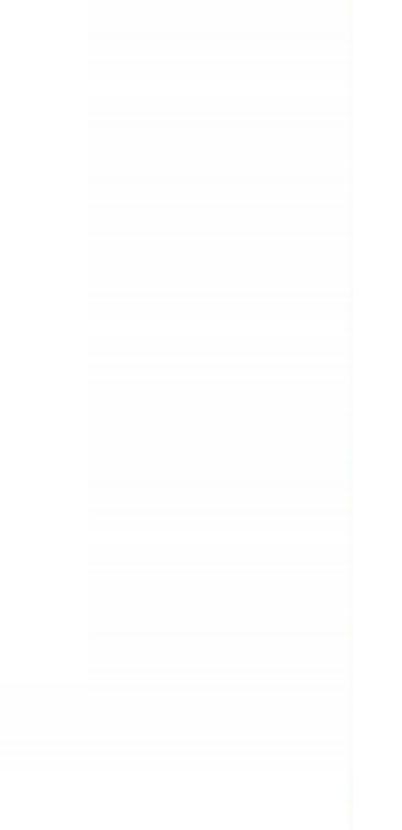

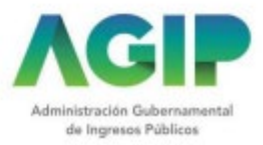

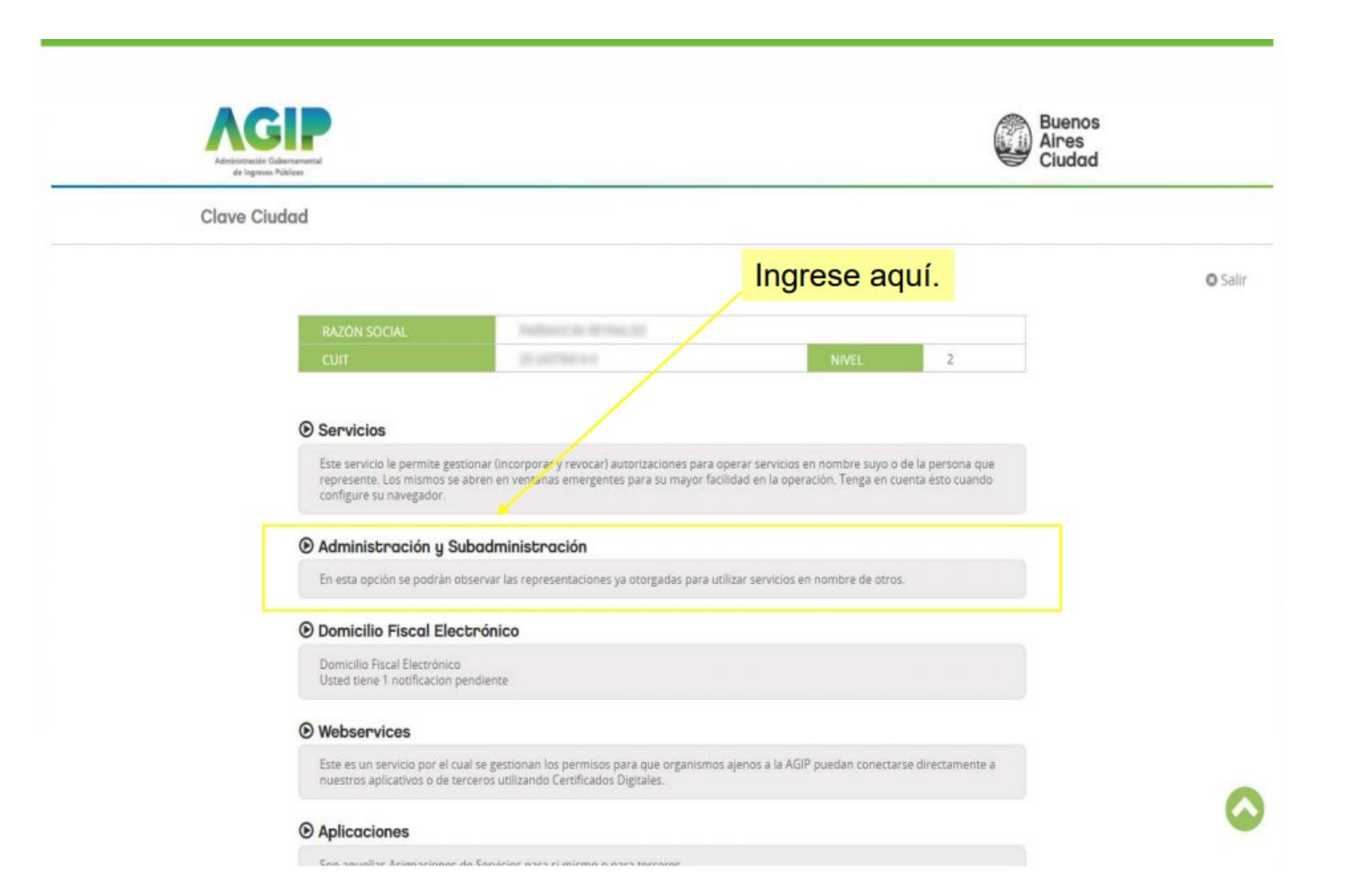

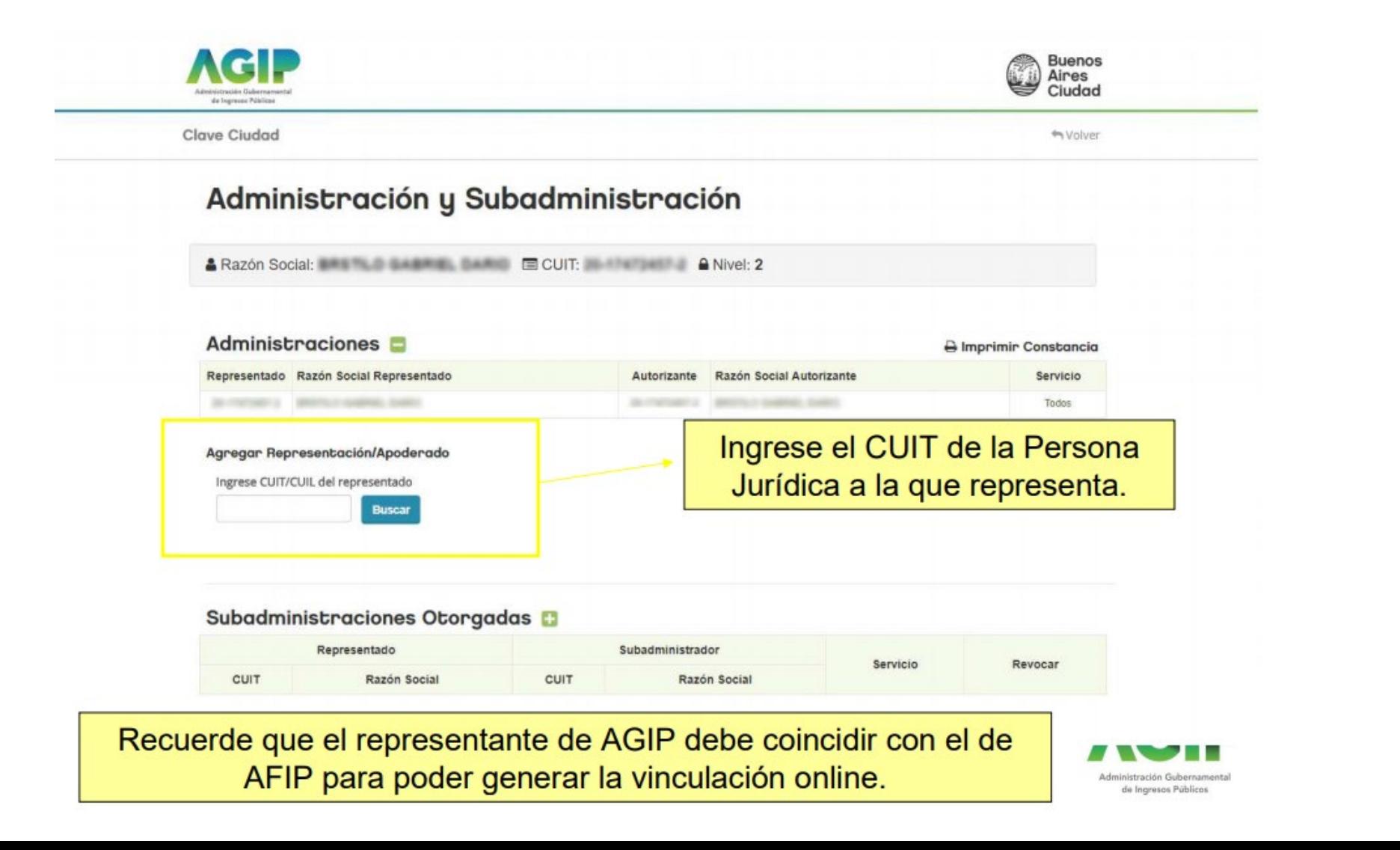

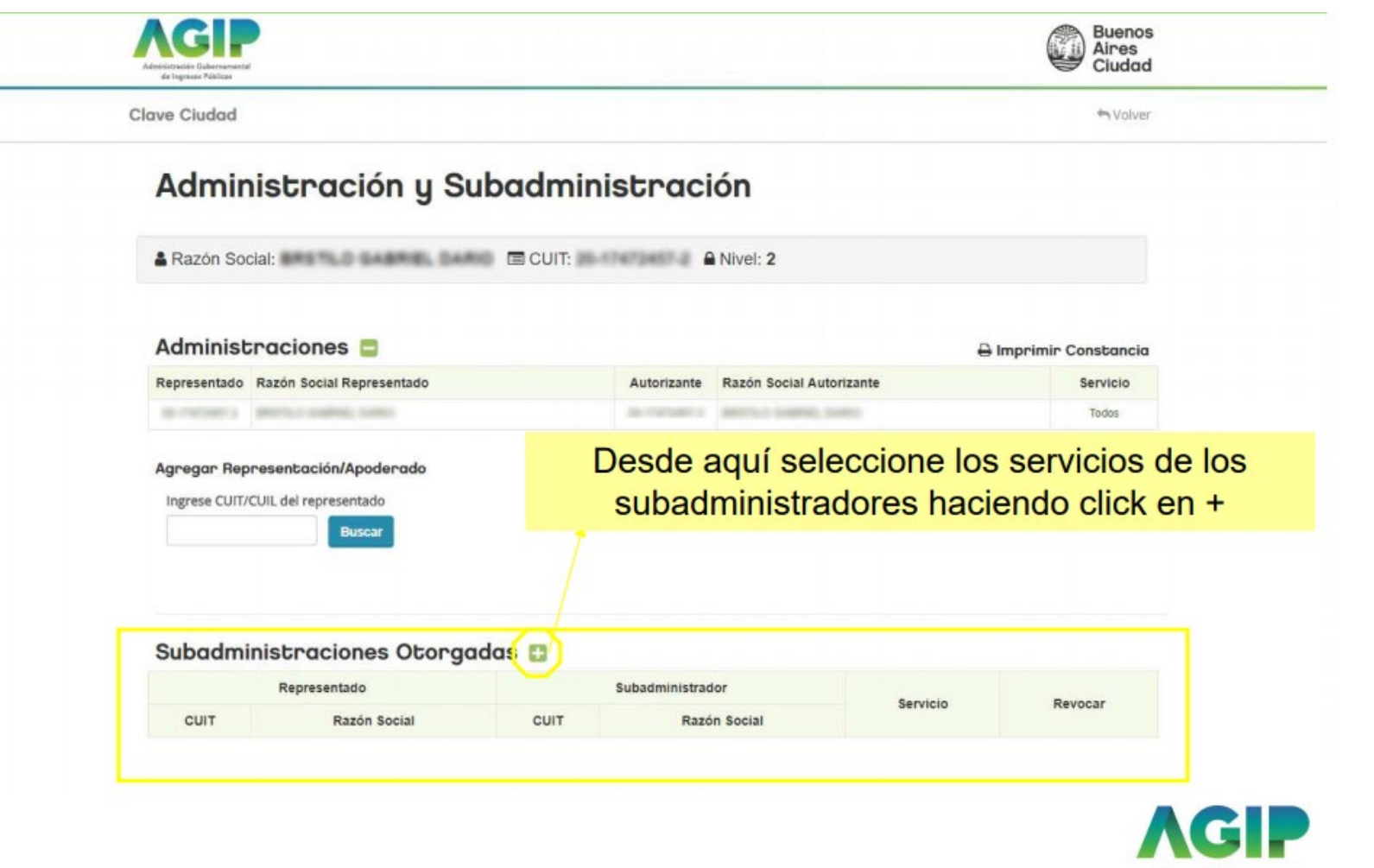

Administración Gubernamenta de Ingresos Públicos

<span id="page-47-0"></span>La vinculación de la Clave Ciudad del Representante con la persona jurídica podrá realizarla de manera presencial, sólo en caso de inconsistencias durante el trámite online, y con turno web.

Puede obtener su turno en el siguiente enlace:

**<https://www.buenosaires.gob.ar/pedir-nuevo-turno?idPrestacion=1723>**

Requisitos:

**Representante Legal (único) de Sociedades regulares o irregulares:** El representante legal deberá contar con Clave Ciudad Nivel 2 aportando en original y copia simple:

- DNI / CI / LE / LC: Original y fotocopia.
- Constancia de CUIT o CUIL del representante legal.

Si el DNI no cuenta con domicilio actualizado, deberá aportar certificado de domicilio fiscal declarado expedido por la Policía, escritura, boleto de compra o contrato de alquiler por vivienda.

Además, por cada persona jurídica representada, los elementos que se indican a continuación en original y copia simple:

• Contrato social, estatuto y sus modificaciones aprobados por I.G.J. o ante el organismo correspondiente de la persona jurídica.

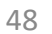

### **Síndico del Concurso o Síndico de la Quiebra:**

- DNI / CI / LE / LC: Original y fotocopia.
- Resolución Judicial de designación.
- Constancia de CUIT o CUIL del Síndico.
- Constancia de CUIT del concursado.

### **Fiduciarios:**

- DNI / CI / LE / LC: Original y fotocopia.
- Contrato de fideicomiso en los términos de la Ley Nº 24.441 o documentación que lo acredite como Fiduciario: original y copia.
- Constancia de CUIT o CUIL del Síndico.
- Constancia de CUIT del fideicomiso.

### **Representante Legal de Consorcios de la Ley Nº 13.512:**

- DNI / CI / LE / LC: Original y fotocopia.
- Reglamento de copropiedad y administración, su inscripción en el registro correspondiente y/o documentación que lo acredite como representante (Ej: Acta de Asamblea, etc.): original y copia.
- Constancia de CUIT o CUIL del representante.
- Constancia de CUIT del consorcio.

### **Representaciones diplomáticas:**

- DNI / CI / LE / LC: Original y fotocopia.
- Copia del certificado que acredite la representación diplomática extendido por el Ministerio de Relaciones Exteriores, Comercio Internacional y Culto.
- Constancia de CUIT o CUIL del representante.
- Constancia de CUIT de la organización.

Importante:

Para tramitar su condición de Administrador de Relaciones, el Representante Legal podrá autorizar a un tercero para presentar la documentación en las Sedes Comunales. El mismo deberá encontrarse autorizado para tal fin mediante el respectivo poder a través del Formulario contemplado mediante la Resolución Nº [1013-DGR-2011.](https://www.agip.gob.ar/uploads/forms_files/8e3aa096bd6a6d1f2997d7915bf59f05.pdf)

En todos los casos, cuando el domicilio fiscal declarado no se encuentre actualizado en el DNI deberá acompañar:

• Certificado de domicilio fiscal declarado expedido por la Policía, escritura, boleto de compraventa o contrato de alquiler por vivienda.

### Casos especiales:

Las personas humanas que ejerzan la representación legal o estatutaria de las personas jurídicas de carácter público y entidades matrices de establecimientos de enseñanza privada, e instituciones pertenecientes a arzobispados, obispados o congregaciones de la Iglesia Católica, comunidades religiosas de otros cultos, o asociaciones civiles sin fines de lucro, podrán delegar a través de un acto administrativo expreso la función de Administrador de Relaciones a una persona humana perteneciente a la organización.

La persona designada deberá poseer Clave Ciudad Nivel 2. Cumplido este requisito deberá presentarse en las Sede Comunal correspondiente al domicilio acompañado del acto administrativo por el cual la persona ha sido nombrada en el cargo respectivo.

Realice el trámite en las Delegaciones AGIP en las Sedes Comunales. Para realizar este trámite deberá sacar un turno.

**<https://www.buenosaires.gob.ar/pedir-nuevo-turno?idPrestacion=1723>**

## **ADHESION AL SERVICIO DE CONSERVACION Y MANTENIMIENTO EDILICIO**

Deberá ingresar a [www.agip.gob.ar](http://www.agip.gob.ar/) (ingresar con Google Chrome) y acceder con su CUIT (sin puntos ni guiones), Clave de AGIP y hacer clic en el botón "Ingresar" y seguir los pasos que indican las siguientes imágenes:

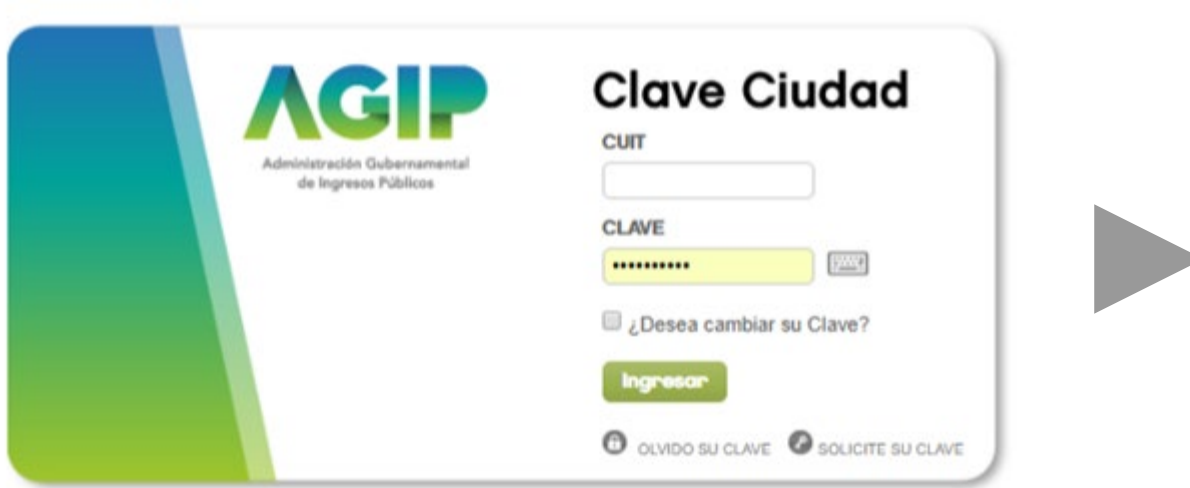

### ADHESION AL SERVICIO DE CONSERVACION Y MANTENIMIENTO **EDILICIO**

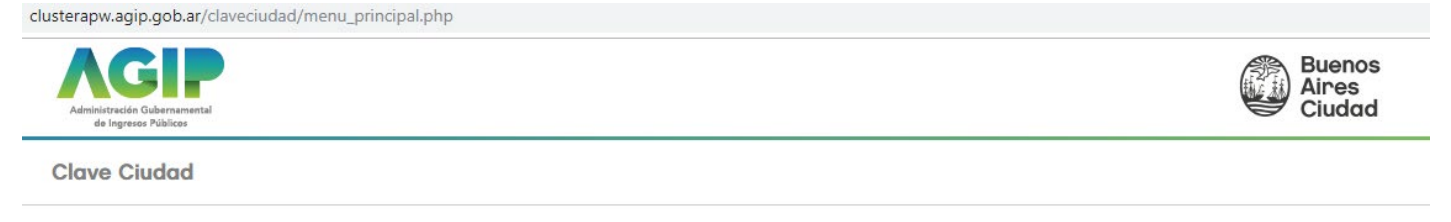

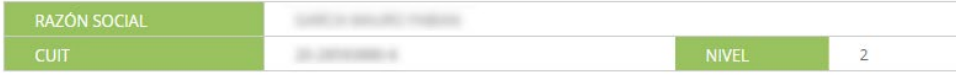

#### *O* Servicios

Este servicio le permite gestionar (incorporar y revocar) autorizaciones para operar servicios en nombre suyo o de la persona que represente. Los mismos se abren en ventanas emergentes para su mayor facilidad en la operación. Tenga en cuenta esto cuando configure su navegador.

#### **6 Administración y Subadministración**

En esta opción se podrán observar las representaciones ya otorgadas para utilizar servicios en nombre de otros.

#### **O Domicilio Fiscal Electrónico**

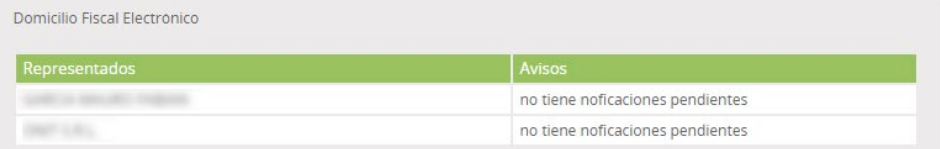

#### **O** Webservices

Este es un servicio por el cual se gestionan los permisos para que organismos ajenos a la AGIP puedan conectarse directamente a nuestros aplicativos o de terceros utilizando Certificados Digitales.

#### *®* Aplicaciones

### ADHESION AL SERVICIO DE CONSERVACION Y MANTENIMIENTO **EDILICIO**

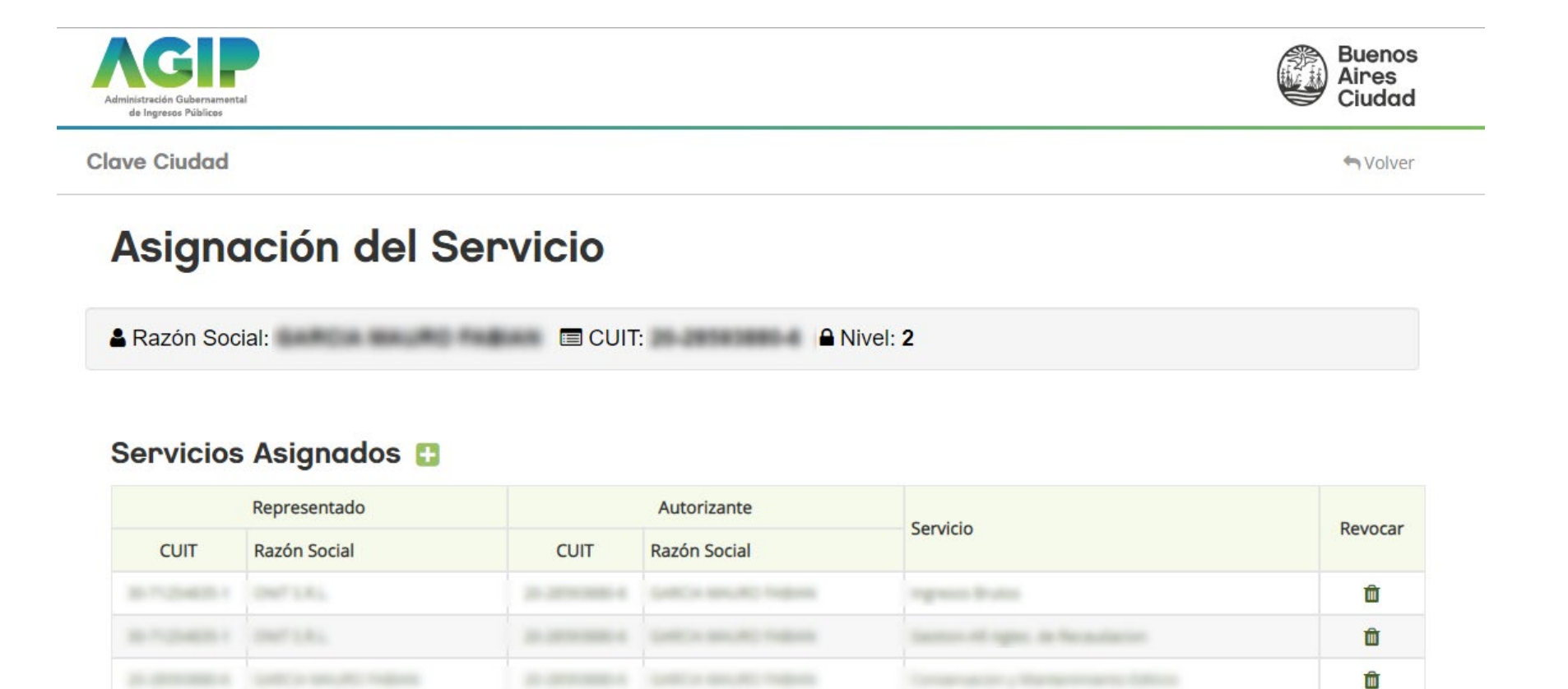

**Tagment Branch** 

Û

### **ADHESION AL SERVICIO DE CONSERVACION Y MANTENIMIENTO EDILICIO**

El sistema desplegará la siguiente pantalla en donde deberá seleccionar el Representado (que será, para el caso del administrador de consorcios, el CUIT del consorcio). Luego, en Servicio, seleccionar "Conservación y Mantenimiento Edilicio". Finalmente, escribirá el su CUIT en carácter de Representante.

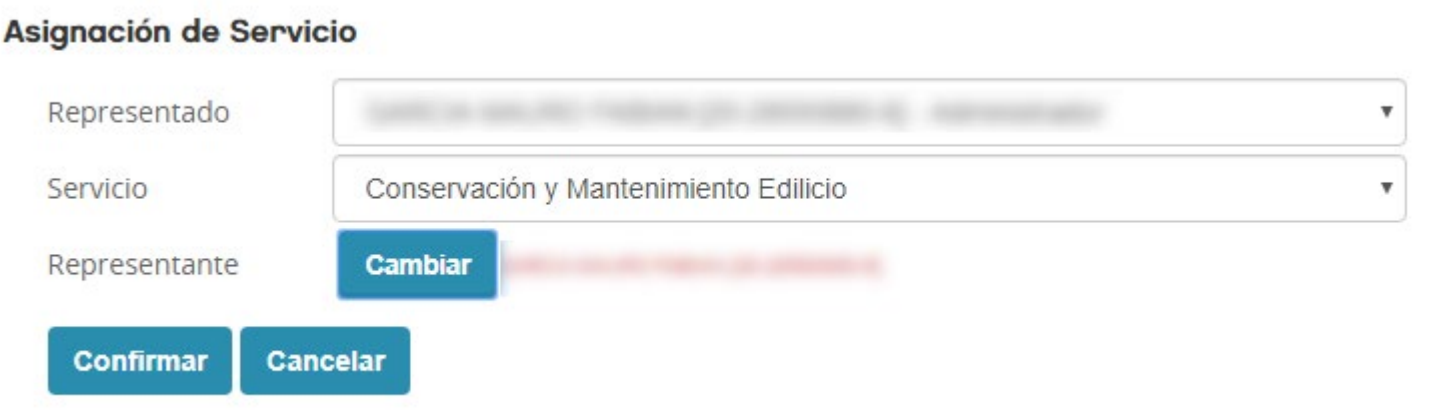

### **ADHESION AL SERVICIO DE CONSERVACION Y MANTENIMIENTO EDILICIO**

Una vez ingresados estos datos hacer clic en Confirmar y ya habrá adherido el Servicio necesario para poder acceder a instalaciones.agcontrol.gob.ar. Para comprobarlo, verá que en la lista de servicios figurará el CUIT del representado asociado al Servicio de Conservación y Mantenimiento Edilicio.

Deberá adherir el servicio por cada CUIT que represente.

IMPORTANTE: Tenga en cuenta que su CUIT también debe tener asociado el Servicio de Conservación y Mantenimiento Edilicio. Es decir, que deberá completar la pantalla anterior de la siguiente manera:

- REPRESENTADO: su CUIT
- SERVICIO: Conservación y Mantenimiento Edilicio
- REPRESENTANTE: Nuevamente su CUIT

## **INGRESO AL PORTAL**

Para ingresar al portal de instalaciones debe dirigirse a la siguiente URL:

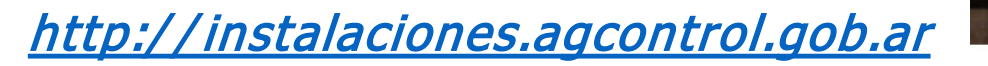

Allí, al cliquear en Iniciar Sesión, el sistema lo llevará a una "tarjeta de logueo" similar a la de AGIP.

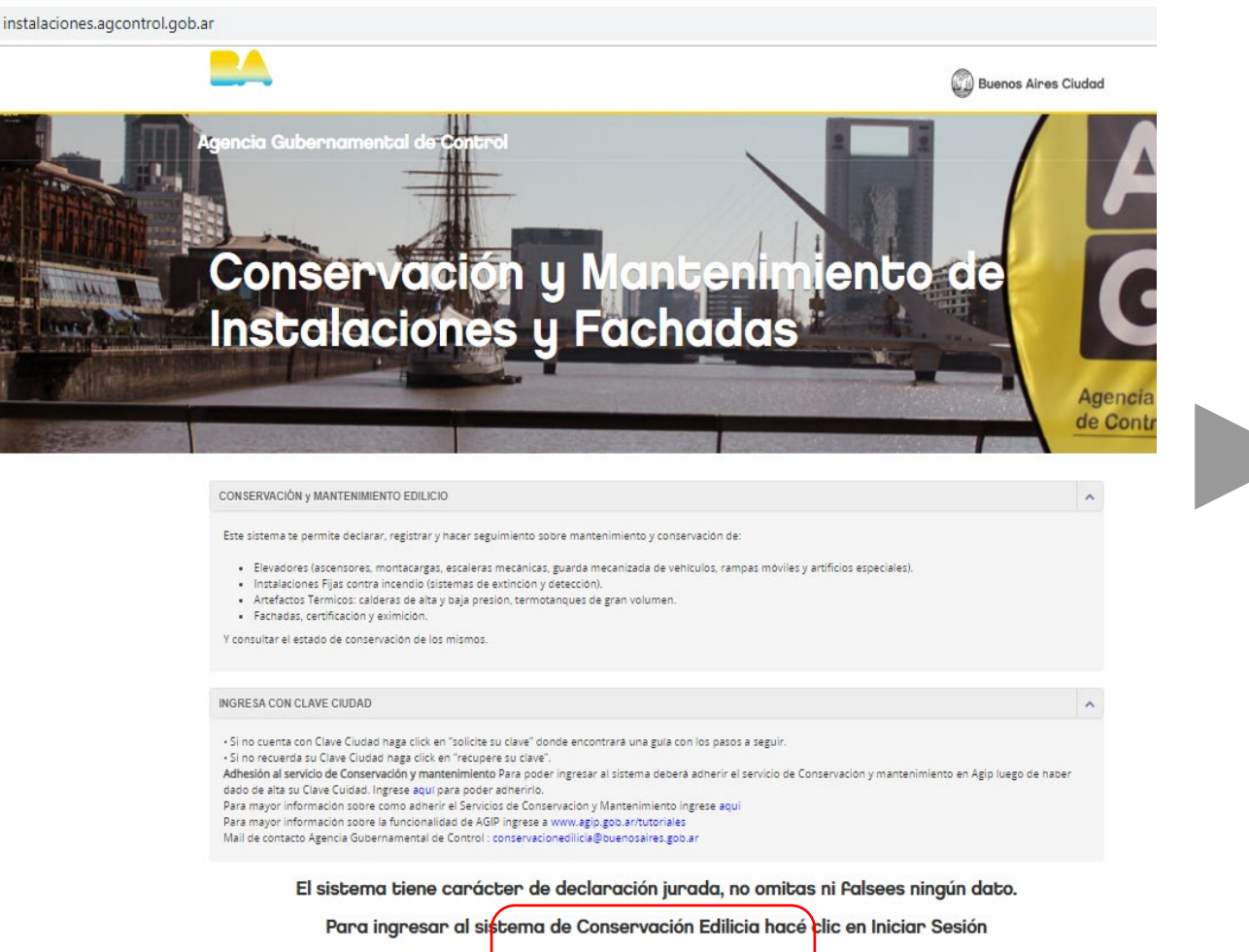

**INICIAR SESIÓN** 

## **INGRESO AL PORTAL**

En esta pantalla deberá completar con su CUIT y su clave ciudad Nivel 2 previamente obtenida.

Si no recuerda su Clave Ciudad haga clic en "recupere su clave"

En el caso de que su usuario o contraseña de AGIP sean incorrectos, se le indicará por pantalla, tal como se muestra a continuación.

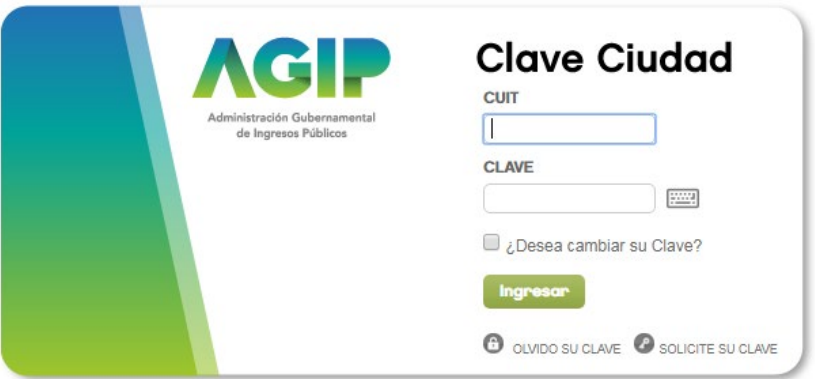

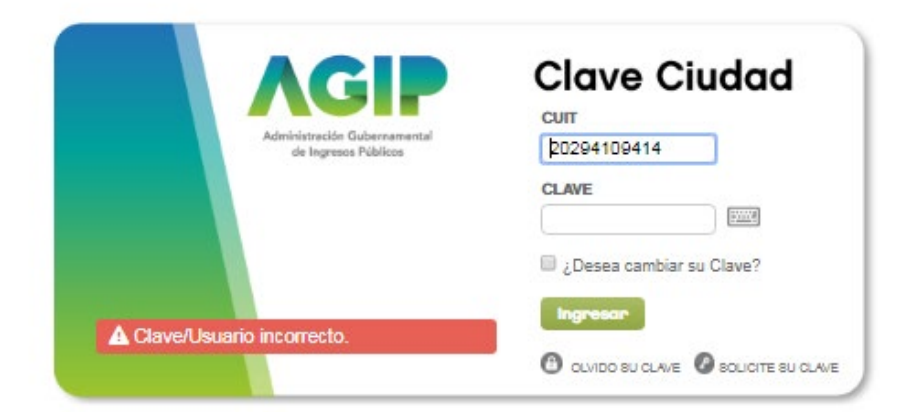

## **INGRESO EXITOSO**

Usted habrá ingresado correctamente al sistema cuando la siguiente pantalla sea la primera en recibirlo:

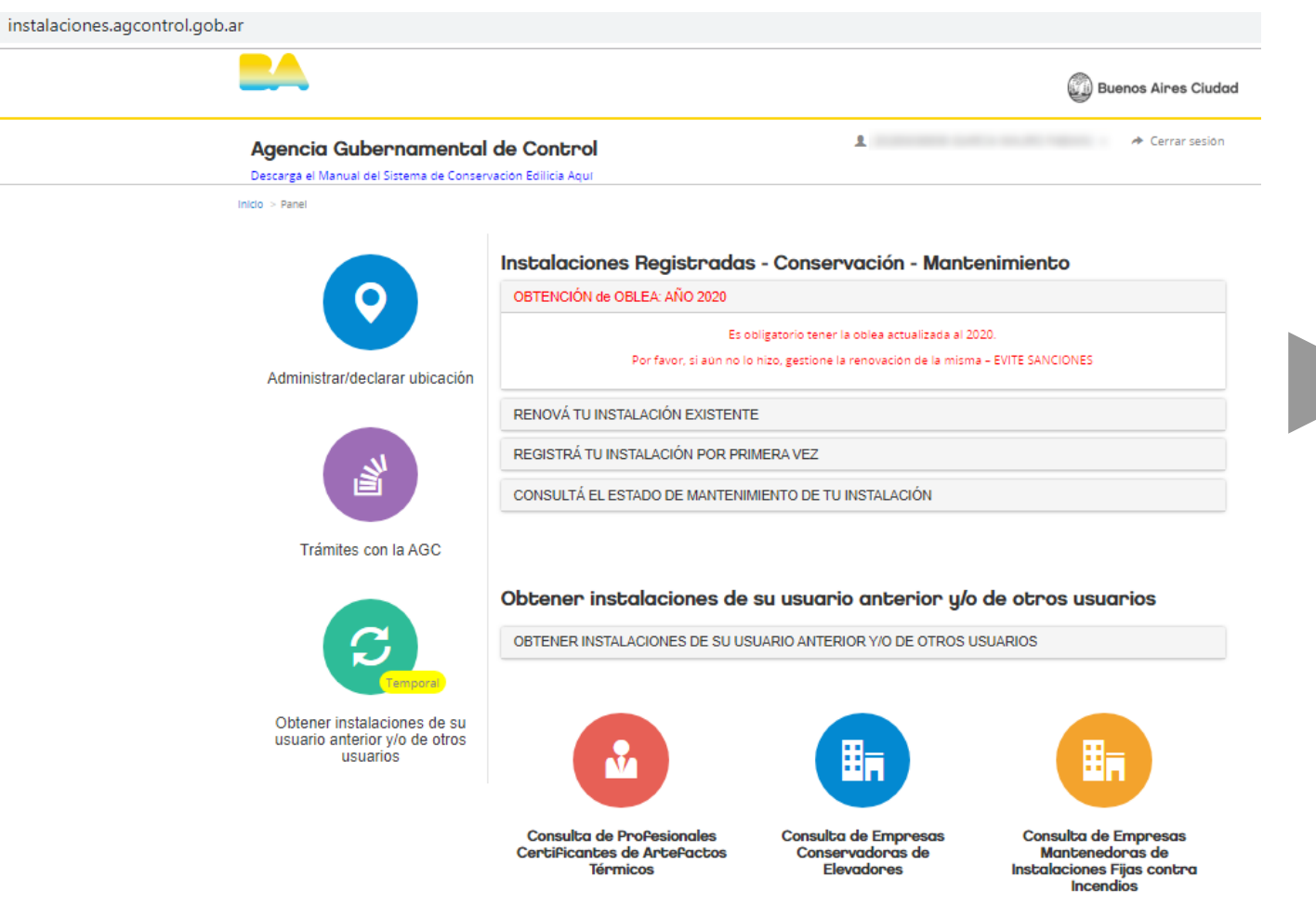

## **DATOS DEL USUARIO**

Una vez informados el CUIT y la clave, el sistema verifica si se trata de un usuario ya registrado. Si el usuario es nuevo, se desplegarán los datos obtenidos de la AGIP, los cuales no podrán ser editados. En caso de necesitar editar alguno de estos campos, debe resolverlo desde su portal de AGIP.

#### Agencia Gubernamental de Control

Cerrar sesió

#### Datos del usuario

Los datos que a continuación se despliegan son los que se ingresaron en el sistema de Agip. Los mismos solo podrán modificarse desde dicha aplicación

Los únicos datos que podrá modificar en esta opción es el teléfono fijo, teléfono móvil

Si usted en Agip ingr so una dirección que no pertenece a la Ciudad Autónoma de Buenos Aires deberá declarar a través de esta opción un domicilio de CABA

#### **DECLARACIÓN RESPONSABLE**

Los datos ingresados al Sistema tienen carácter de Declaración Jurada (DD.JJ.), no omitas ni falsees ningún dato

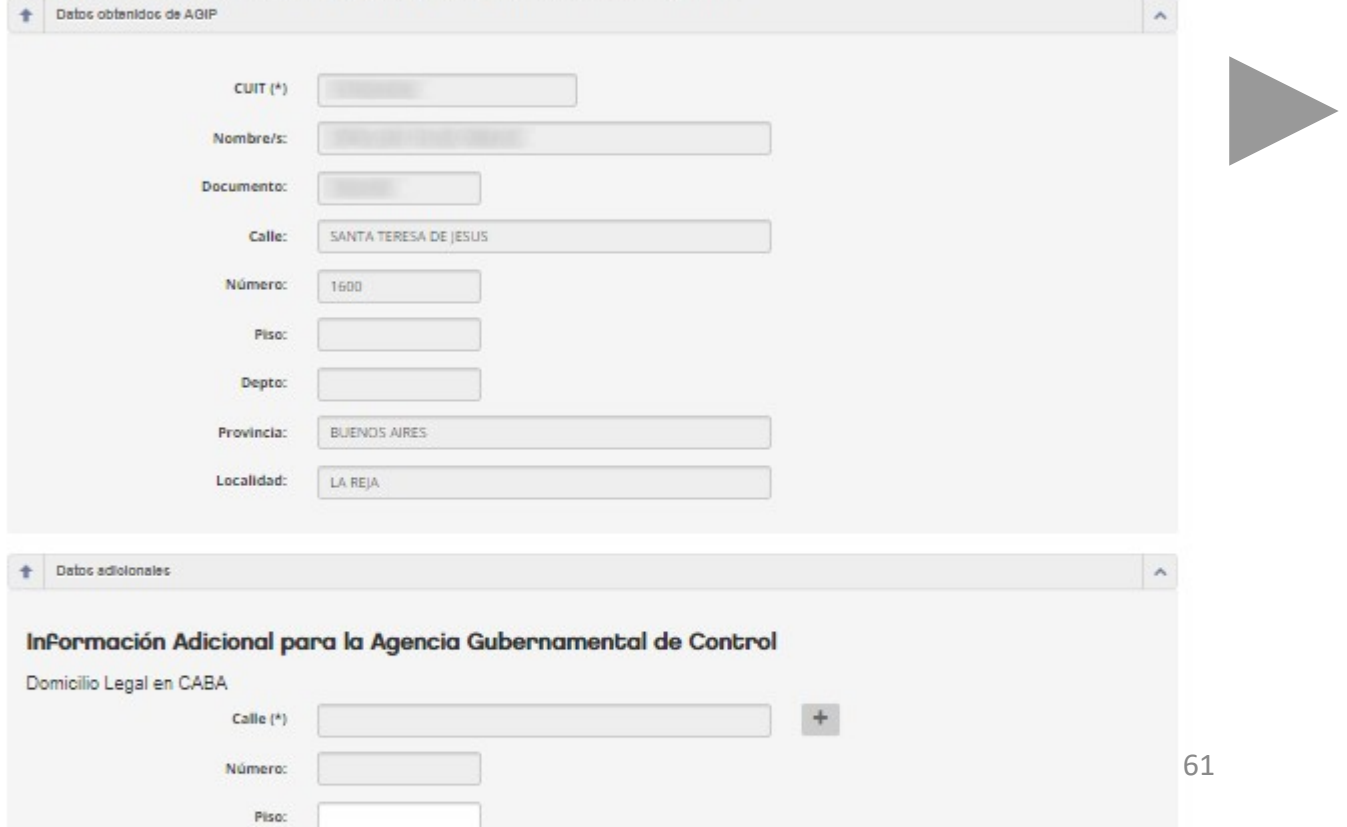

## **DATOS DEL USUARIO**

IMPORTANTE: Tenga en cuenta que si modifica algún dato en la página de la AGIP, el mismo no será actualizado en forma inmediata en el portal de Conservación y Mantenimiento Edilicio, por lo que deberá salir (desloguearse) del portal y volver a ingresar para ver reflejada dicha modificación.

- CUIT.
- Nombre y apellido.
- Calle, puerta, piso, departamento, localidad, provincia.
- Tipo de documento.
- Número de documento.
- Teléfono de AGIP
- Email.

Los únicos datos que podrá modificar en esta opción es el teléfono fijo, teléfono móvi

enece a la Ciudad Autónoma de Buenos Aires deberá declarar a través de esta opción un domicilio de CABA

#### **DECLARACIÓN RESPONSABLE**

### [Volver al INDICE](#page-2-0)

**DATOS DEL USUARIO**

El sistema permite editar a aquellos datos que no se obtienen desde AGIP. Tenga en cuenta que toda la información brindada tiene el carácter de declaración jurada. Debe informar un número de teléfono fijo y uno móvil.

Si el domicilio obtenido desde la AGIP no se encuentra dentro de la Ciudad de Buenos Aires se le solicitará que declare uno domicilio legal en C.A.B.A.

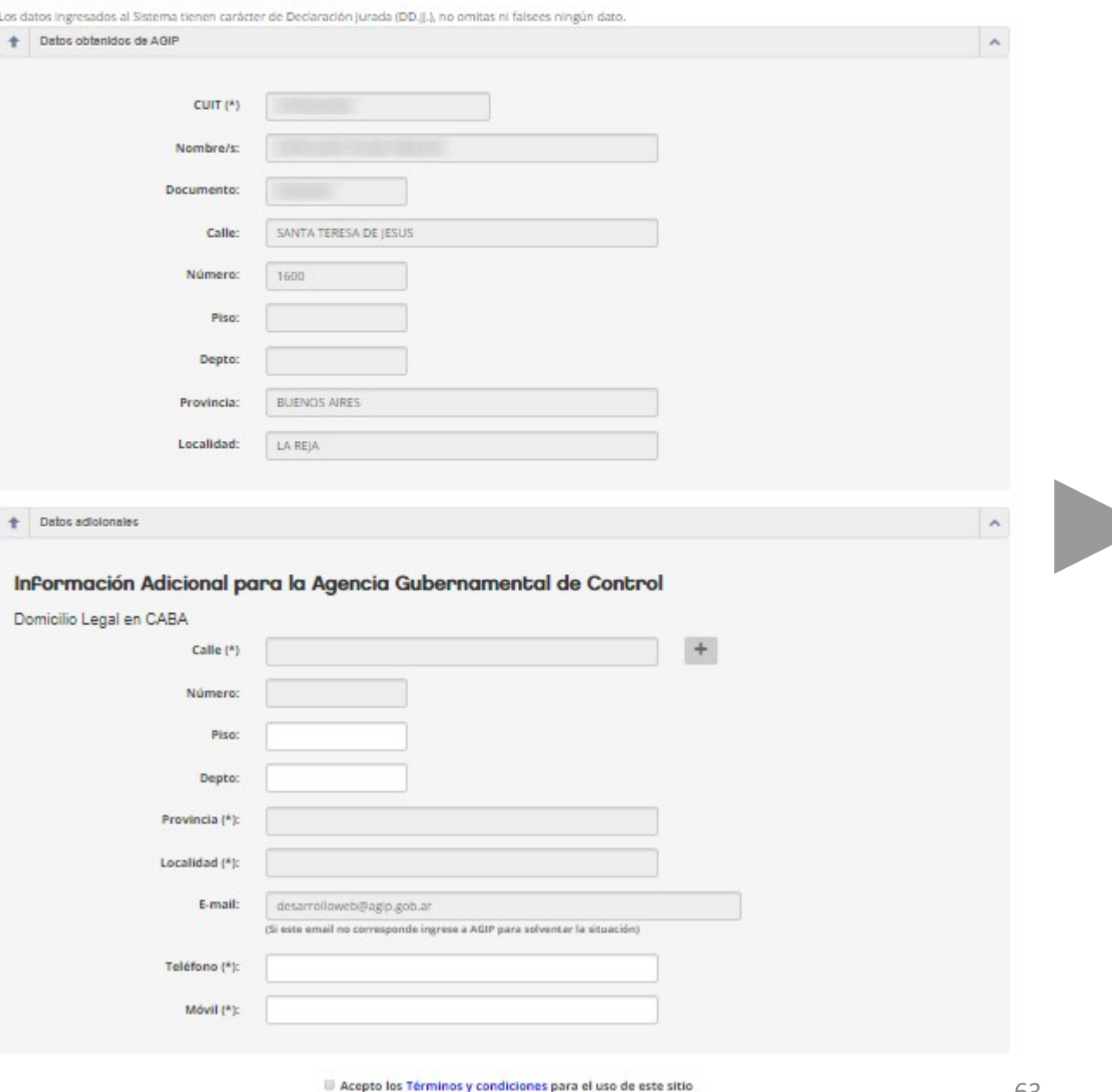

## **EDITAR DATOS DEL USUARIO**

En la sección del menú donde se despliegan los datos de CUIT y Nombre del usuario se puede acceder a la información proveniente del servicio de AGIP. La pantalla incluye el dato del RPA.

La edición del RPA en esta pantalla, deberá impactar en el RPA de todas las ubicaciones declaradas por dicho usuario.

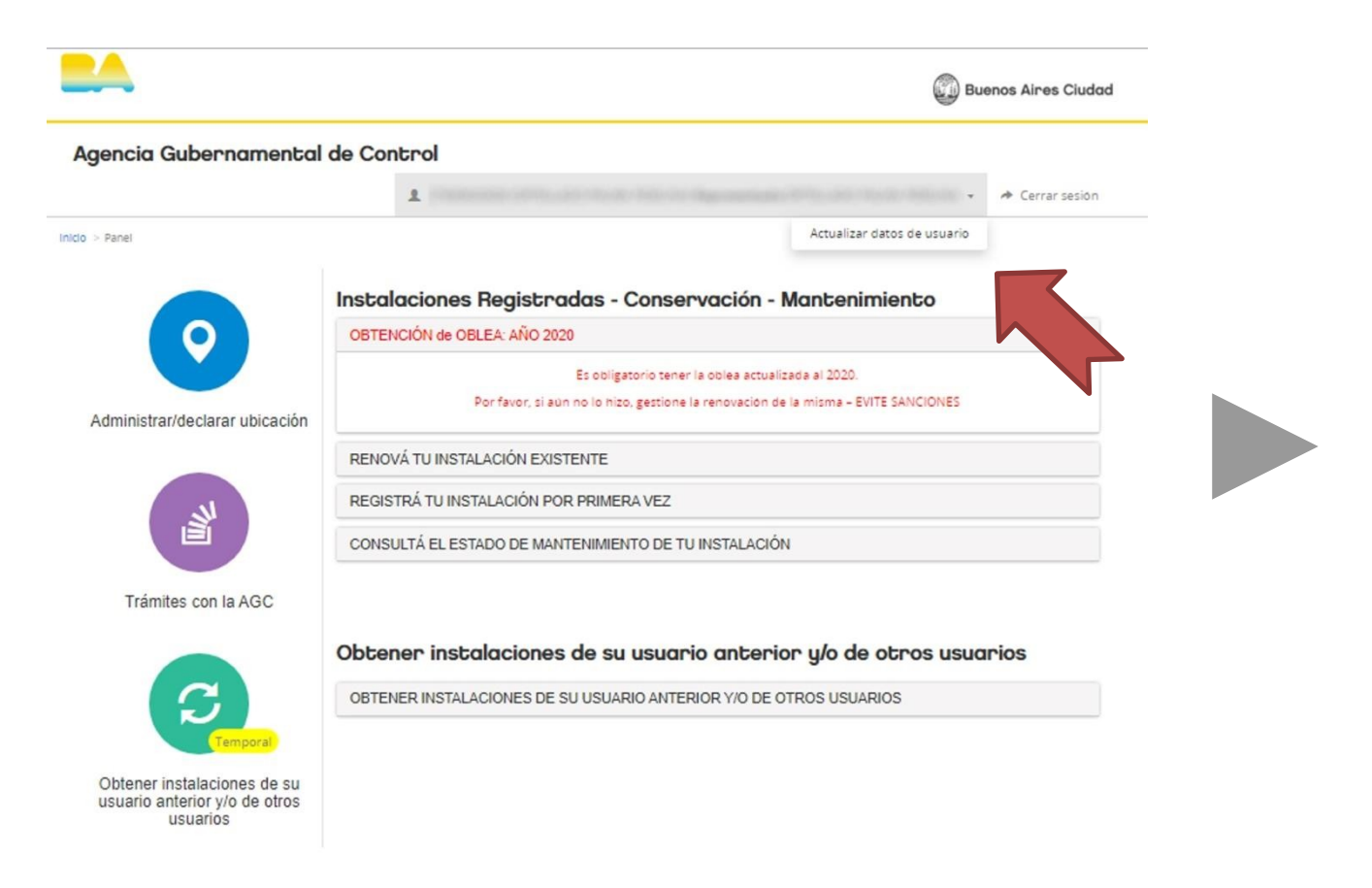

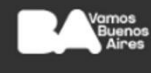

Instalaciones -**Agencia** 

Mail de contacto

### **EDITAR DATOS DEL USUARIO**

 $\ddagger$ 

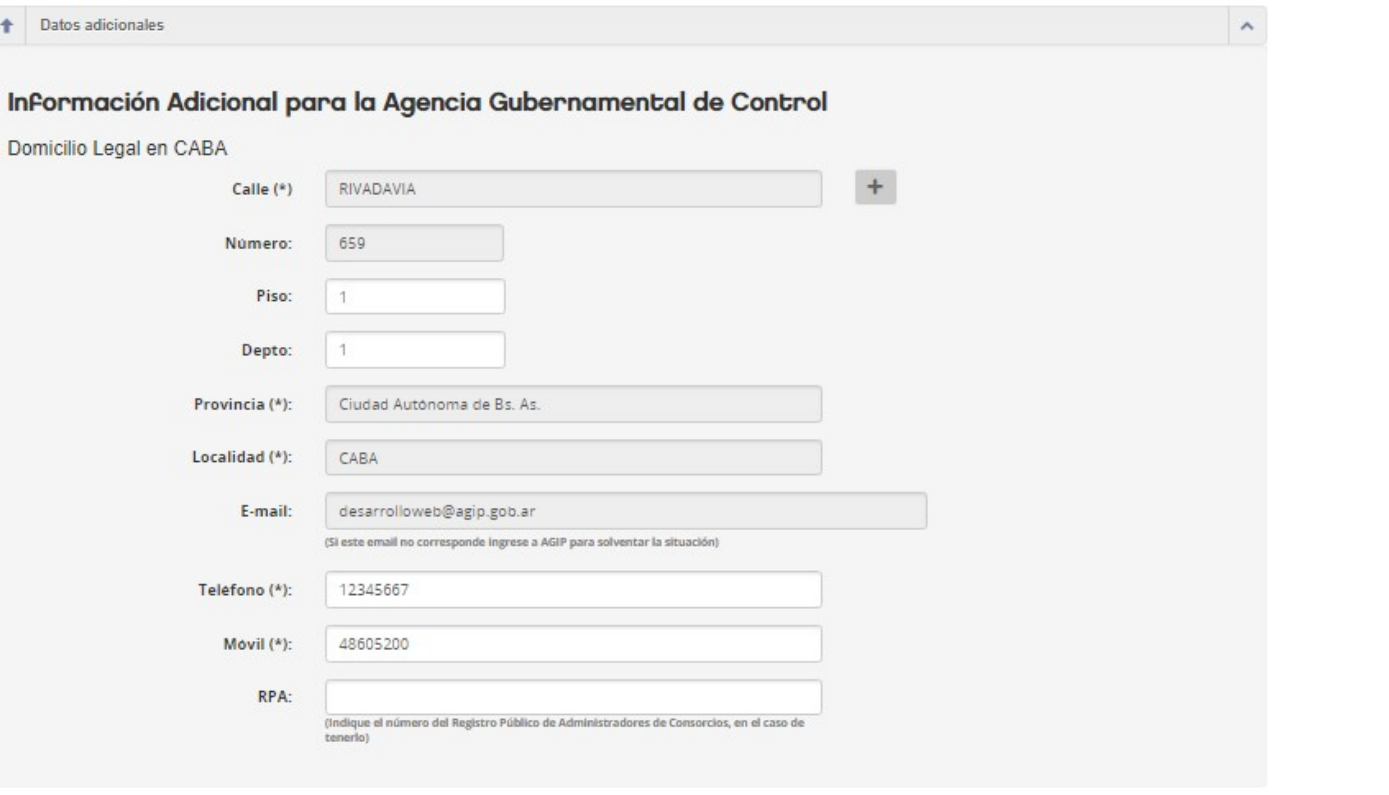

Acepto los Términos y condiciones para el uso de este sitio

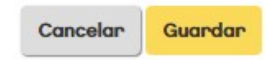

## **RECUPERAR INSTALACIONES Y UBICACIONES**

usuarios

El sistema permite recuperar las instalaciones de su antiguo usuario. Esta función migrará todas las instalaciones y ubicaciones, sin excepción.

Considere que por cada ubicación deberá completar, por única vez, los nuevos datos adicionales (como ser su relación con la ubicación y la documentación que respalda la relación)

IMPORTANTE: Si desea administrar instalaciones registradas a nombre de terceros deberá tramitar el CAMBIO DE ADMINISTRADOR

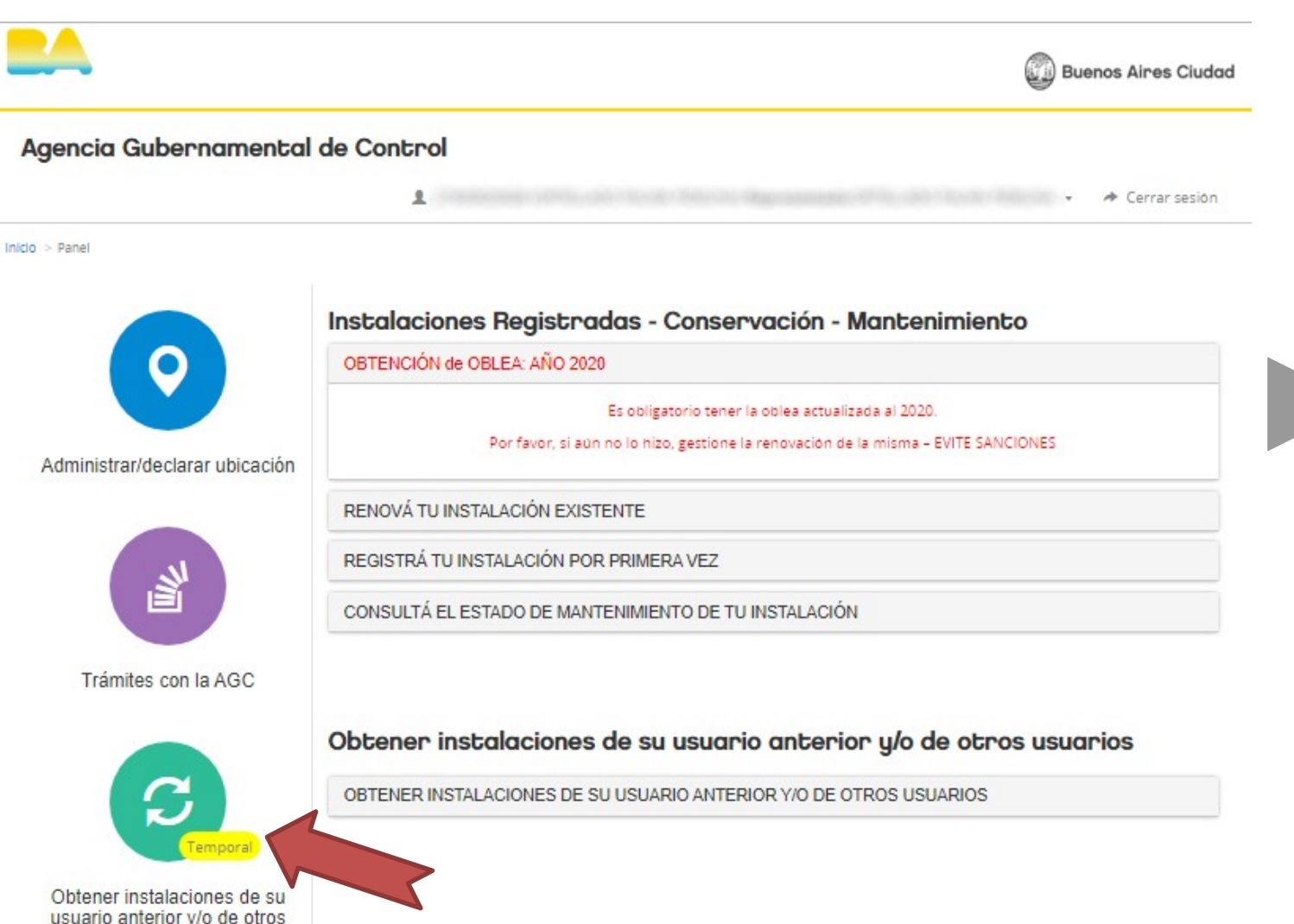

## **RECUPERAR INSTALACIONES Y UBICACIONES**

Debe colocar su antiguo usuario y su correspondiente contraseña

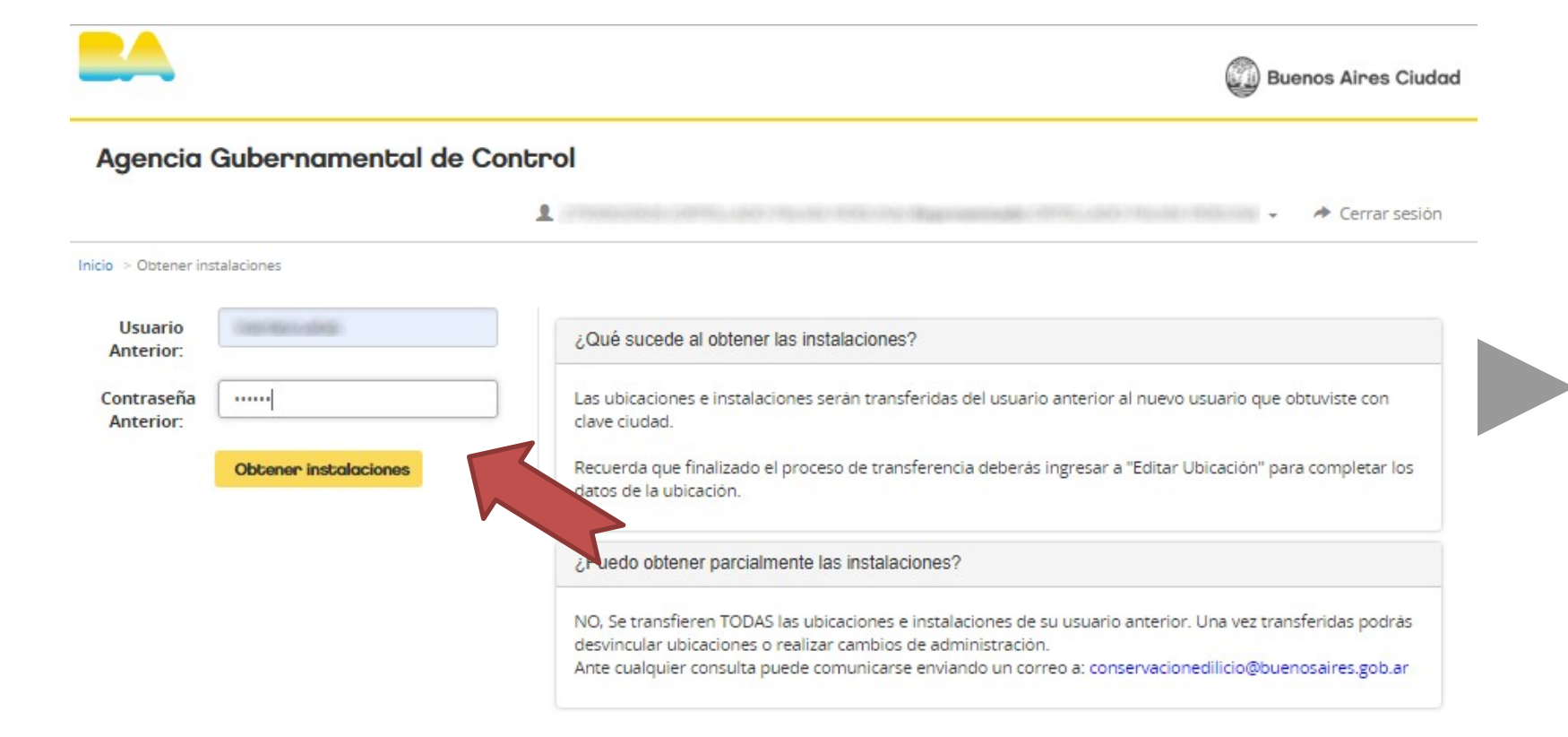

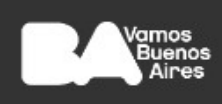

Instalaciones -**Agencia** Gubernamental de

Mail de contacto: conservacionedilicia@buenosaires.gob.ar

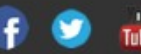

67

### **RECUPERAR INSTALACIONES Y UBICACIONES**

Una vez migradas las instalaciones, el sistema devolverá el siguiente mensaje de confirmación:

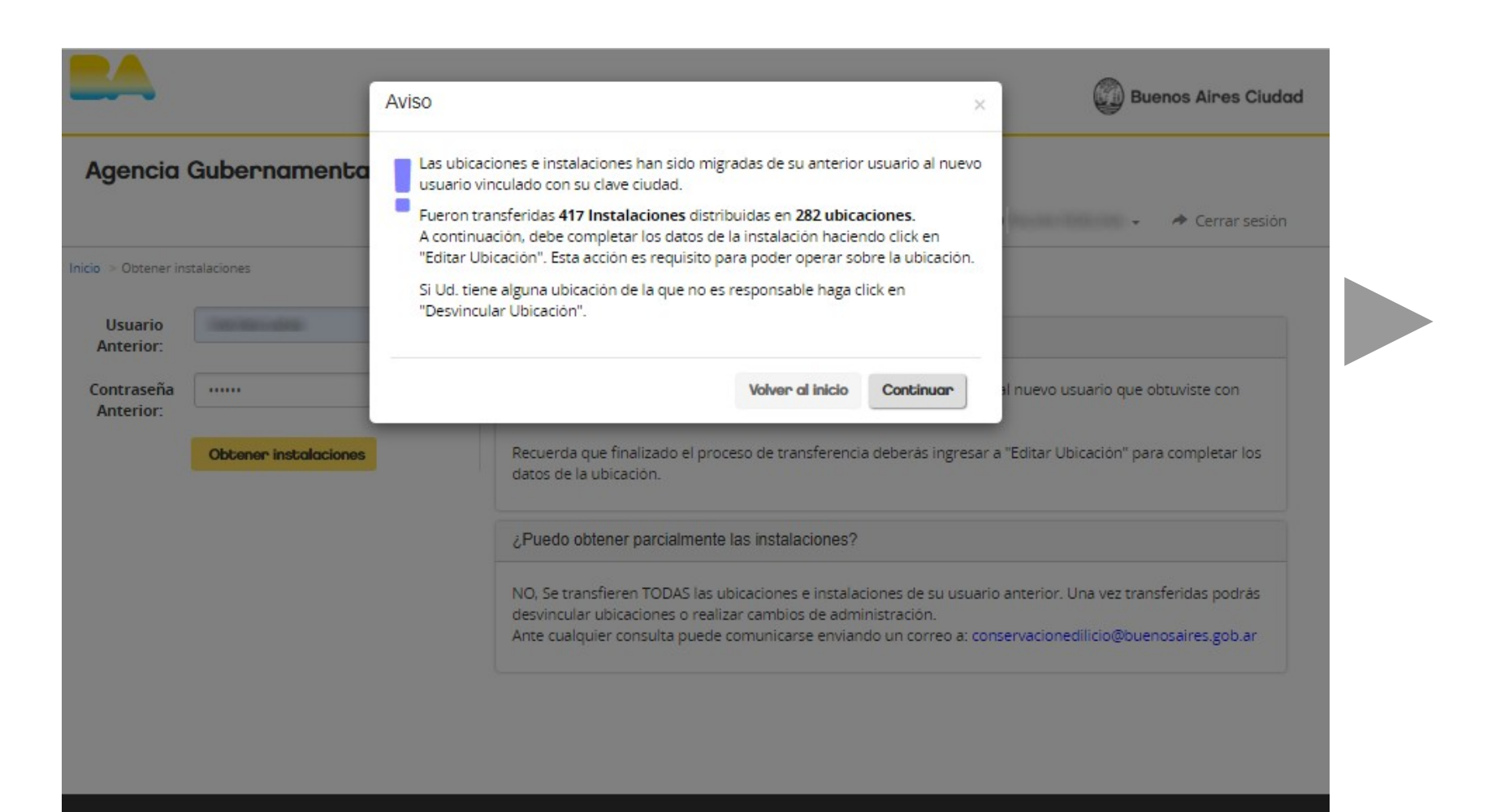

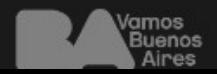

Instalaciones -

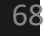

## **DESVINCULAR UBICACIONES**

Si alguna de las ubicaciones migradas no continúan bajo su responsabilidad podrá desvincularla mediante la opción:

### **Desvincular Ubicación**

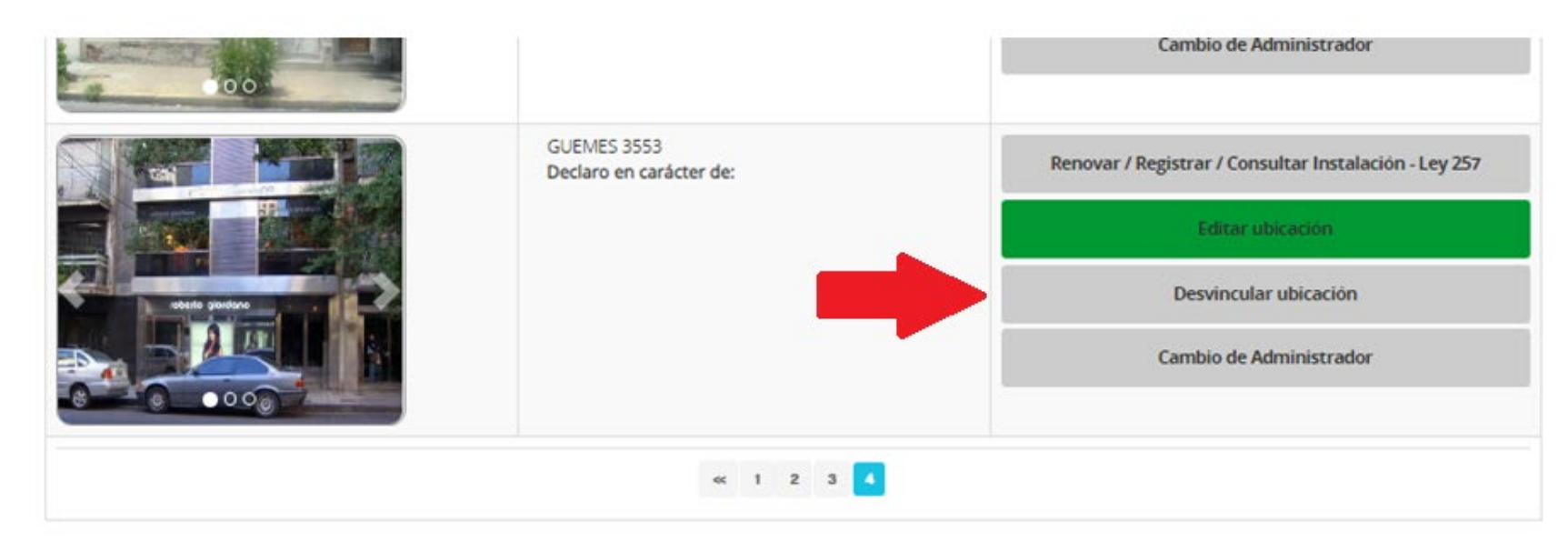

### **AGREGAR NUEVAS UBICACIONES**

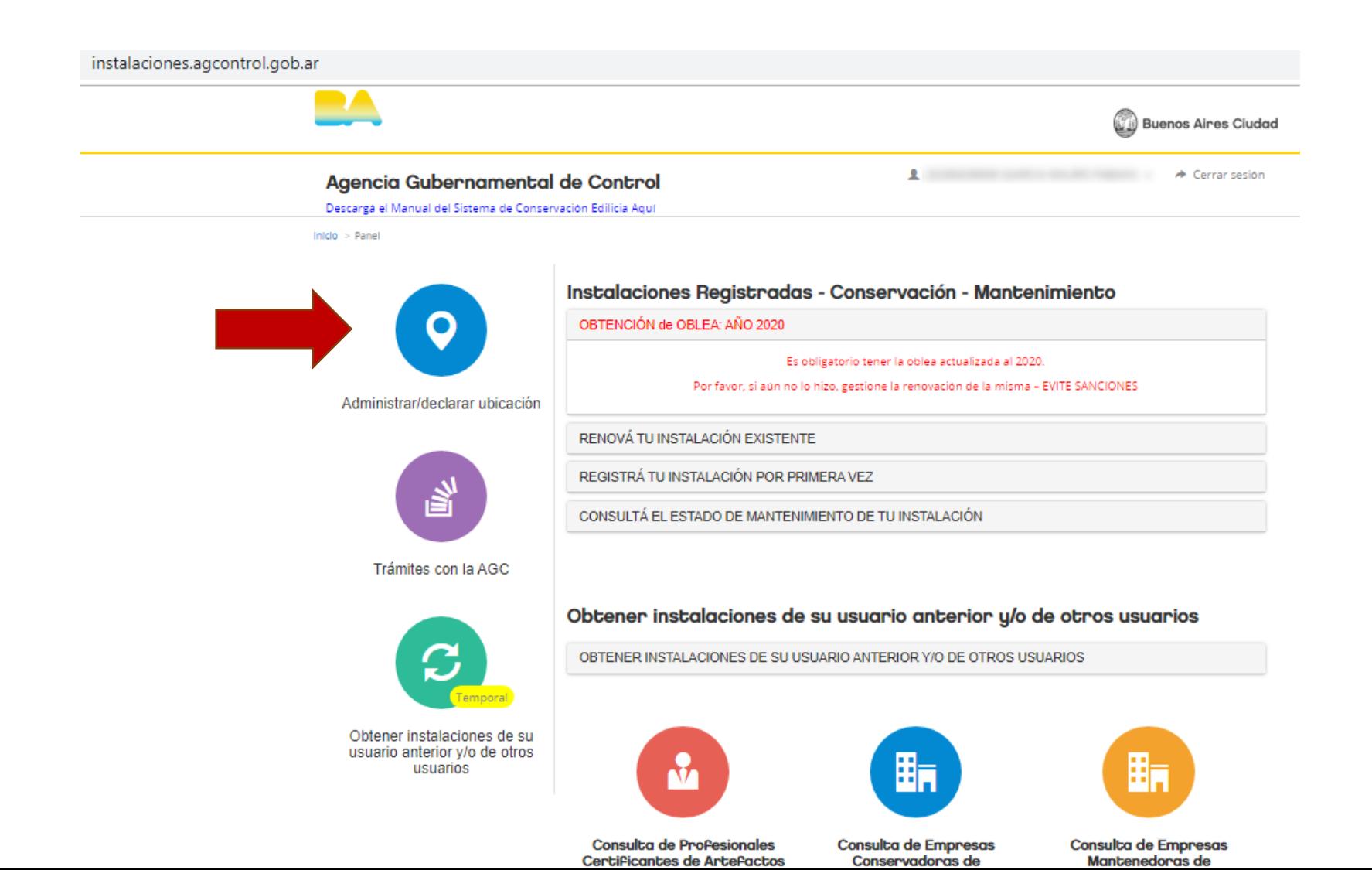

70

### **AGREGAR NUEVAS UBICACIONES**

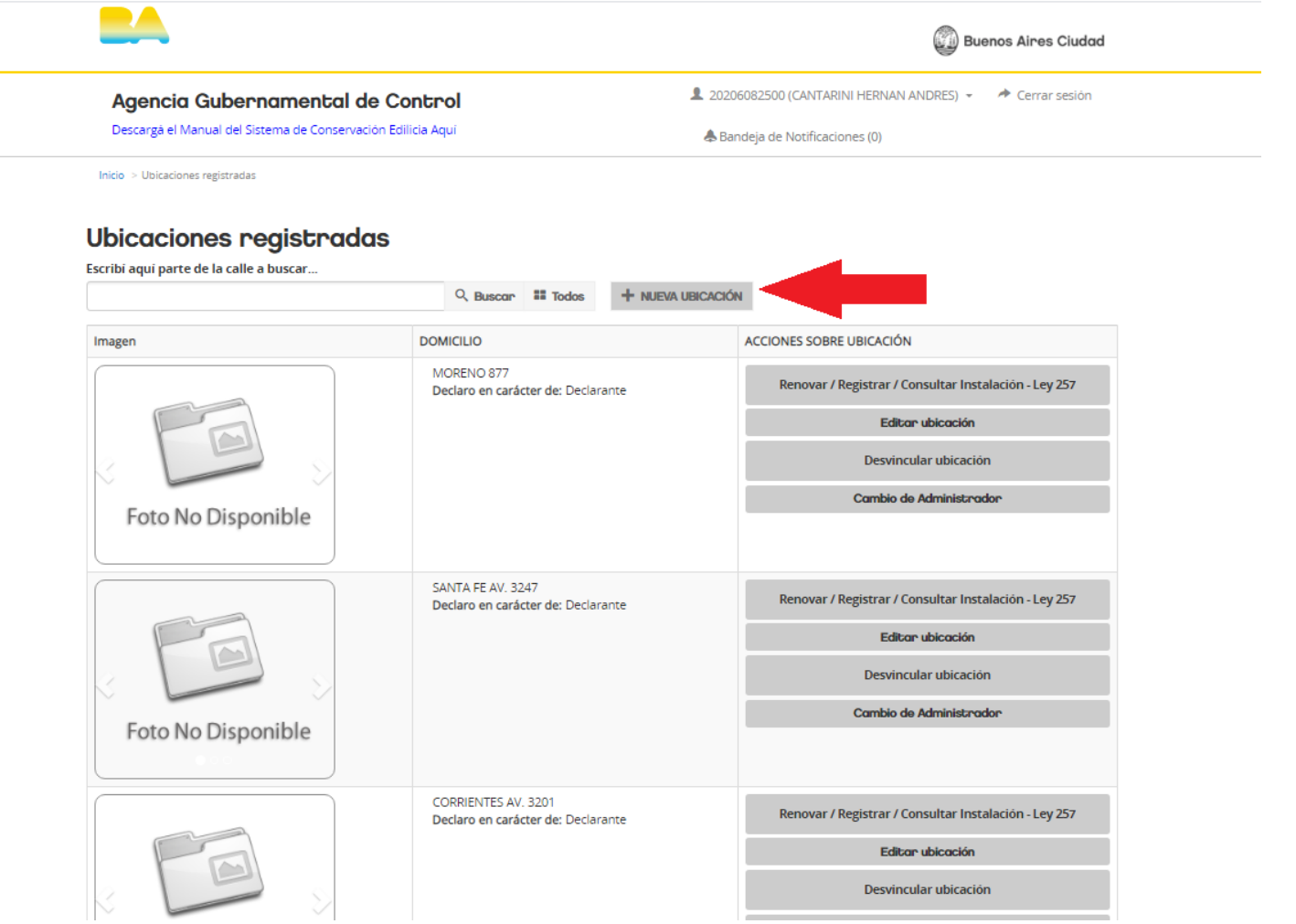

## **AGREGAR NUEVAS UBICACIONES**

Se desplegará un menú con filtros para identificar la ubicación a declarar:

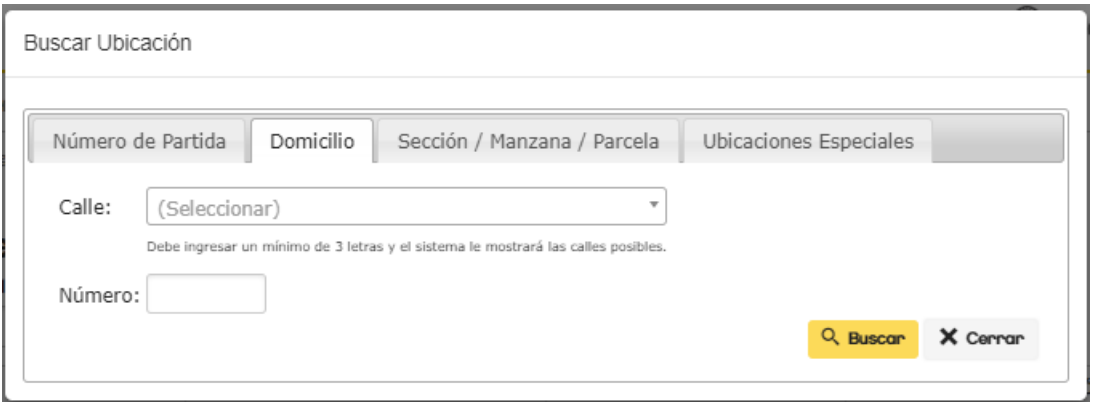

Podrá buscar por:

- Calle y altura
- Numero de Partida
- Sección Manzana Parcela
- Ubicaciones especiales (como estaciones de subte)
## **AGREGAR NUEVAS UBICACIONES**

Al identificar la ubicación, el sistema ofrecerá los números de puerta posibles. Las opciones que tilde en este apartado serán las que figuren en las obleas de todas las instalaciones.

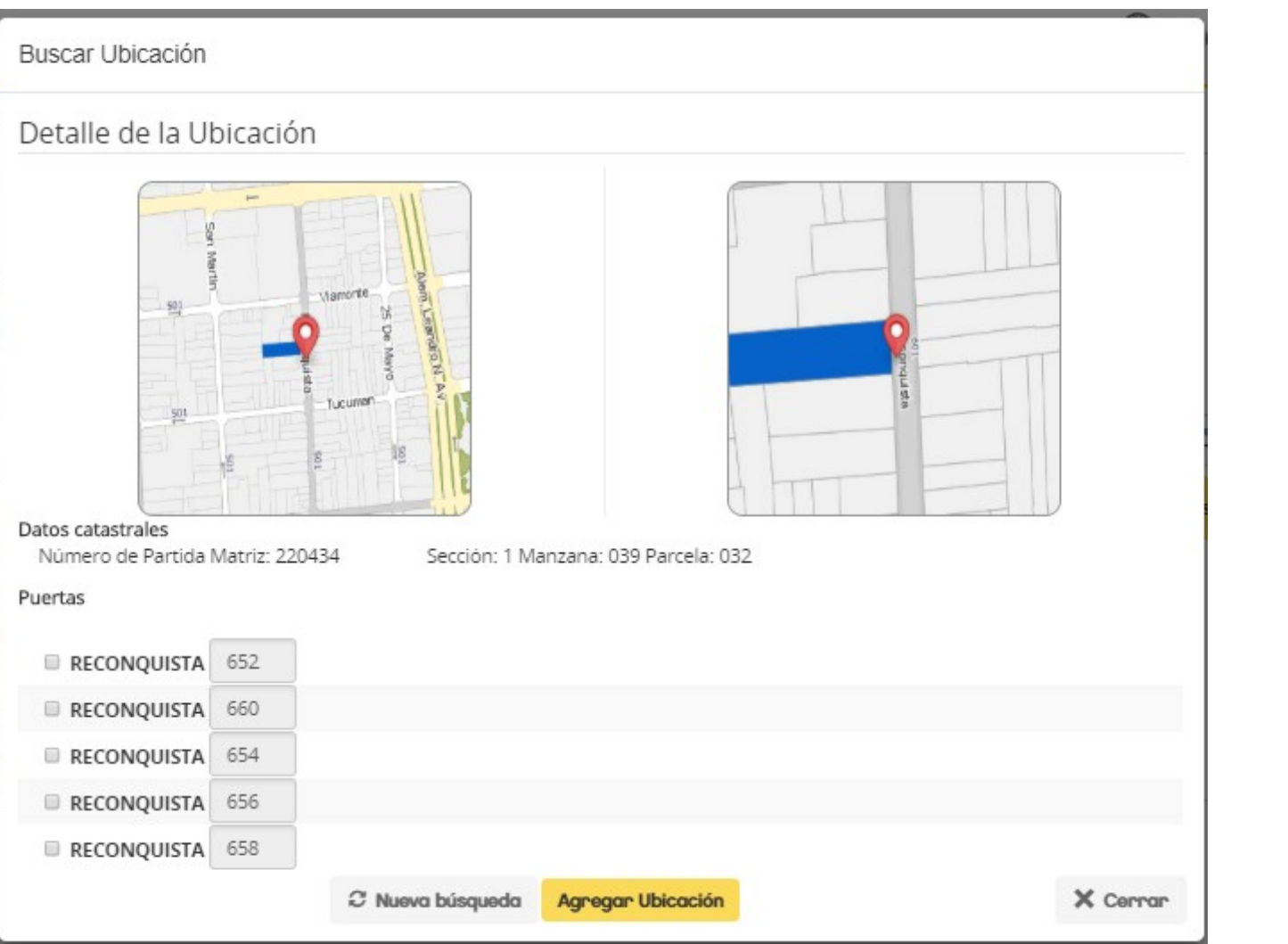

Con la nueva ubicación ya declarada, deberá editar los datos de la misma a fin de informar características únicas como:

- el ROL que usted cumple en la ubicación,
- cantidad de pisos,
- si está afectado a propiedad horizontal, etc.

#### Agencia Gubernamental de Control

Descargà el Manual del Sistema de Conservación Edilicia Aquí

A ZUZUBU8Z500 (CANTARINI HERNAN ANDRES)  $\tau = 77$  Cerrar sesion

**Desvincular ubicación** Cambio de Administrador

Renovar / Registrar / Consultar Instalación - Ley 257

Editar ubicació Desvincular ubicación Cambio de Administrador

**A** Bandeja de Notificaciones (0)

 $Inicio > Ubicaciones registradas$ 

#### Ubicaciones registradas

Foto No Disponible

Foto No Disponible

Imagen

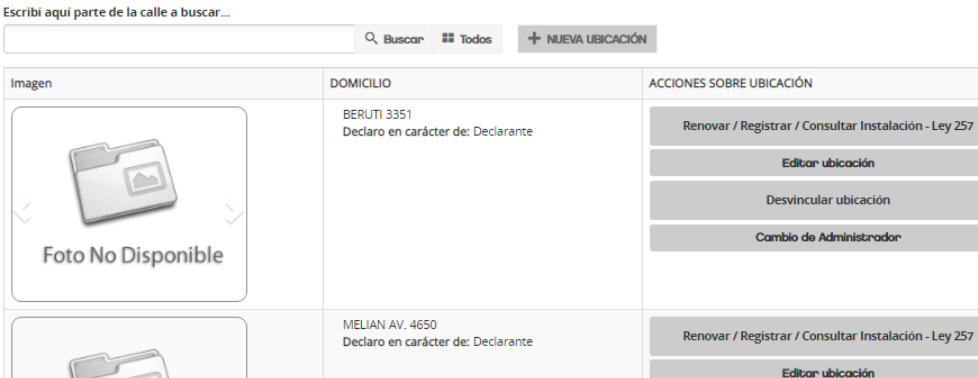

MARTINEZ ROSAS 1234

Declaro en carácter de:

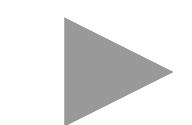

« Abras

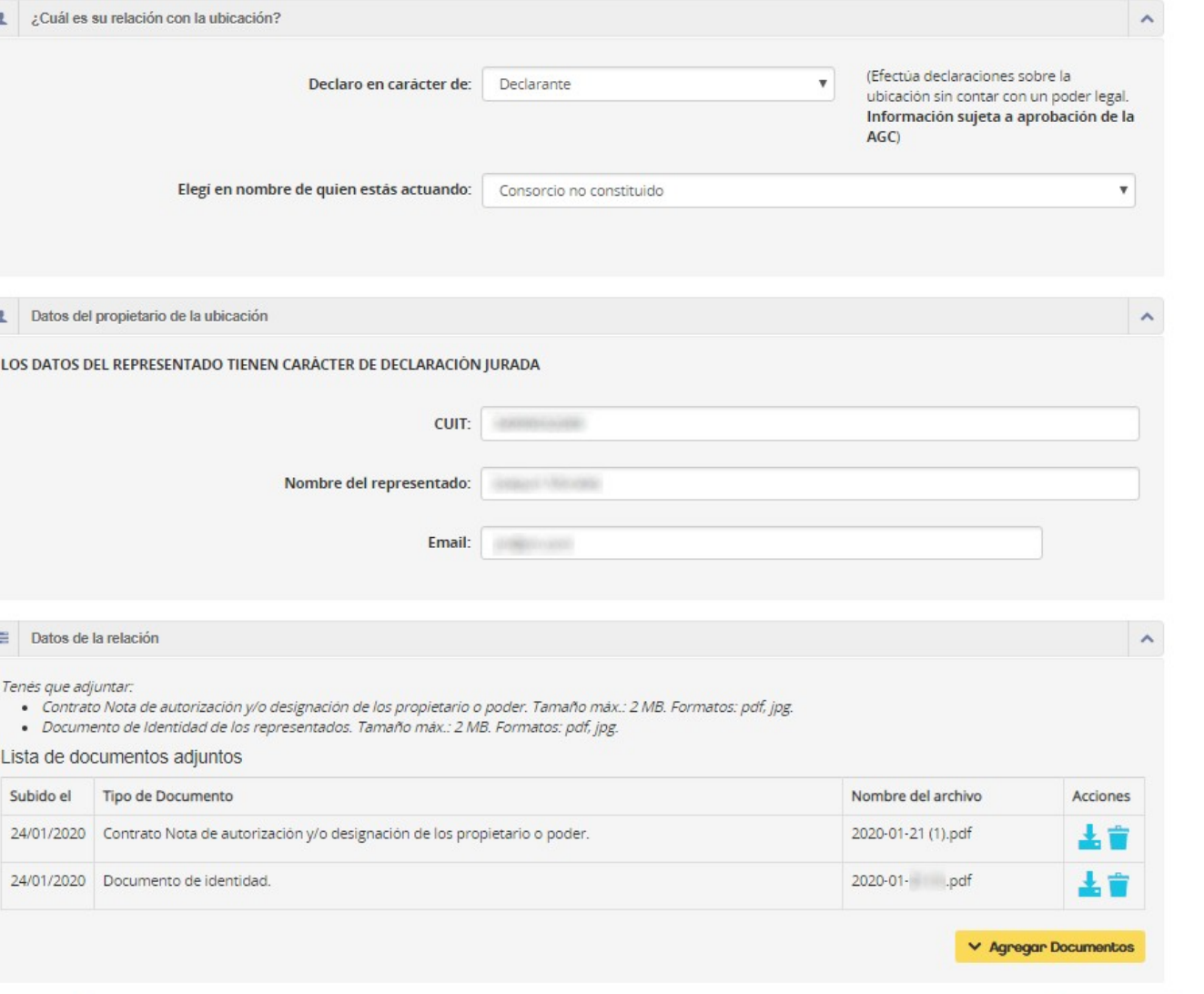

 $\Box$  Guardar

• Considere que si el destino de la ubicación es Comercial se deberá indicar además el rubro.

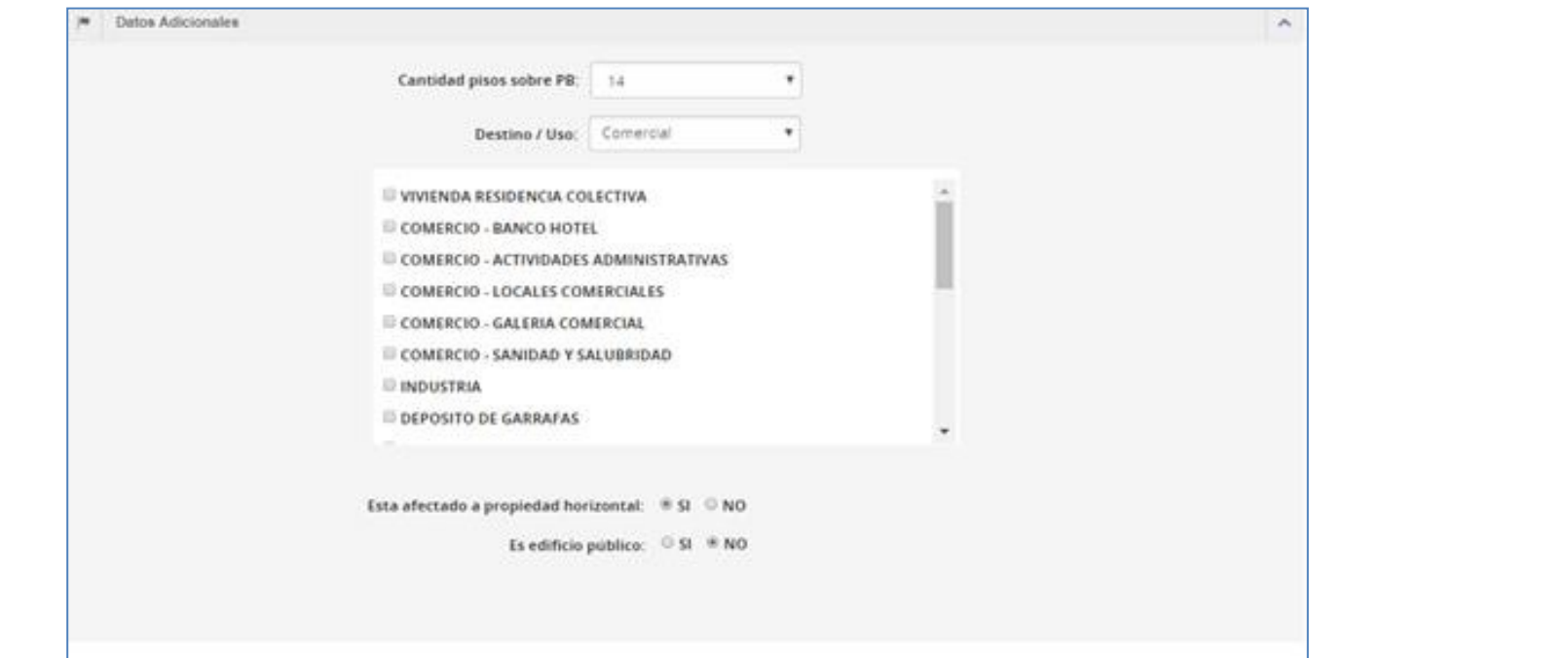

#### **Datos de la ubicación**

En esta sección se exhibe el número de partida matriz, SMP y se indica si la misma es exenta.

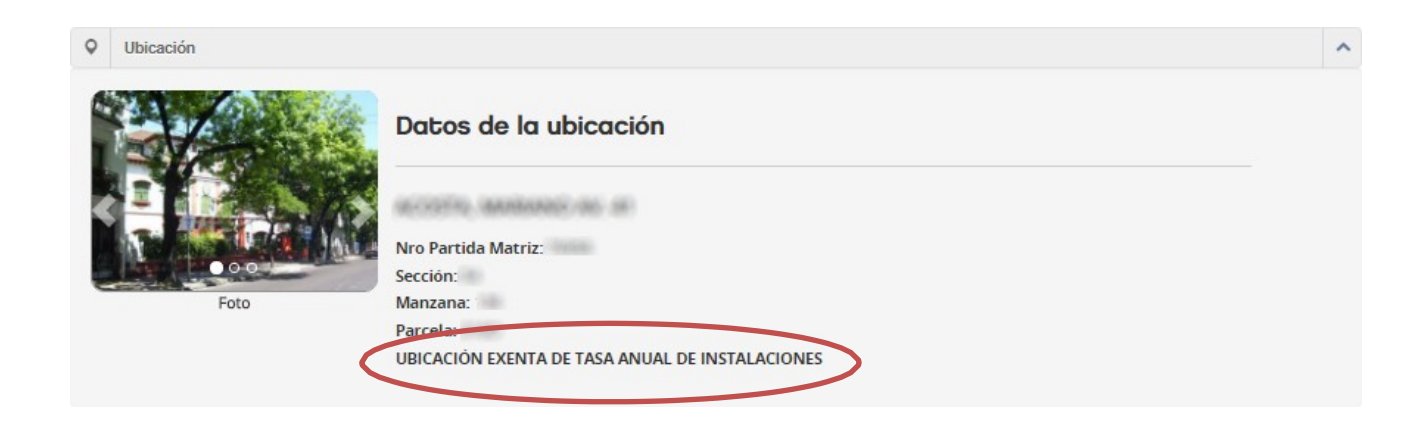

#### **Datos Adicionales**

Se debe indicar el destino/uso de la ubicación. Las opciones son:

- Comercial
- Vivienda
- Mixto
- Institucional No Gubernamental
- Institucional Gubernamental

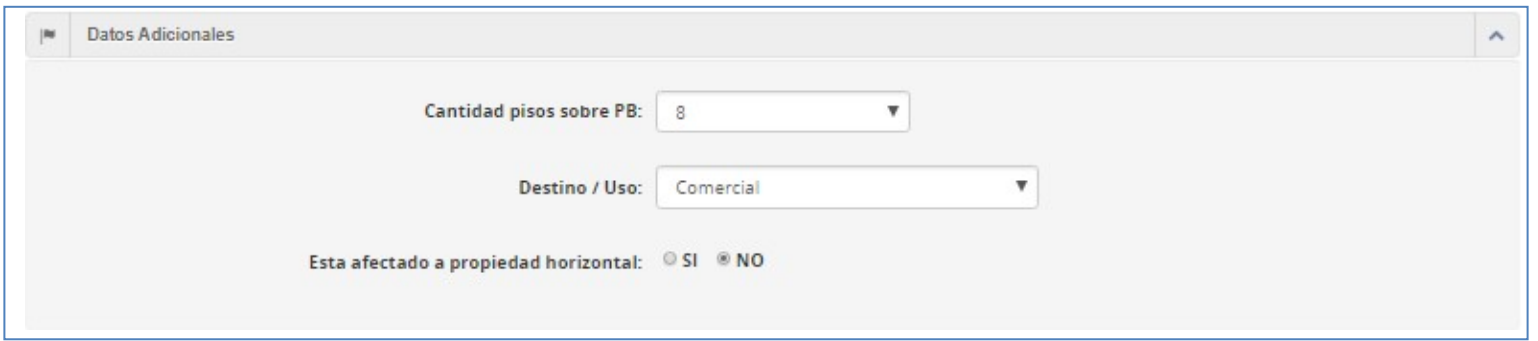

#### **Relación con la ubicación**

Se indica el tipo de relación que tiene el usuario AGIP con la ubicación declarada:

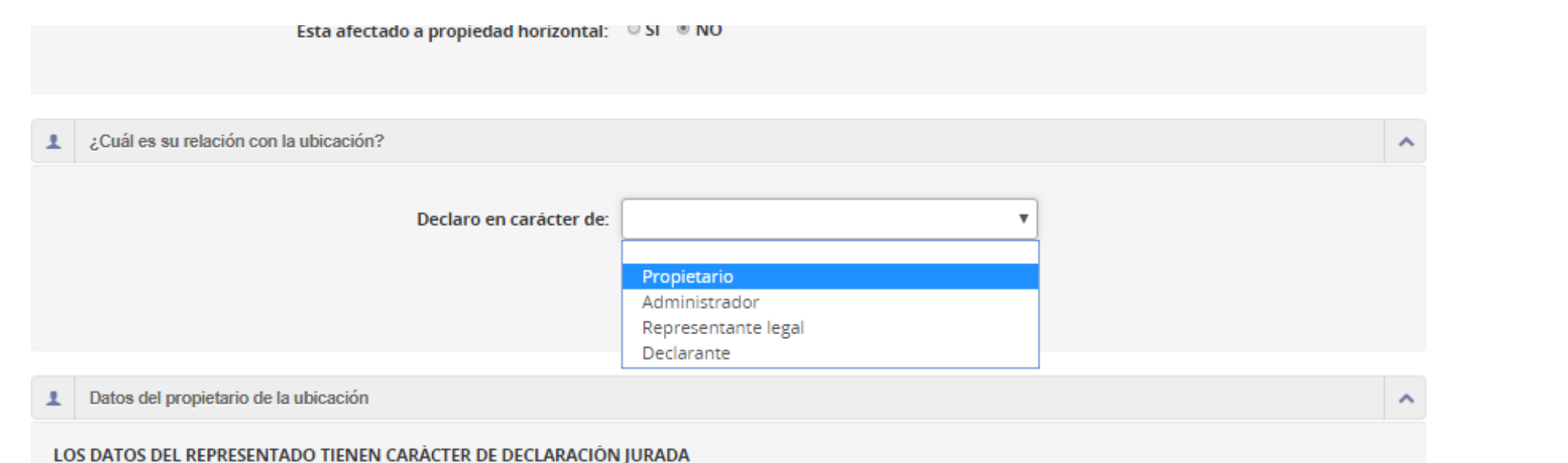

Se deben indicar los datos correspondientes a la relación indicada y el/los archivos que comprueban tal relación.

#### **PROPIETARIO:**

"Propietario de la ubicación"

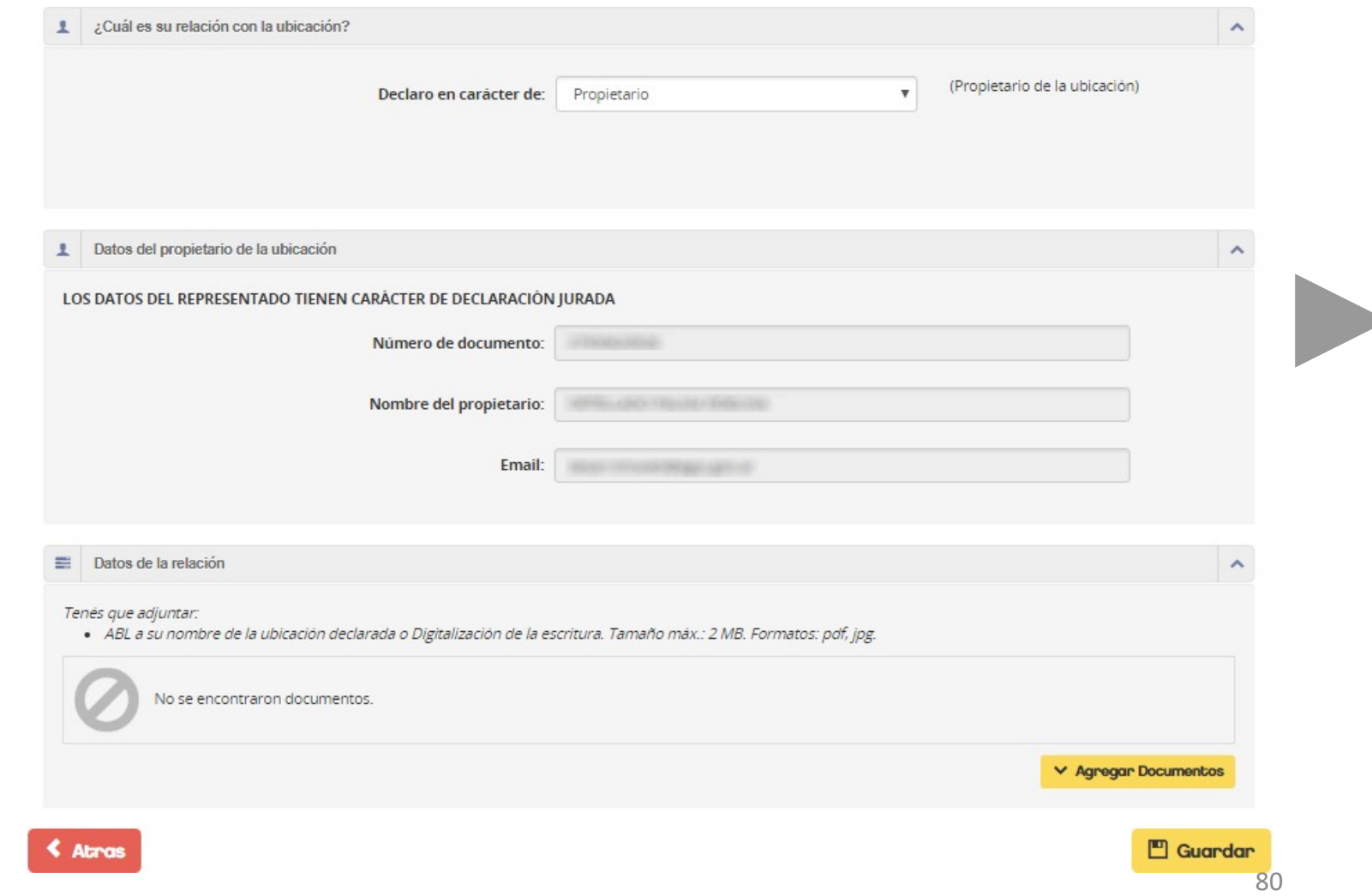

#### **ADMINISTRADOR:**

"Administrador del Consorcio responsable de efectuar declaraciones sobre la ubicación"

Si el CUIT del consorcio no figura dentro de las opciones de su representado, debés vincularlo a través de AGIP.

[Ver: VINCULAR CON EL CUIT DEL](#page-41-0)  REPRESENTADO

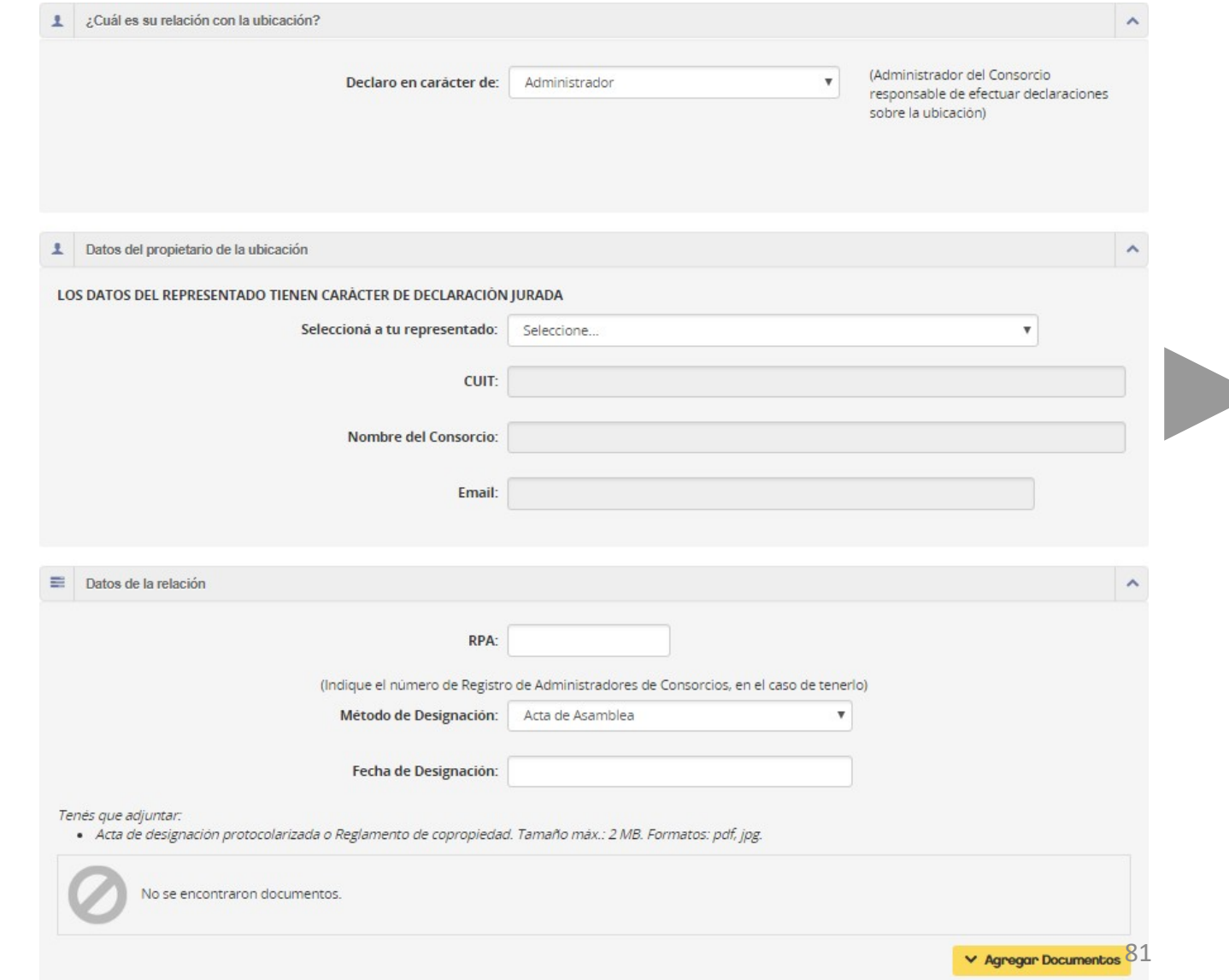

#### **REPRESENTANTE LEGAL:**

"Representante con poder legal para efectuar declaraciones sobre la ubicación"

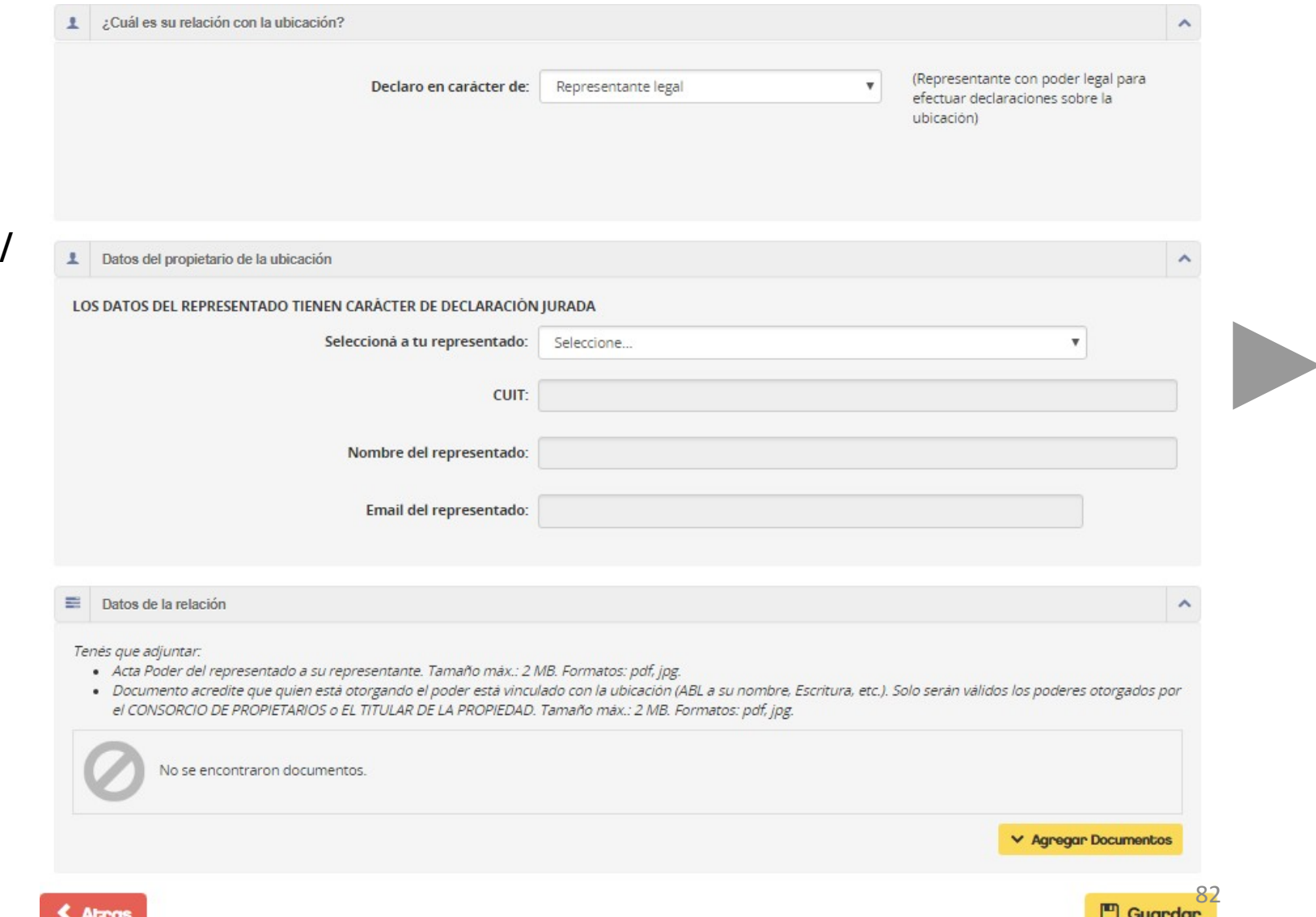

**Cuardar** 

# **EDICIÓN DE LA UBICACIÓN**

#### **DECLARANTE:**

"Efectúa declaraciones sobre la ubicación sin contar con un poder legal" – **Rol sujeto a aprobación de la AGC**

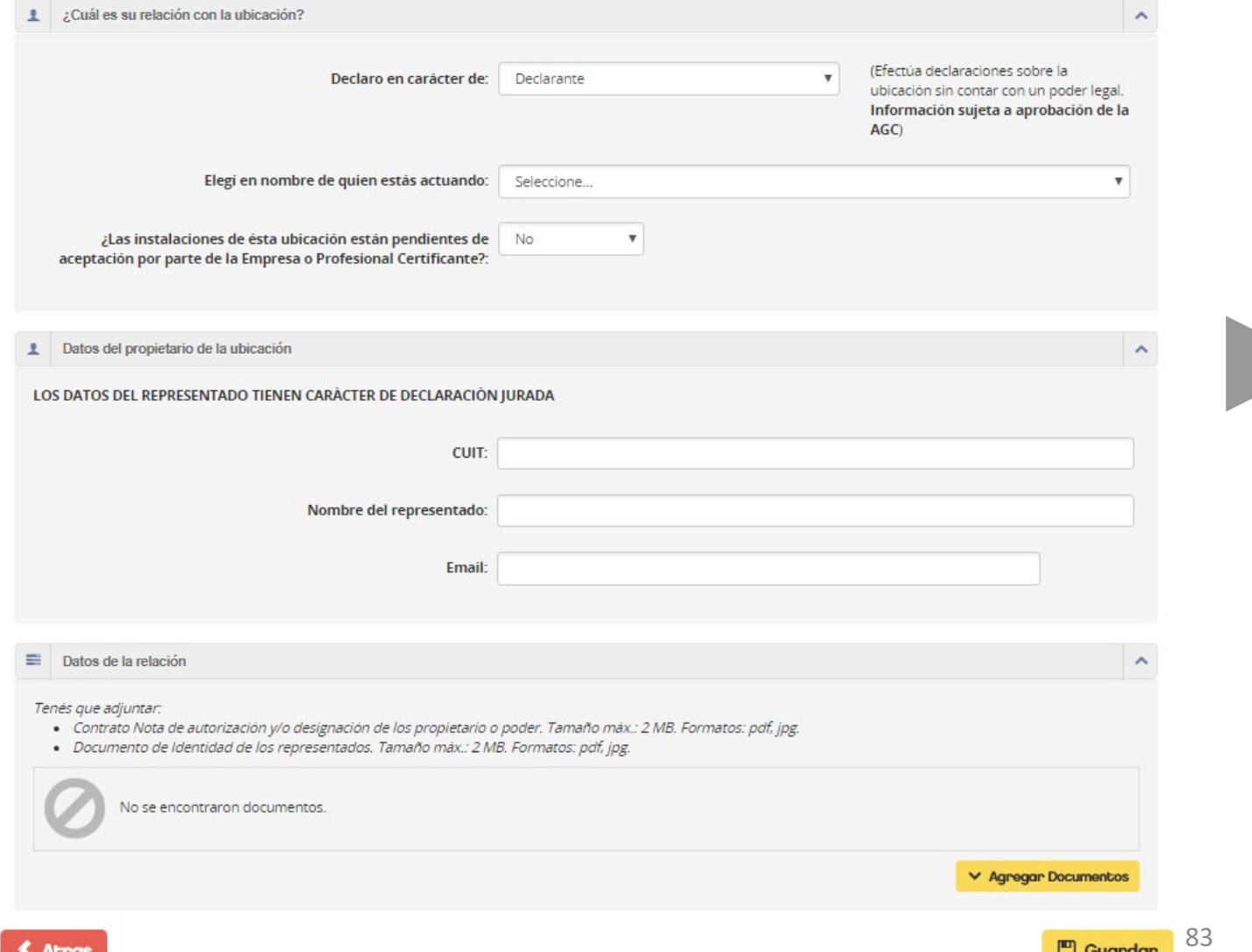

## **CAMBIO DE ADMINISTRADOR**

Usted podrá solicitar la administración de una o más instalaciones declaradas previamente por terceros. Para hacerlo, deberá conocer los N° de patente que desee solicitar.

Con esta información, deberá seleccionar el botón CAMBIO DE ADMINISTRADOR, como muestra la figura.

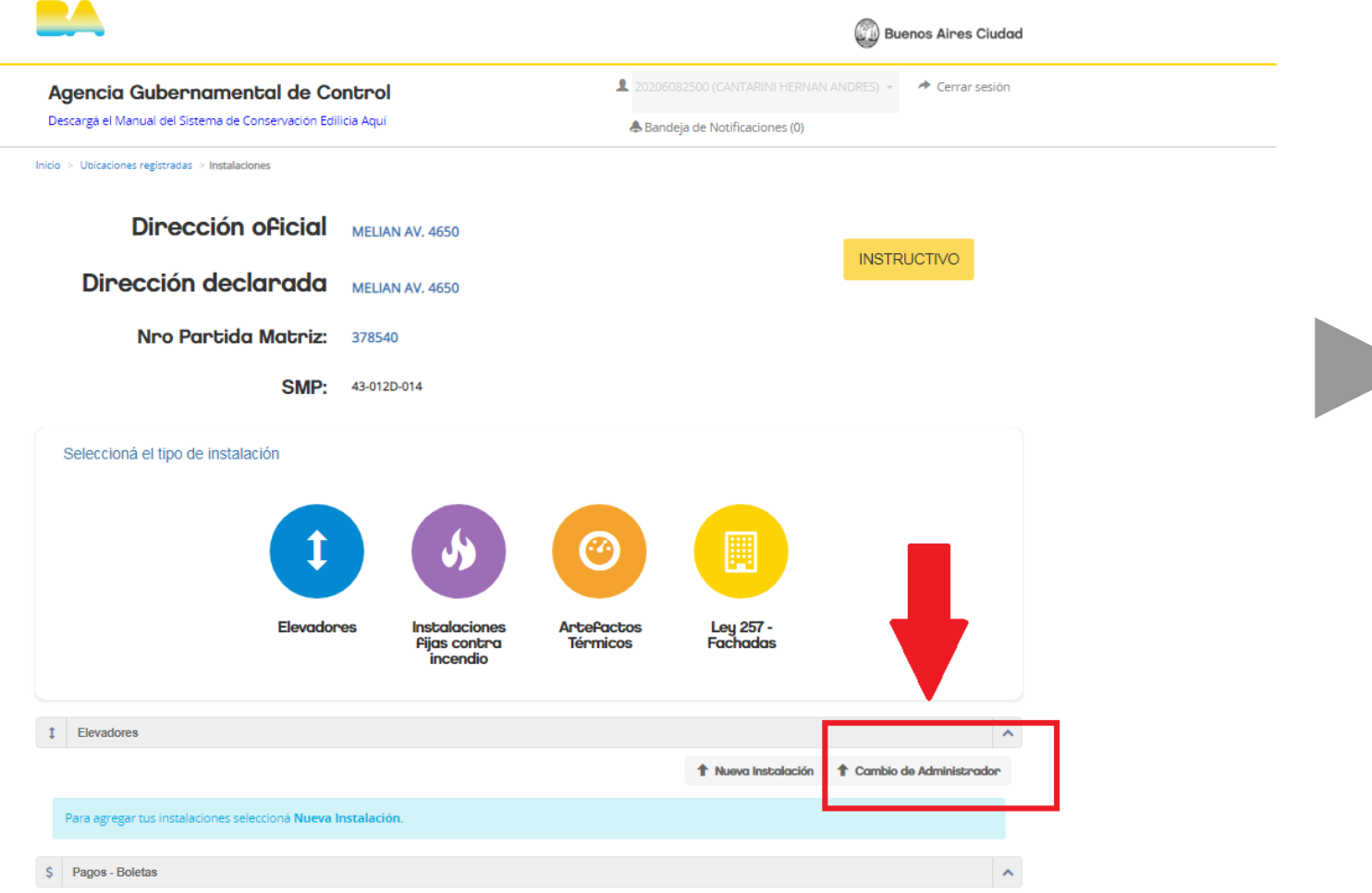

## **CAMBIO DE ADMINISTRADOR**

El sistema desplegará un listado de todas las instalaciones disponibles para la ubicación (elevadores, instalaciones fijas contra incendios y artefactos térmicos), por lo que podrá solicitar todas las que necesite en un solo trámite.

Para hacerlo, deberá seleccionar una a una en la columna derecha.

#### Cambio de administrador

#### Solicitar instalaciones de la ubicacion

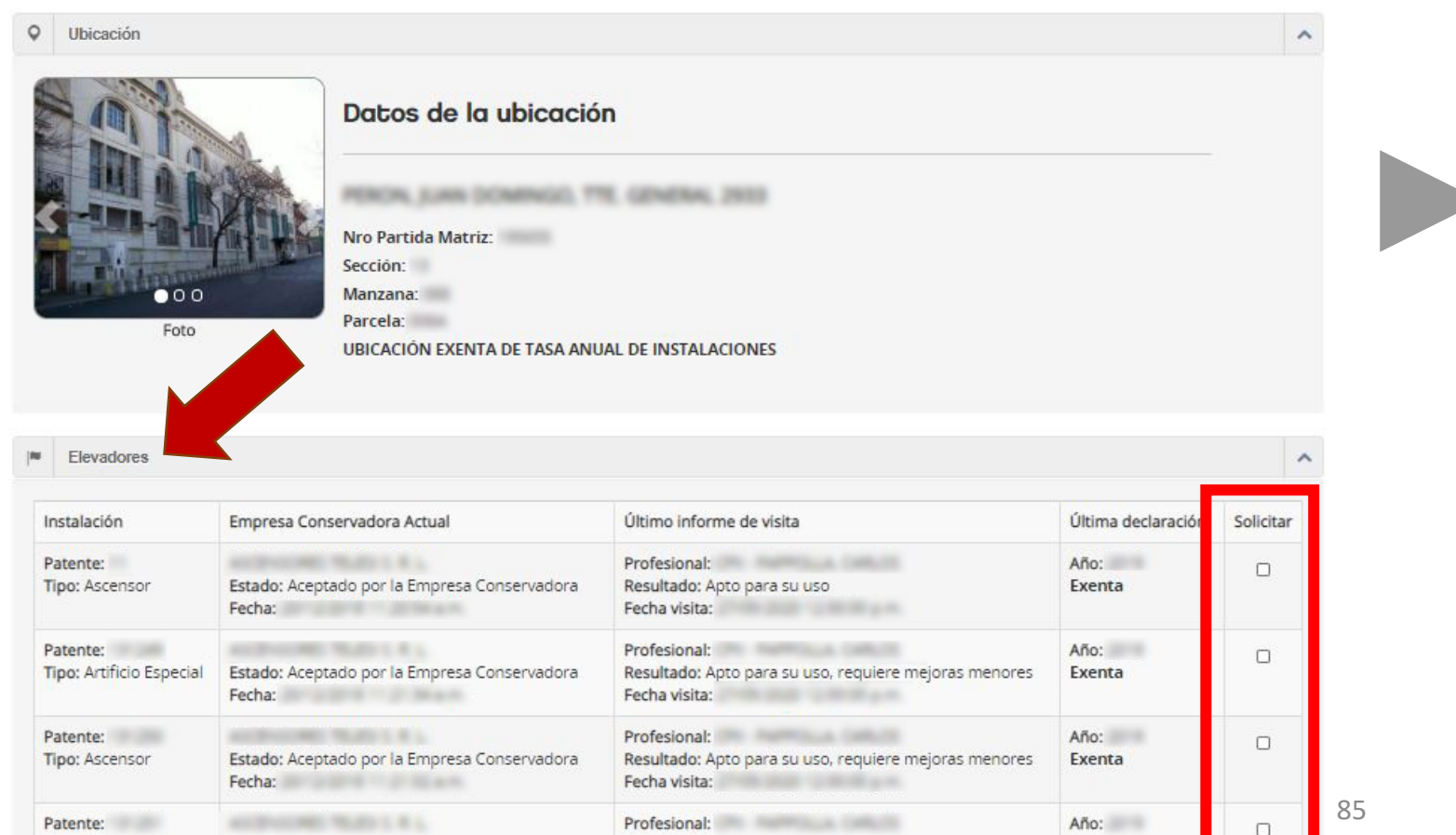

## **CAMBIO DE ADMINISTRADOR**

En el ejemplo seleccionamos sólo 1 elevador y 1 instalación fija contra incendios. Al hacer click en "solicitar" aparecerá un cartel para confirmar nuestra acción.

Una vez confirmado, el sistema mostrará una lista de las instalaciones solicitadas. Aceptado, enviará la solicitud a la AGC para que sea analizada.

Usted verá el estado del trámite ingresando a su bandeja de trámites, ubicada en la pantalla inicial.

A continuación, veremos cómo se vería la solicitud del ejemplo.

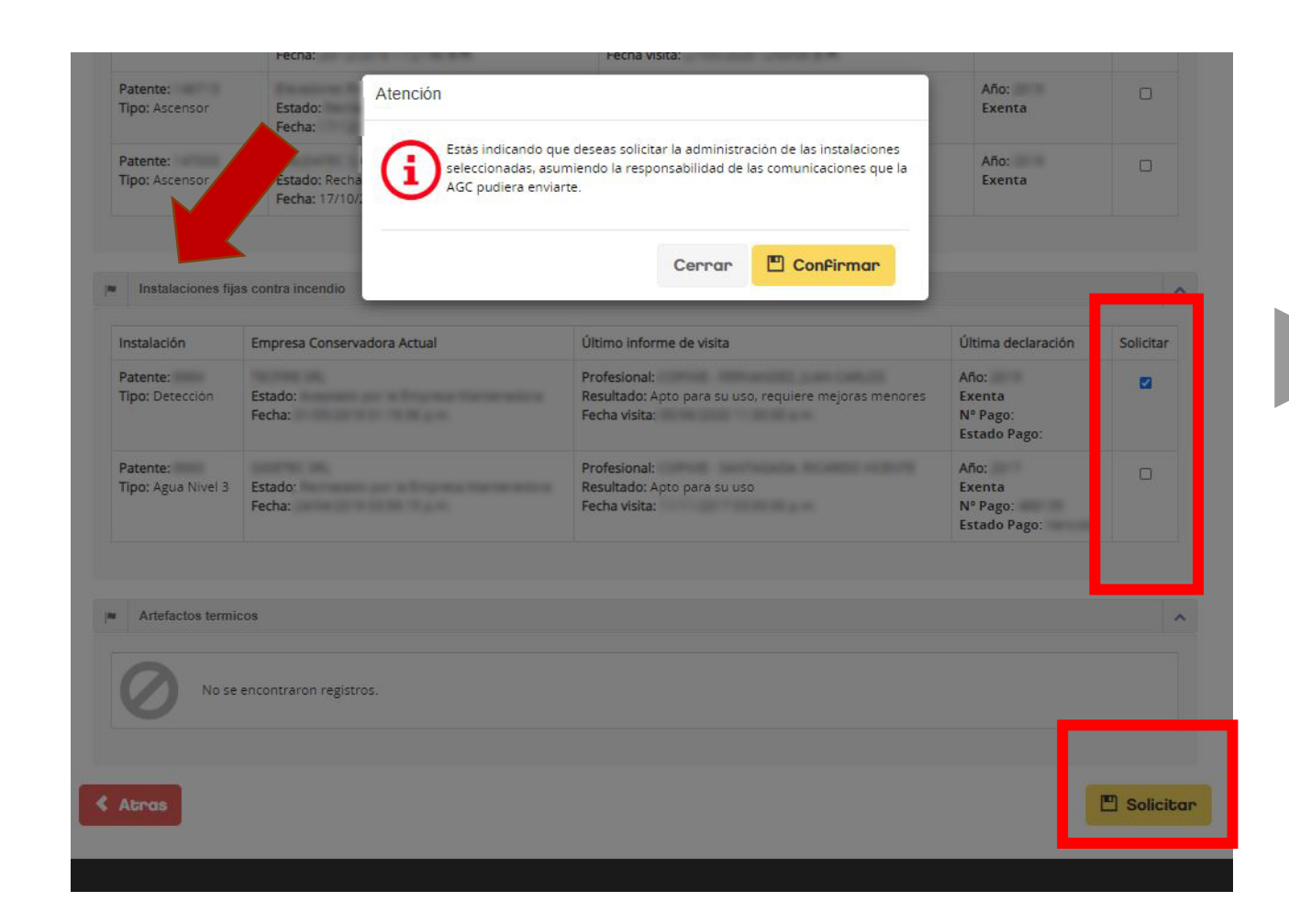

## **CAMBIO DE ADMINISTRADOR – Bandeja de Trámites**

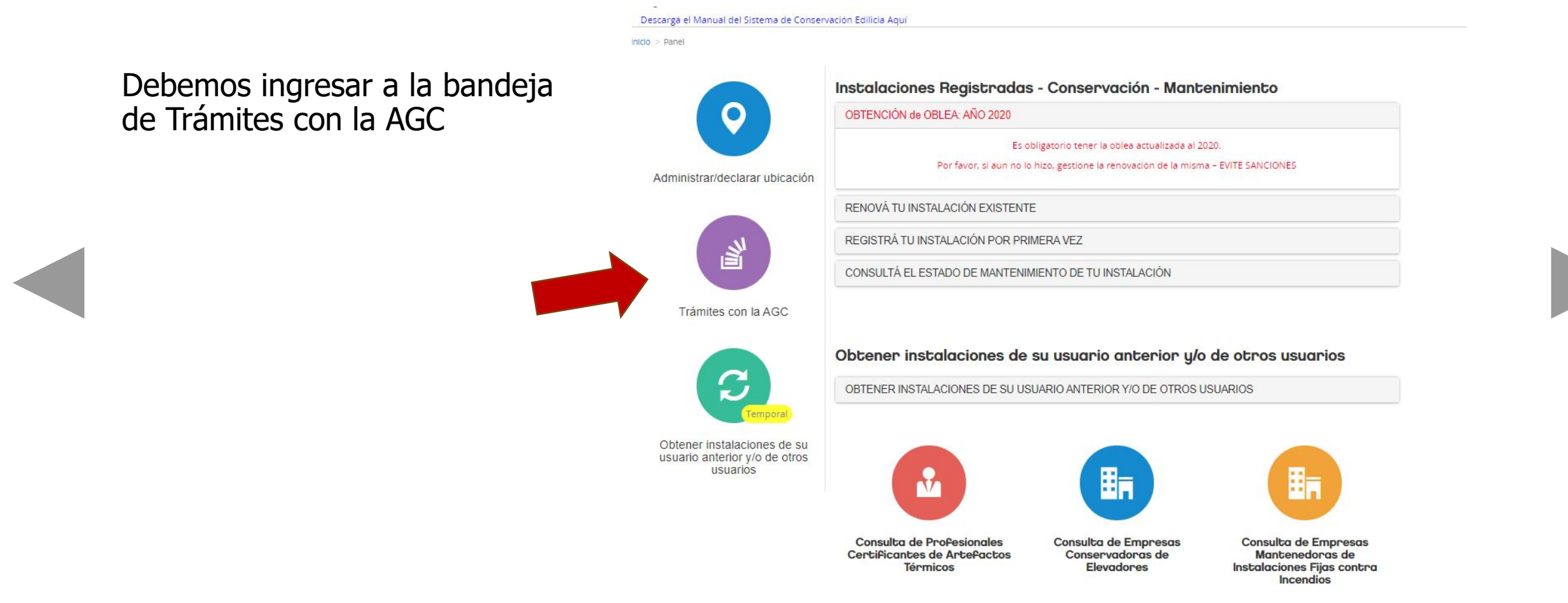

## **CAMBIO DE ADMINISTRADOR – Bandeja de Trámites**

#### Consulta de trámite

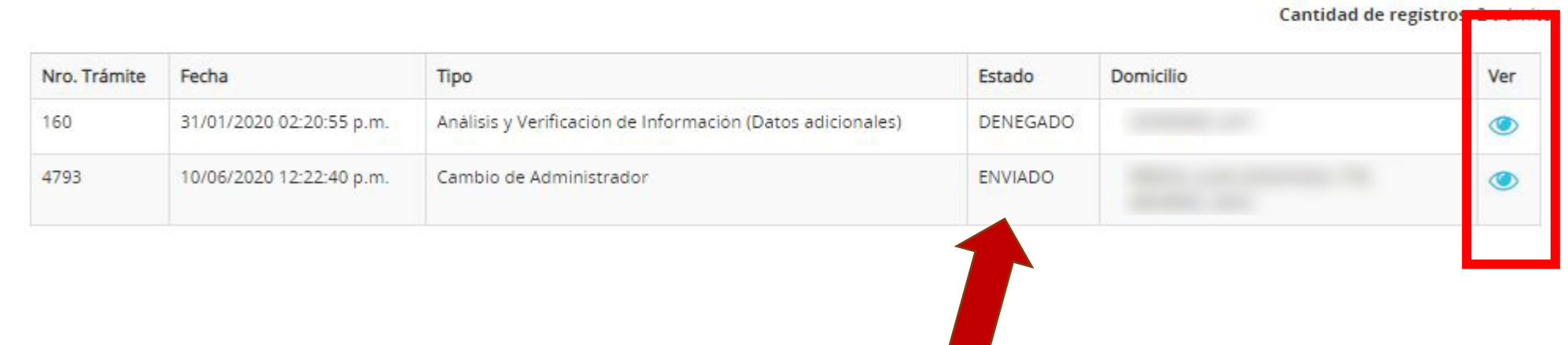

Podrá ver los detalles del trámite haciendo click en el ícono de la derecha.

Cuando el trámite esté aprobado, además de verlo en la columna de Estado, verá las instalaciones solicitadas en su lista de instalaciones administradas. A partir de ese momento podrá renovar la oblea y cambiar la Empresa Mantenedora.

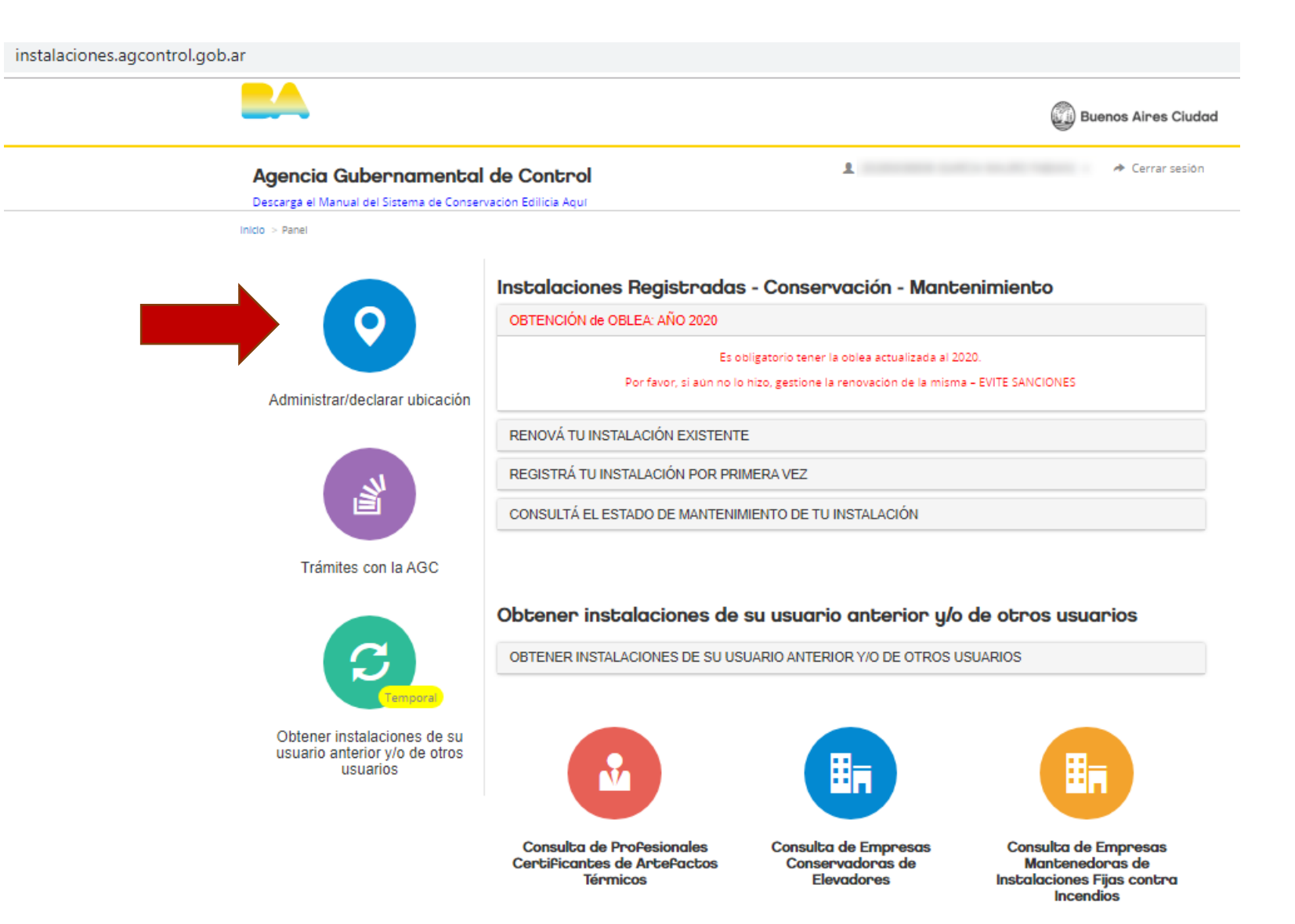

#### Agencia Gubernamental de Control Descargà el Manual del Sistema de Conservación Edilicia Aquí

1 20206082500 (CANTARINI HERNAN ANDRES) - → Cerrar sesión

**A** Bandeja de Notificaciones (0)

Inicio > Ubicaciones registradas

#### **Ubicaciones registradas**

Escribi aqui parte de la calle a buscar.

Q Buscar **##** Todos **+ NUEVA UBICACIÓN DOMICILIO** ACCIONES SOBRE UBICACIÓN Imagen MORENO 877 Renovar / Registrar / Consultar Instalación - Ley 257 Declaro en carácter de: Declarante Editar ubicación Desvincular ubicación Cambio de Administrador SANTA FE AV. 3247 Renovar / Registrar / Consultar Instalación - Ley 257 Declaro en carácter de: Declarante **Editar ubicación** Desvincular ubicación Cambio de Administrador CORRIENTES AV. 3201 Renovar / Registrar / Consultar Instalación - Ley 257 Declaro en carácter de: Declarante **Editar ubicación** Desvincular ubicación Cambio de Administrador Foto No Disponible

Verá la lista de instalaciones. En la cuarta columna se encuentran los datos de vigencia de oblea y boleta de pago.

En el caso del ejemplo, la última oblea paga fue en 2015.

Debe seleccionar el botón

RENOVAR INSTALACIÓN

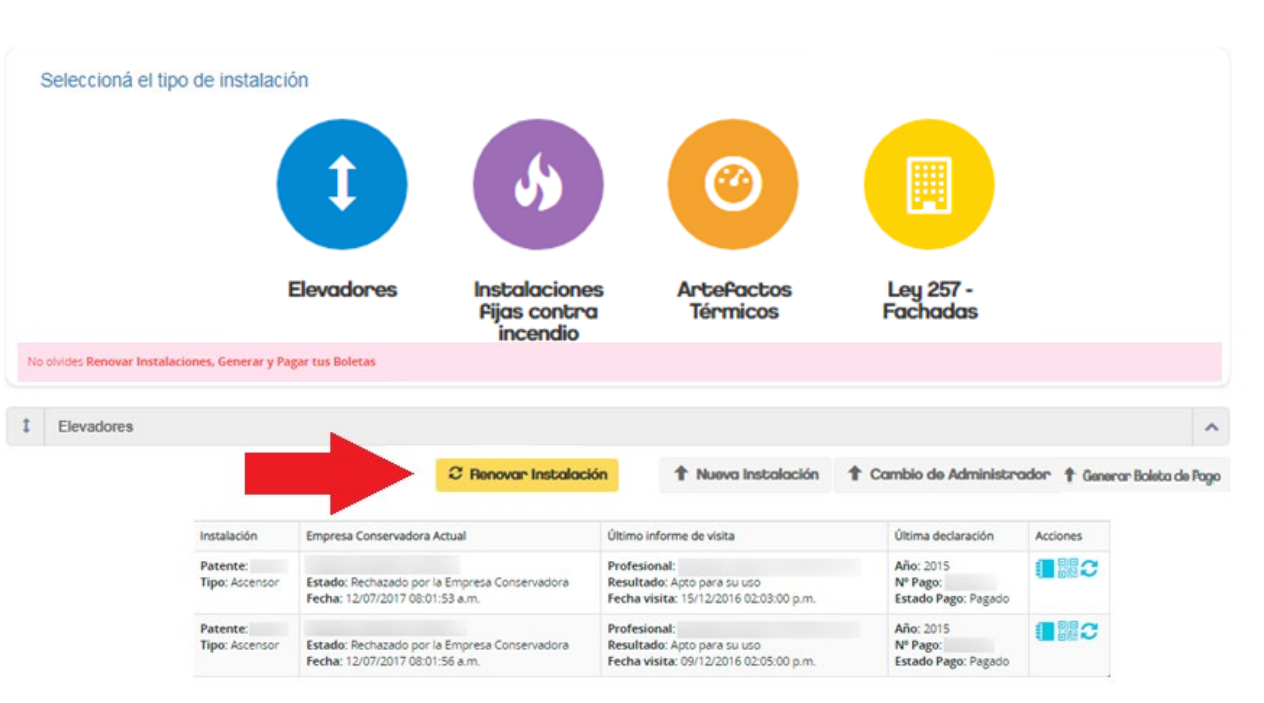

Debe tildar las instalaciones que desee renovar. En caso de no renovar alguna de ellas, deberá elegir uno de los motivos disponibles.

Luego deberá seleccionar a su empresa conservadora. En caso de que su empresa no figure en el listado deberá comunicarse con ella.

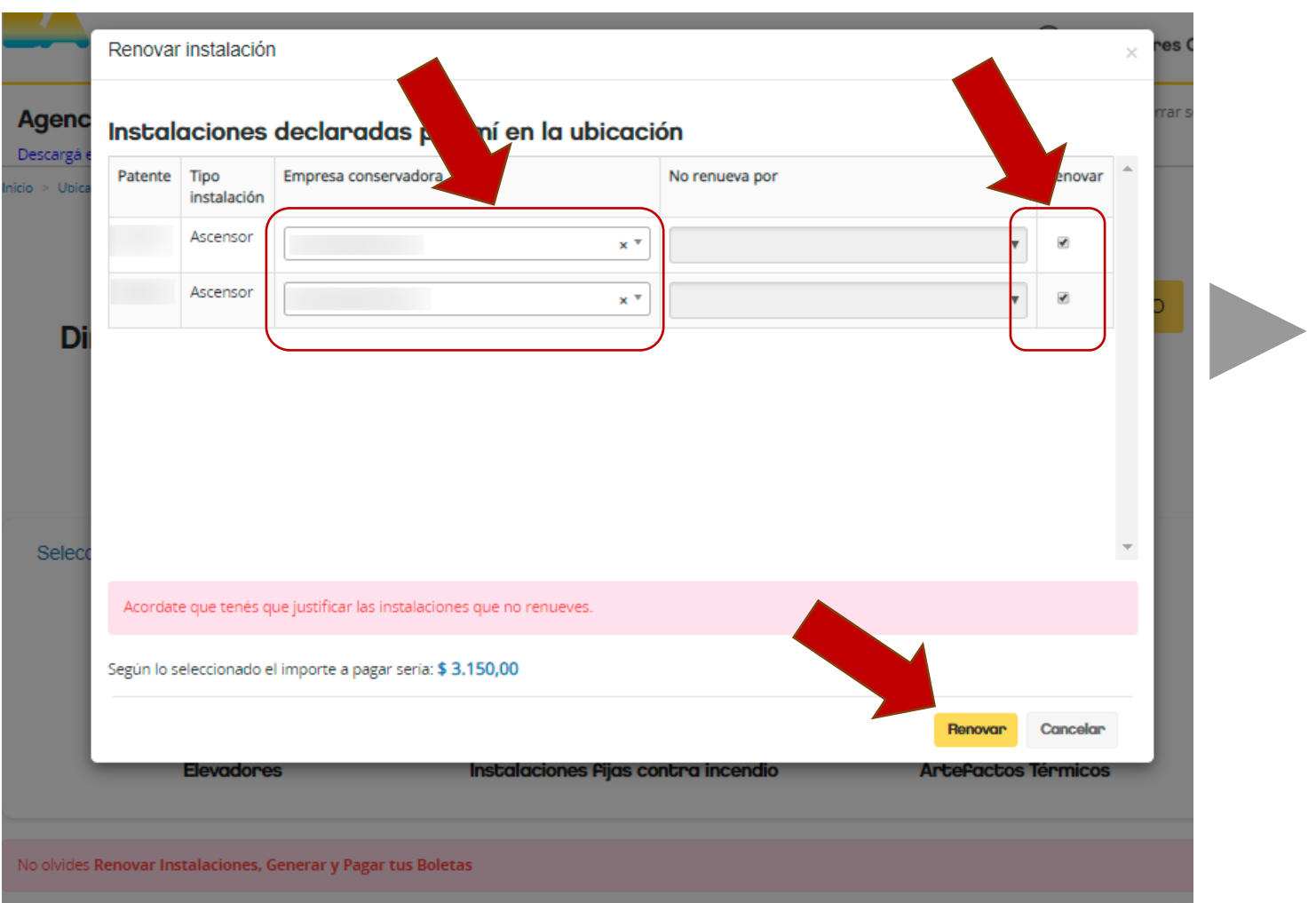

Pantalla de confirmación.

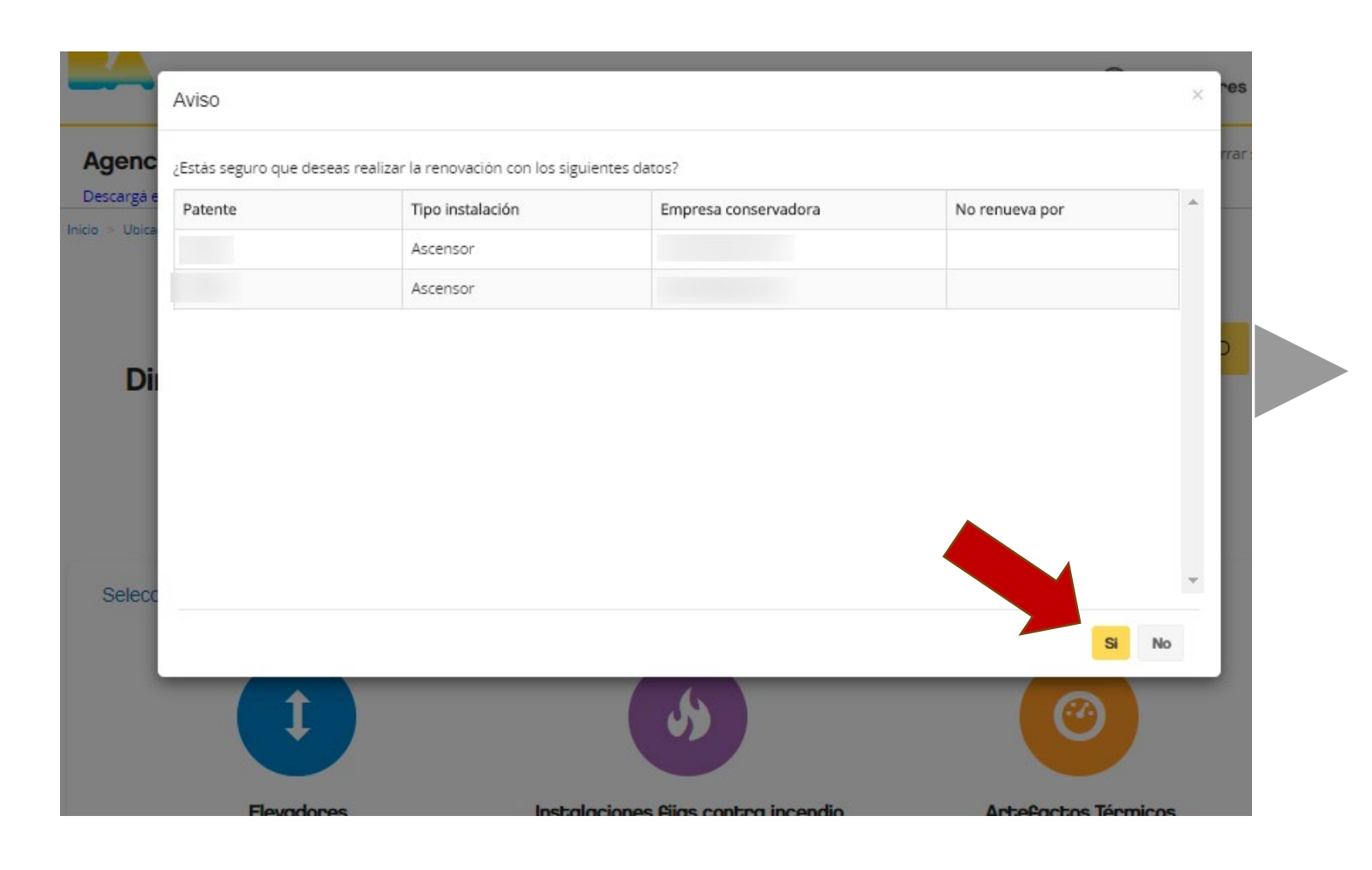

<span id="page-93-0"></span>Cada nueva instalación o

Instalación renovada no tendrá asociado un pago.

Para terminar el proceso,

Deberá generar la

**Boleta de Pago** y abonarla

según el medio de pago que prefiera.

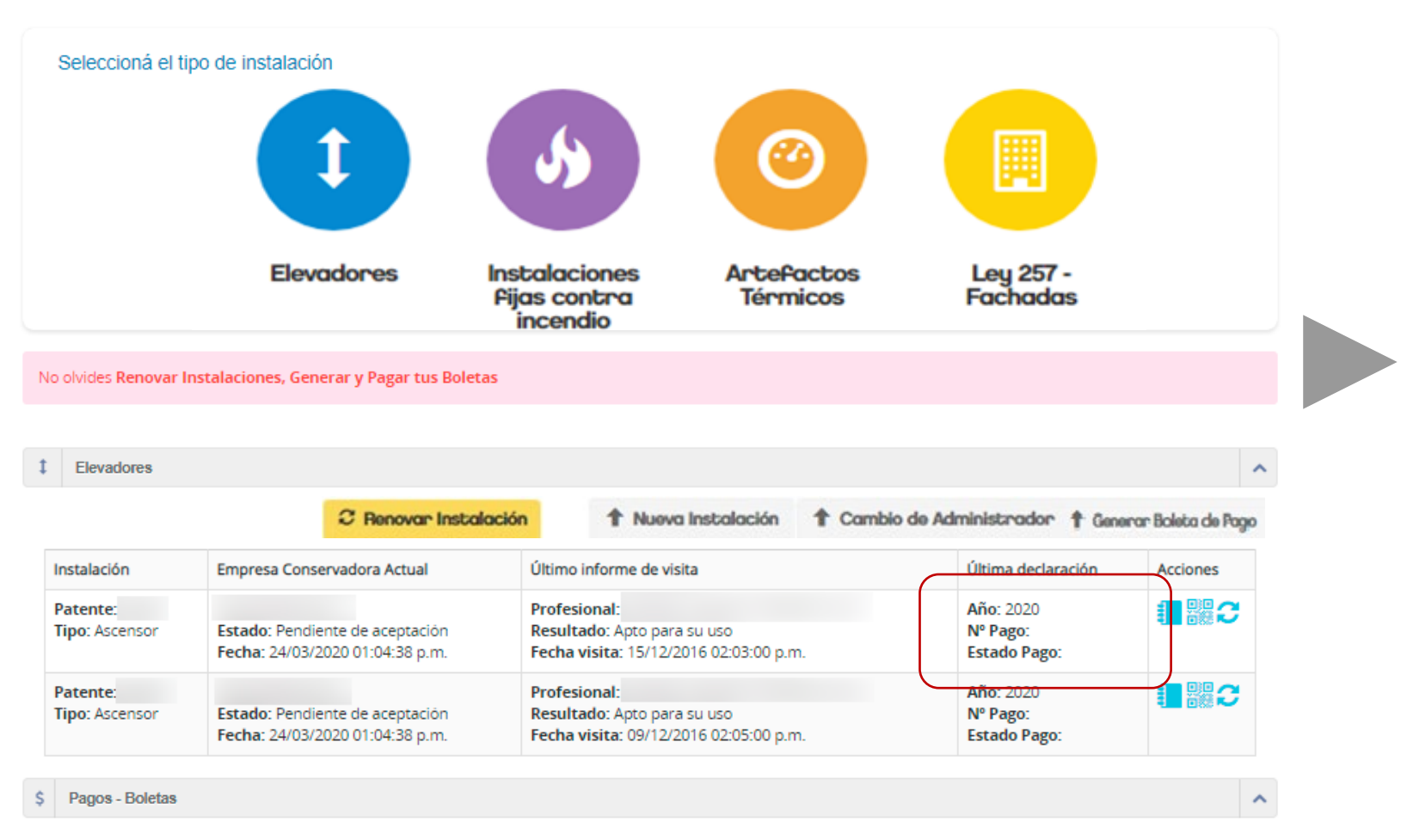

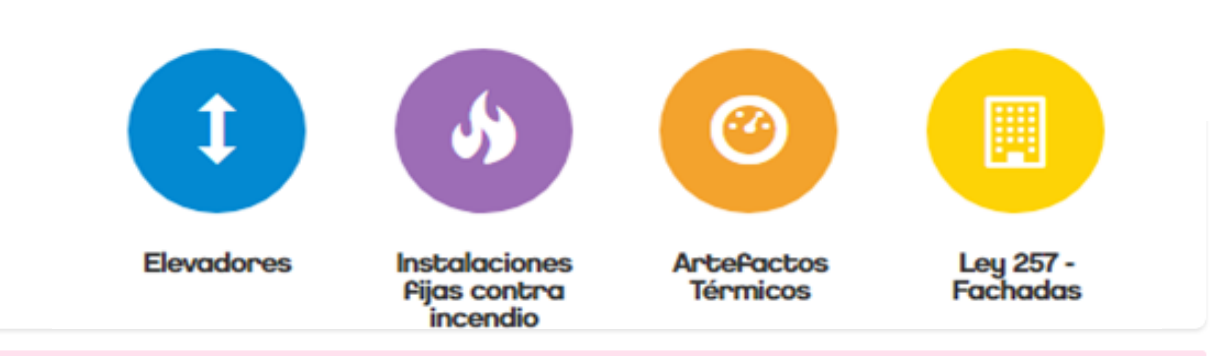

No olvides Renovar Instalaciones, Generar y Pagar tus Boletas

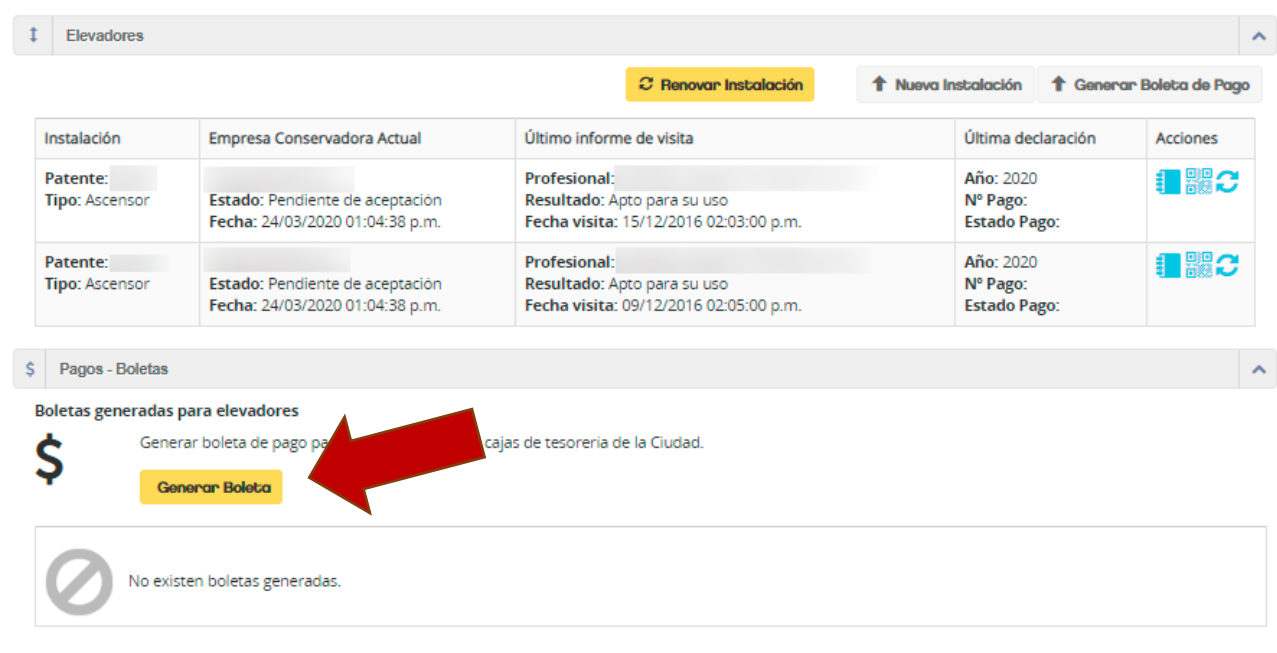

El sistema reconocerá las instalaciones que ha renovado y las sumará en la boleta de pago.

Puede elegir pagarlo a nombre de:

- 1. Usuario registrado
- 2. Persona Física
- 3. Persona Jurídica (complete razón social y CUIT sin guiones)

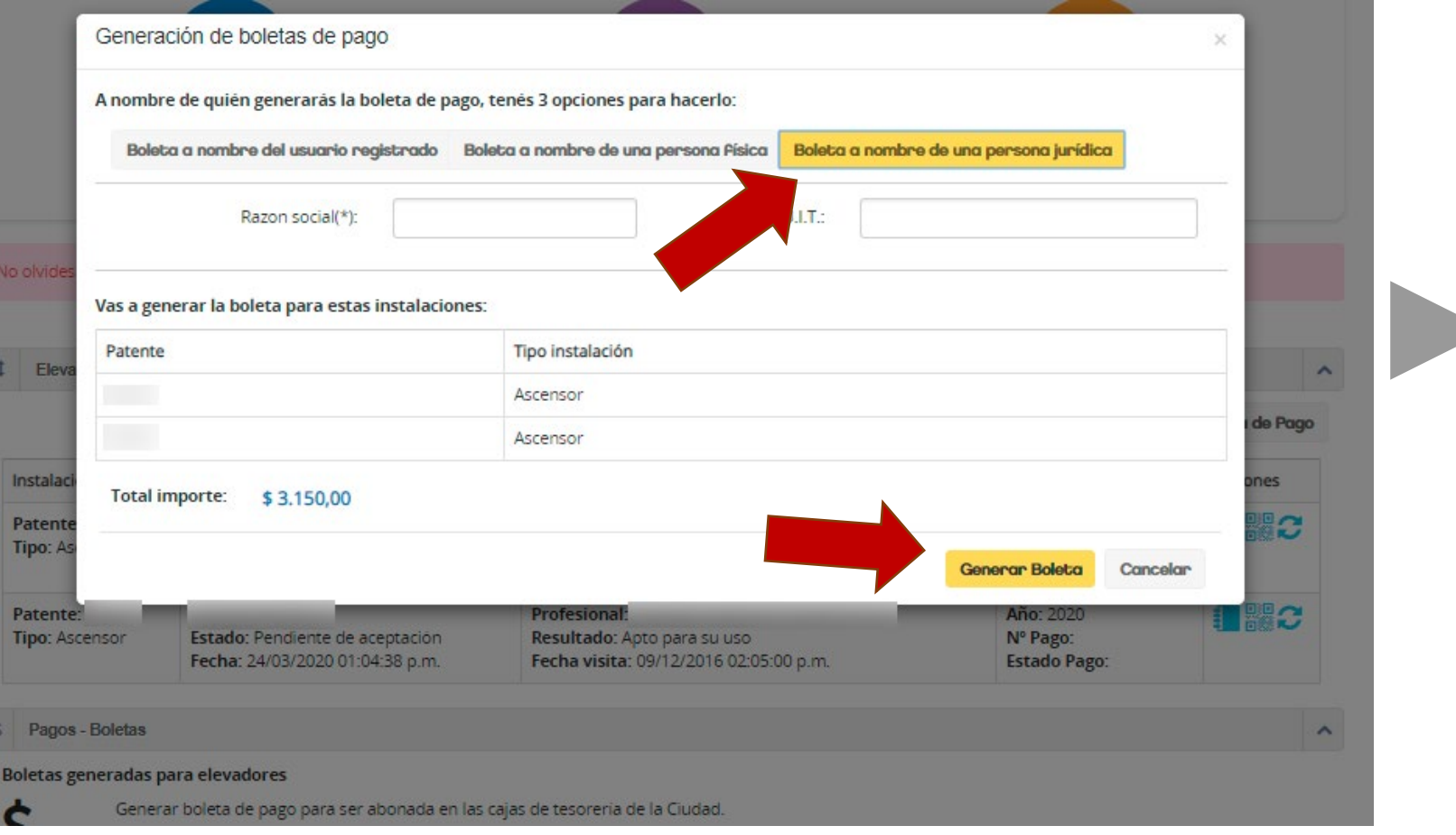

#### [Volver al INDICE](#page-2-0)

### **GENERAR BOLETA DE PAGO**

Descargue la boleta generada. Para abonarla por algún medio físico deberá imprimirla.

Recomendamos que utilice una impresora láser.

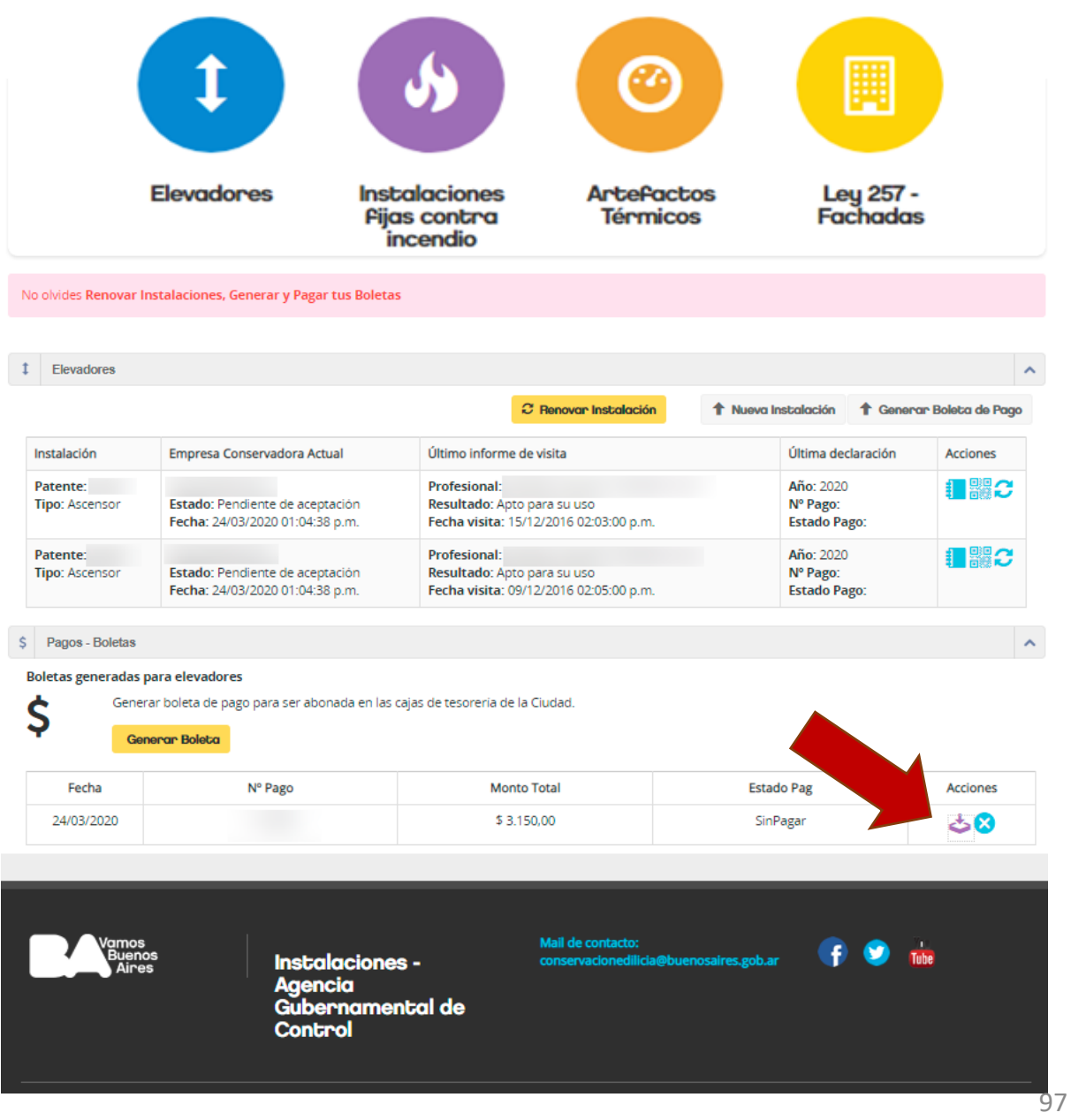

Podrá pagar en:

- SEDES COMUNALES
- PAGO ELECTRÓNICO
- http://sir.buenosaires.gob.ar
- PAGO FÁCIL
- RAPIPAGO
- PROVINCIA NET PAGOS
- BANCO CIUDAD<sup>\*</sup>

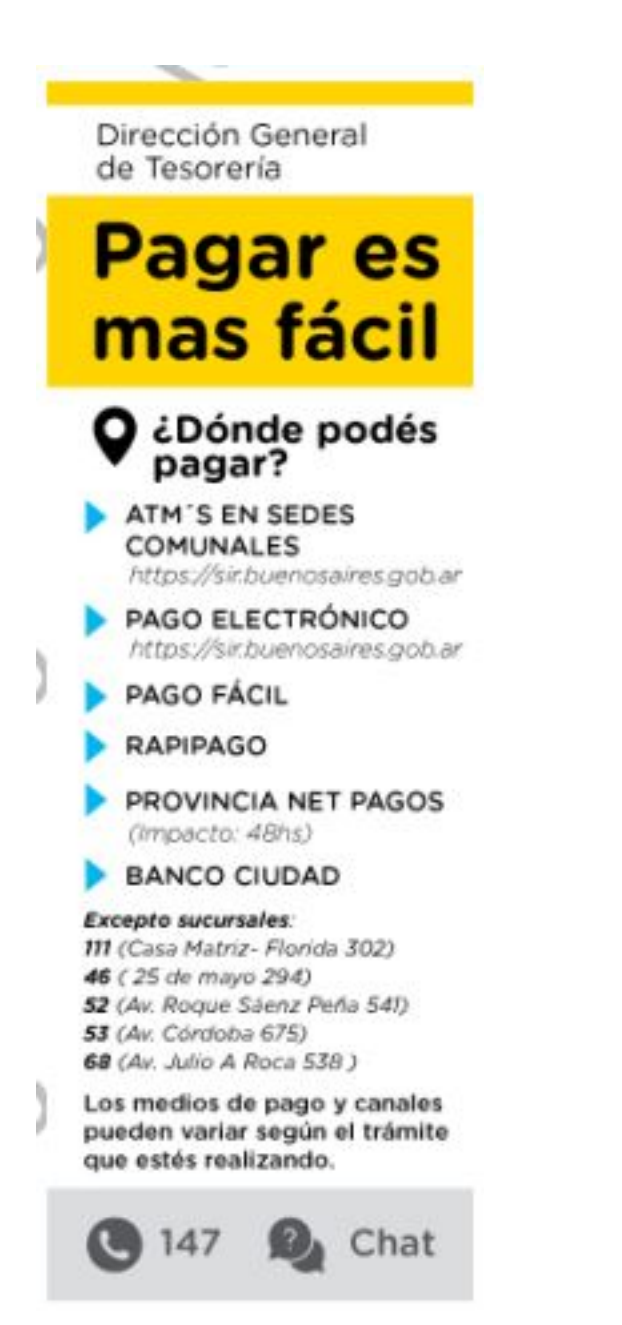

## **DECLARAR NUEVA INSTALACIÓN**

Sólo podrá declarar una nueva instalación si todas las anteriores se encuentran renovadas y su pago ha sido acreditado.

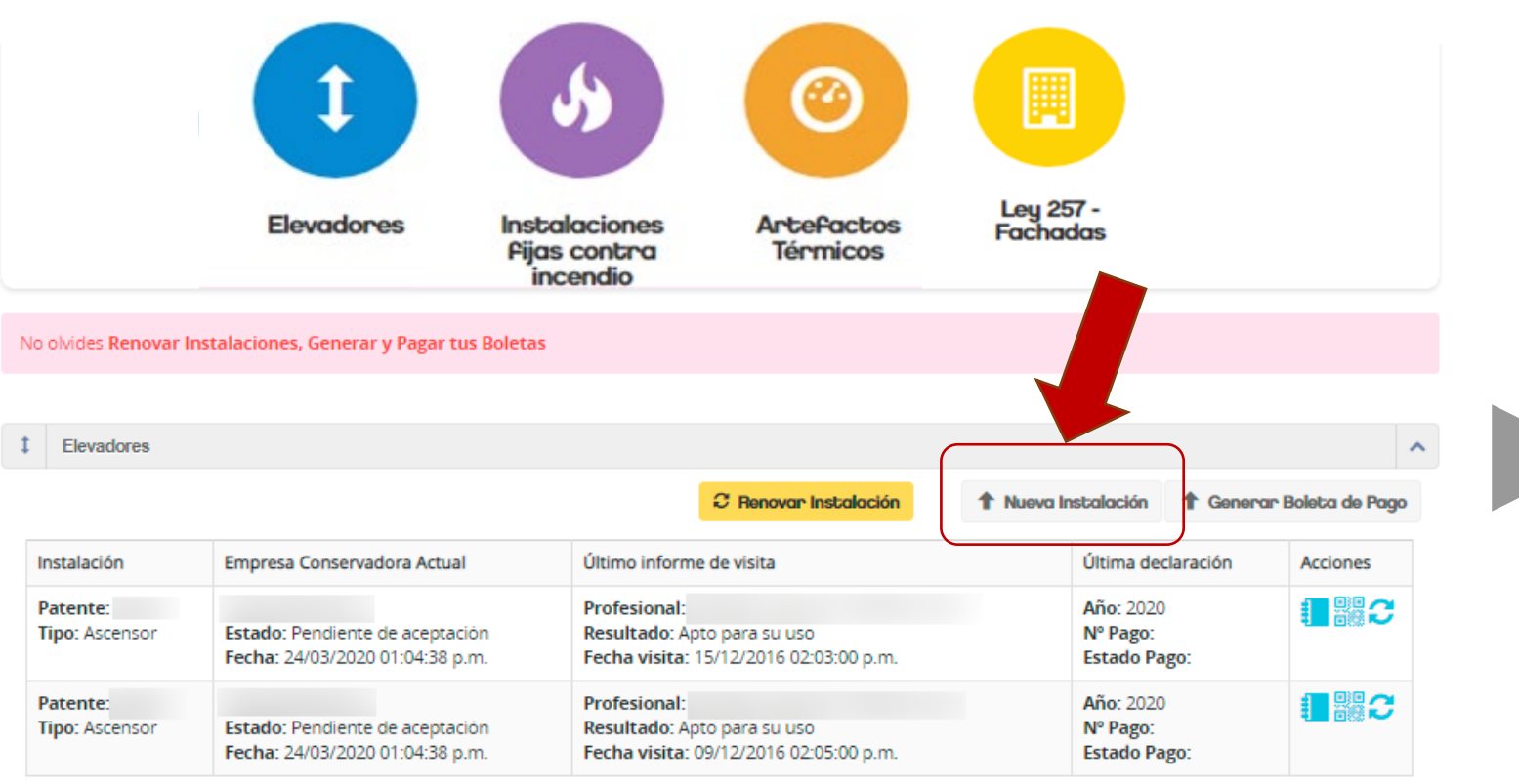

#### $\mathsf{S}$ Pagos - Boletas

#### Boletas generadas para elevadores

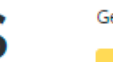

Generar boleta de pago para ser abonada en las cajas de tesorería de la Ciudad.

#### **Generar Boleta**

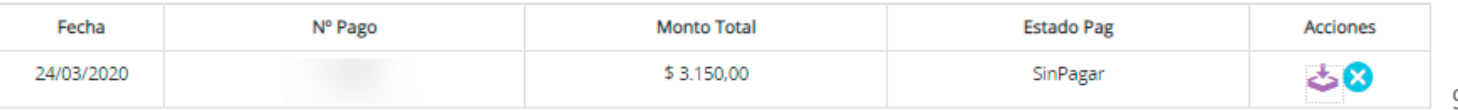

99

 $\boldsymbol{\wedge}$ 

# **DECLARAR NUEVA INSTALACIÓN**

Deberá declarar:

- Tipo de instalación
- Empresa Conservadora
- Rubro al que pertenece la ubicación

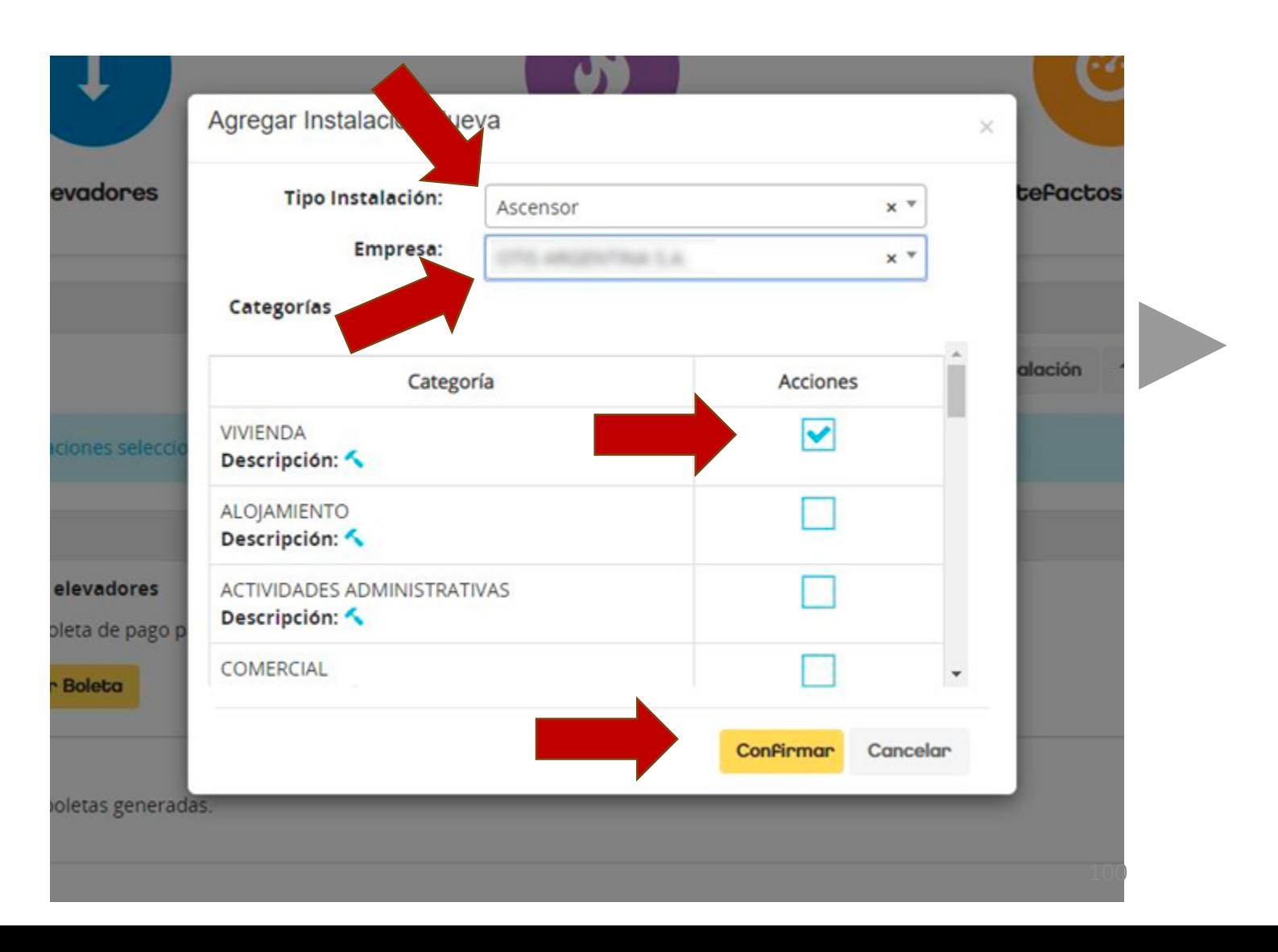

# **DECLARAR NUEVA INSTALACIÓN**

El sistema confirmará el alta de la nueva instalación y ya podrá generar la boleta de pago.

Ver: [GENERAR BOLETA DE PAGO](#page-93-0)

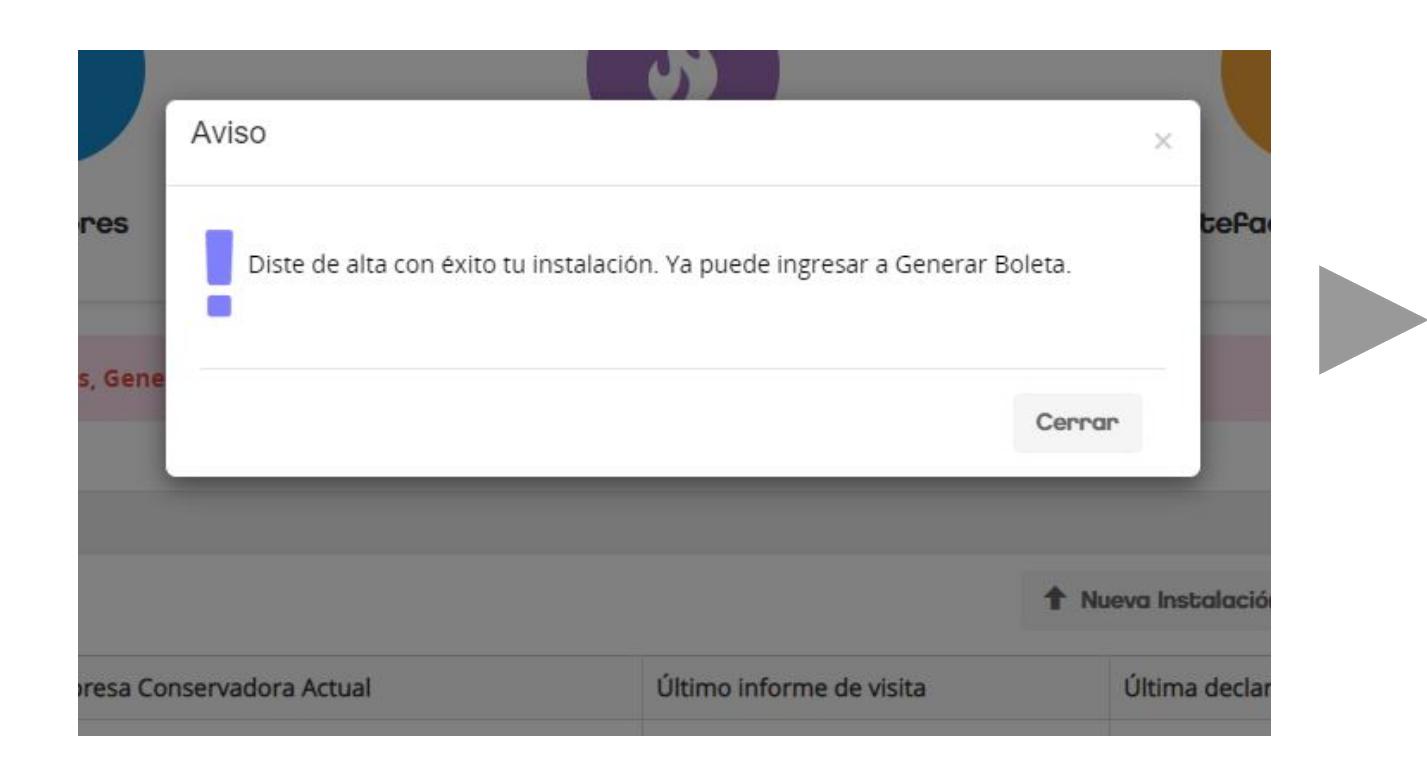

## **Solicitar CAMBIO DE ADMINISTRADOR**

{

Esta función prevé solicitar la administración de instalaciones registradas a nombre de otro usuario.

Esta condición se da, mayormente, en nuevos administradores que deben retomar declaraciones de administradores anteriores.

Considere que deberá justificar su solicitud presentando la documentación respaldatoria

Pero para esta ubicación si existen declaraciones a nombre de otro usuario

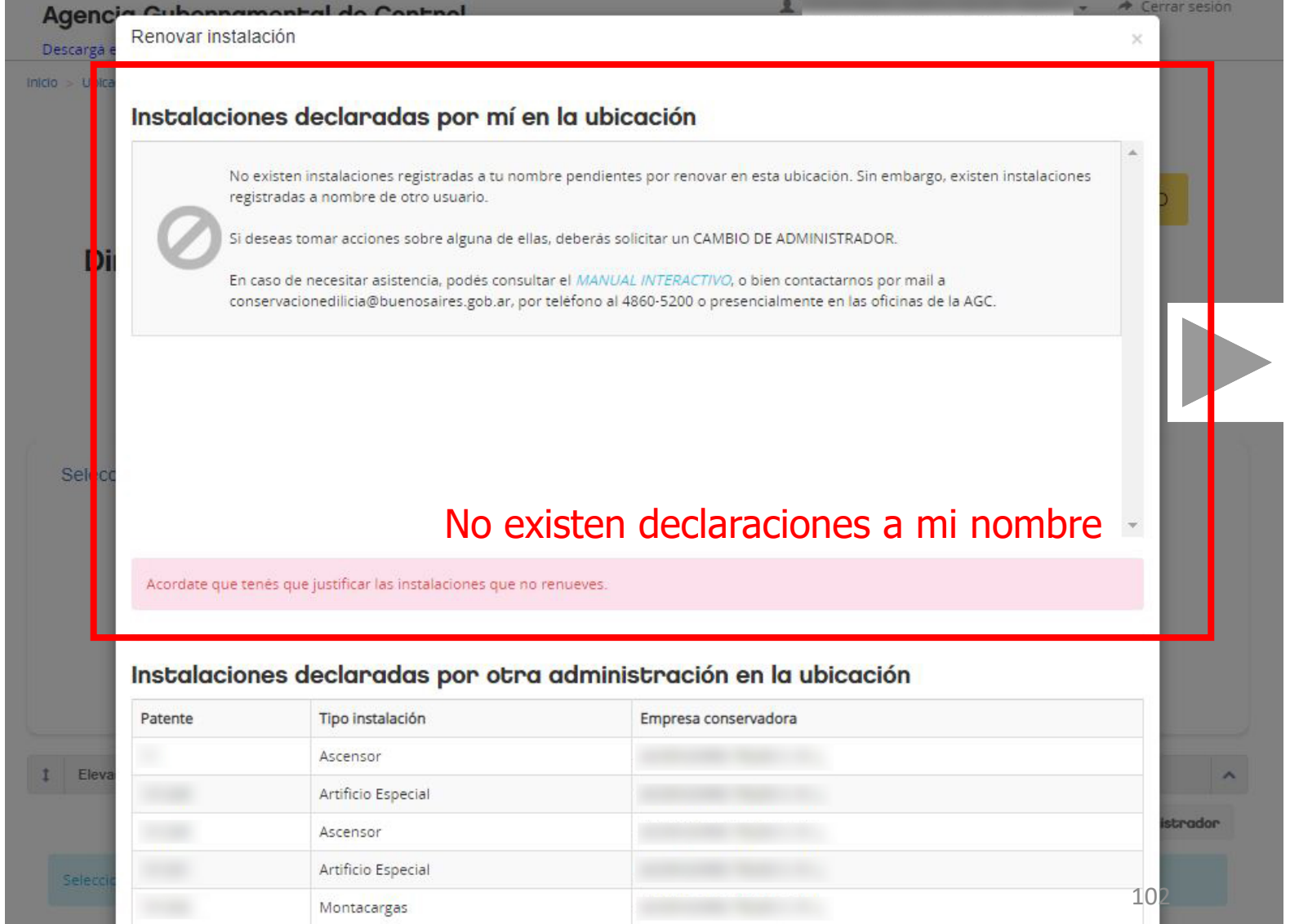

[Volver al INDICE](#page-2-0)

Cerrar sesión

 $\bullet$ 

## **CAMBIO DE ADMINISTRADOR**

La función estará disponible en el botón resaltado:

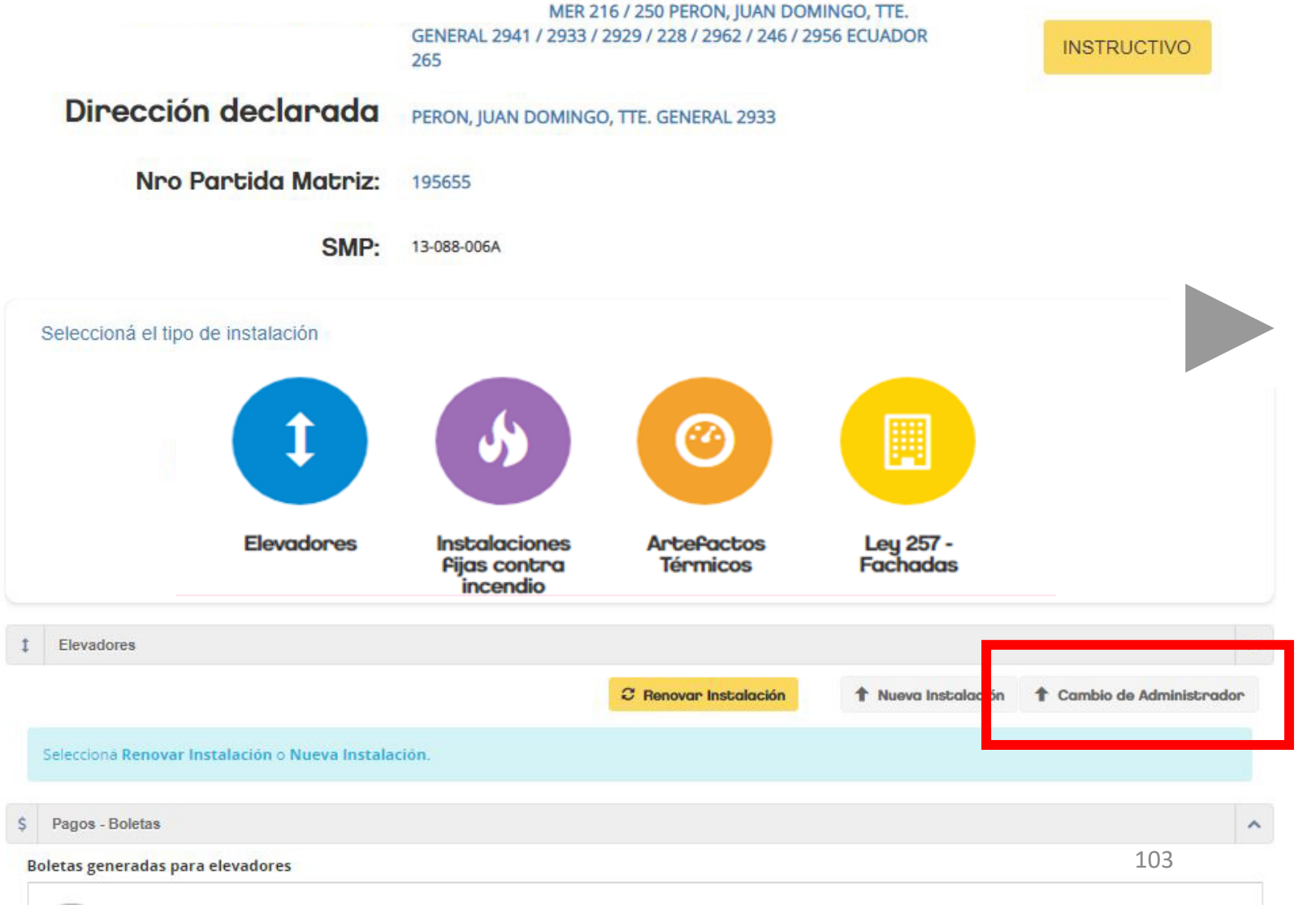

## **LEY 257**

Además de declarar y/o renovar las instalaciones que posea la ubicación, podrá tramitar el Certificado de Conservación o solicitar la Eximición si así correspondiera.

Para ello, deberá posicionarse sobre la ubicación y accionar sobre el botón

Renovar/Registrar/Consultar instalación-Ley 257".

El trámite de certificación se realiza exclusivamente a través de la designación de un profesional de la construcción. En tanto, la solicitud de eximición, puede solicitarla tanto el mismo usuario responsable de la ubicación o, si así lo deseara, a través del profesional designado.

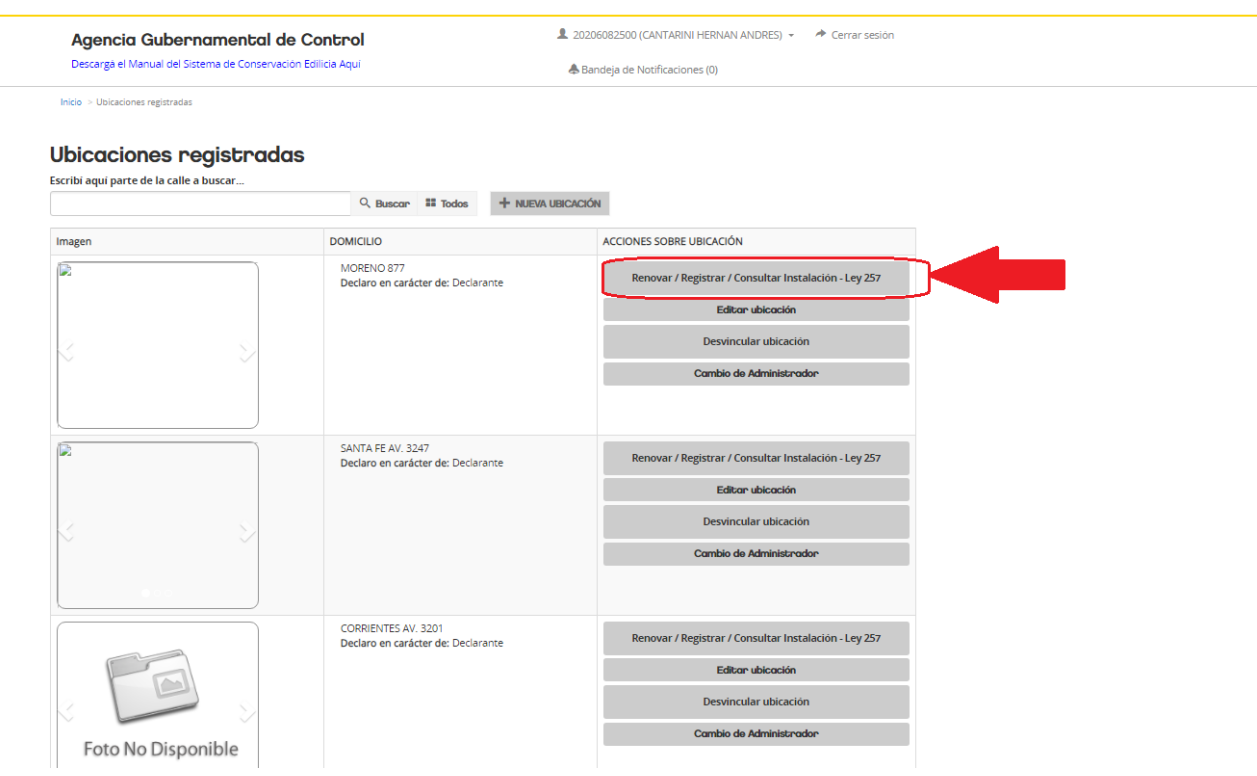

Accionando sobre el botón "Ley 257-Fachadas" aparecerá, en la parte inferior de la pantalla, el detalle referente al último trámite realizado. En el apartado Ley 257- Fachadas podrá descargar el último Certificado (de Eximición o de Conservación) y en el apartado "Ley 257- Fachadas histórico" podrá observar el historial de trámites de la finca.

Si por el contrario, lo que Ud desea es iniciar un trámite de certificación de la propiedad (o de eximición si la finca cumpliera los requisitos exigidos en el art.3 de la Ley 257) deberá accionar sobre el botón "Ir a Ley 257 Fachadas"

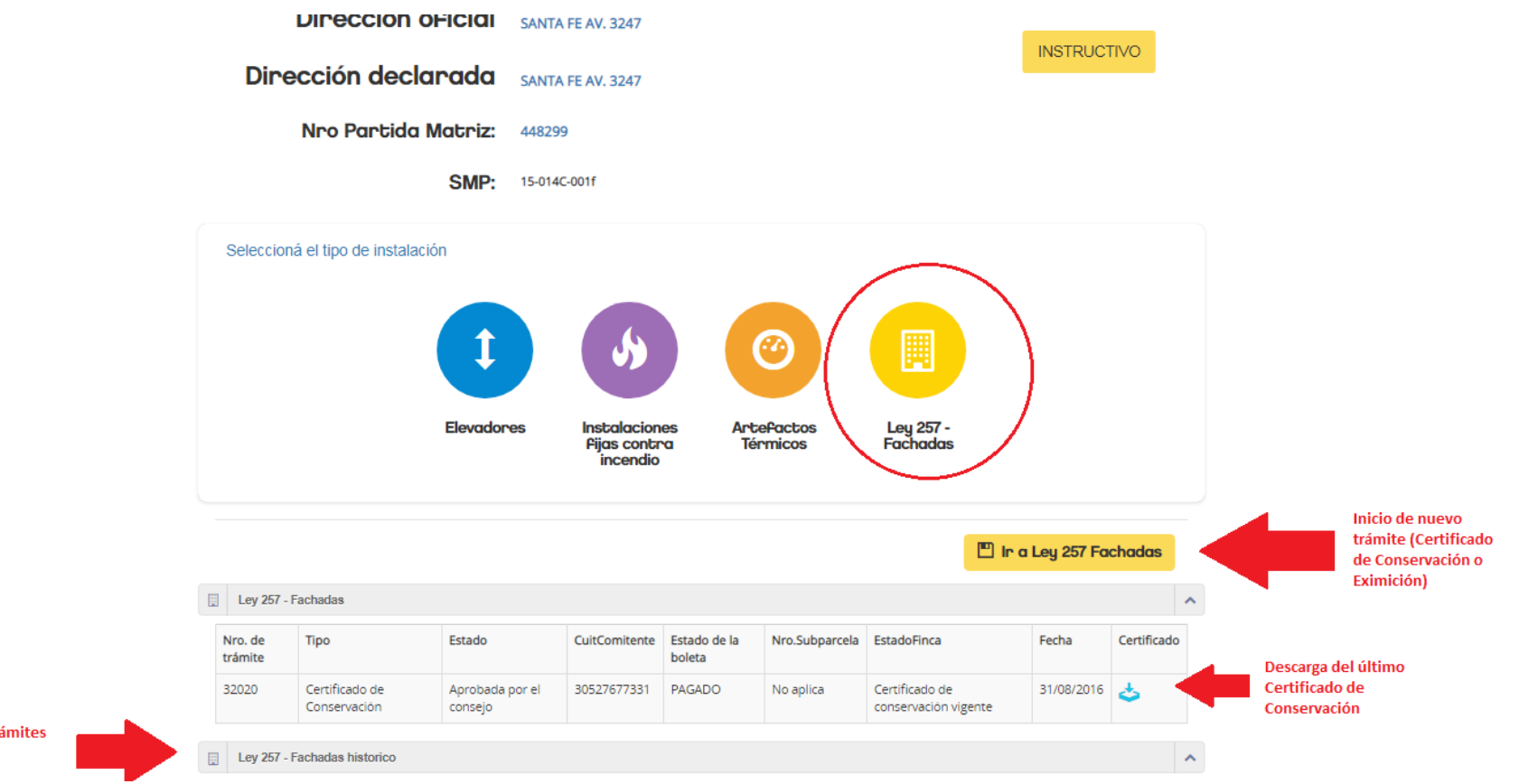

Tenga en cuenta que podrá generar un nuevo tramite de certificación en la medida que la finca **no posea** un Certificado de Conservación vigente.

Si por error, Ud. intentara gestionar un nuevo Certificado de Conservación, el sistema le devolverá el siguiente cartel informativo.

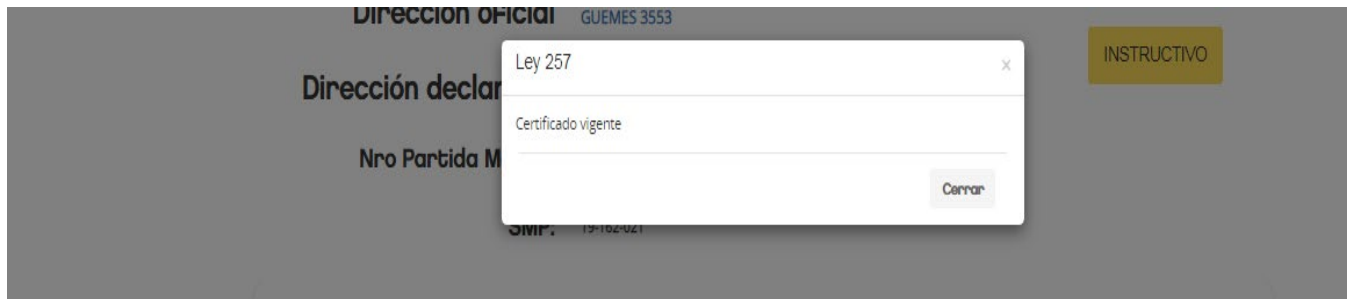

NOTA**:** En el caso de la renovación de un Certificado de Conservación vigente y próximo a vencer, podrá iniciar la renovación a partir de los últimos 30 días de operar el vencimiento del mismo.

# **EXIMICIÓN**

En el caso que el usuario considere que la finca encuadra en los términos establecidos por el Art. 3 de la Ley 257, podrá solicitar la eximición.

Este trámite se gestionará a través de la designación de un profesional o podrá realizarlo el mismo usuario responsable de la ubicación.

Tenga presente que en ambos casos, la aprobación de la solicitud, quedará sujeta a evaluación por parte de la autoridad de control.

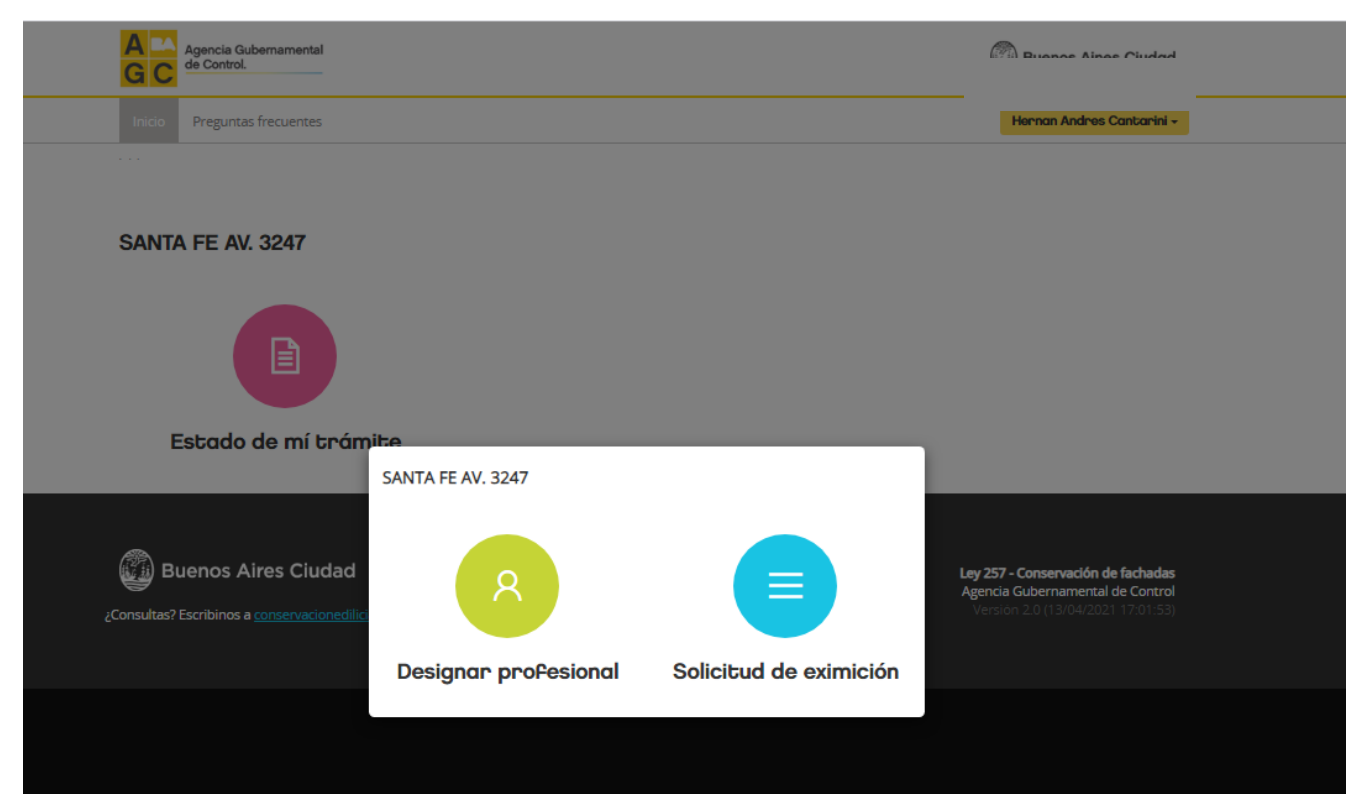

# **EXIMICIÓN**

Luego de accionar sobre el botón "Solicitud de Eximición" se desplegará una pantalla en donde se informan los datos de la finca. Desde allí, podrá solicitar la modificación de la antigüedad o de la superficie construida, para lo cual deberá proceder como en dónde señalan las flechas verdes.

Si no tiene intención de modificar la superficie o la antigüedad, generará la solicitud como señalan las flechas rojas.

NOTA: Tanto la modificación de la superficie y antigüedad como la solicitud de eximición quedan sujetos a revisión por parte de la autoridad de control.

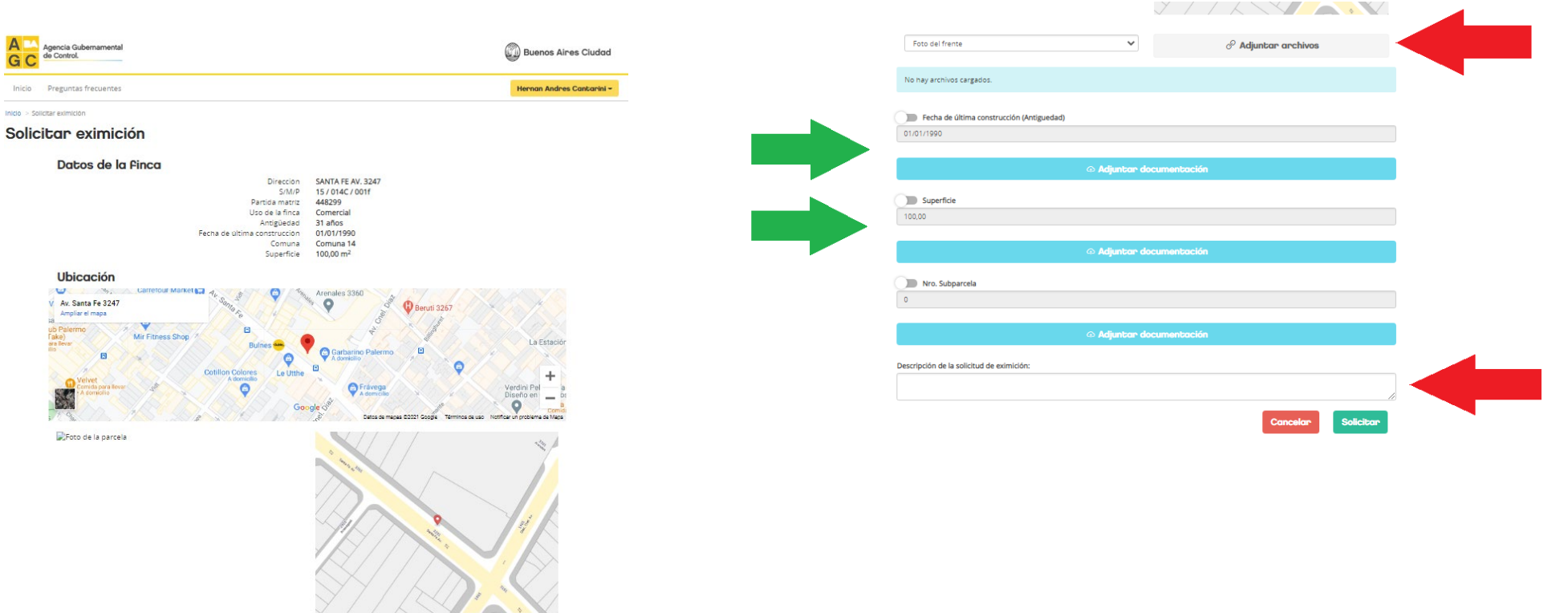
## **EXIMICIÓN**

Adjuntar una imagen del frente de la finca o plano registrado.

Podrá realizar una descripción de la solicitud

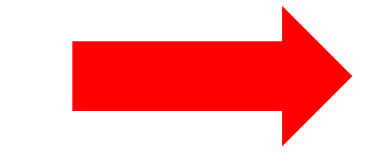

La solicitud quedará sujeta a revisión

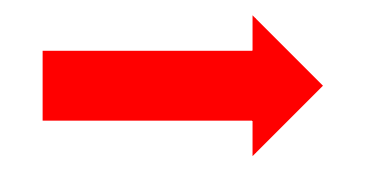

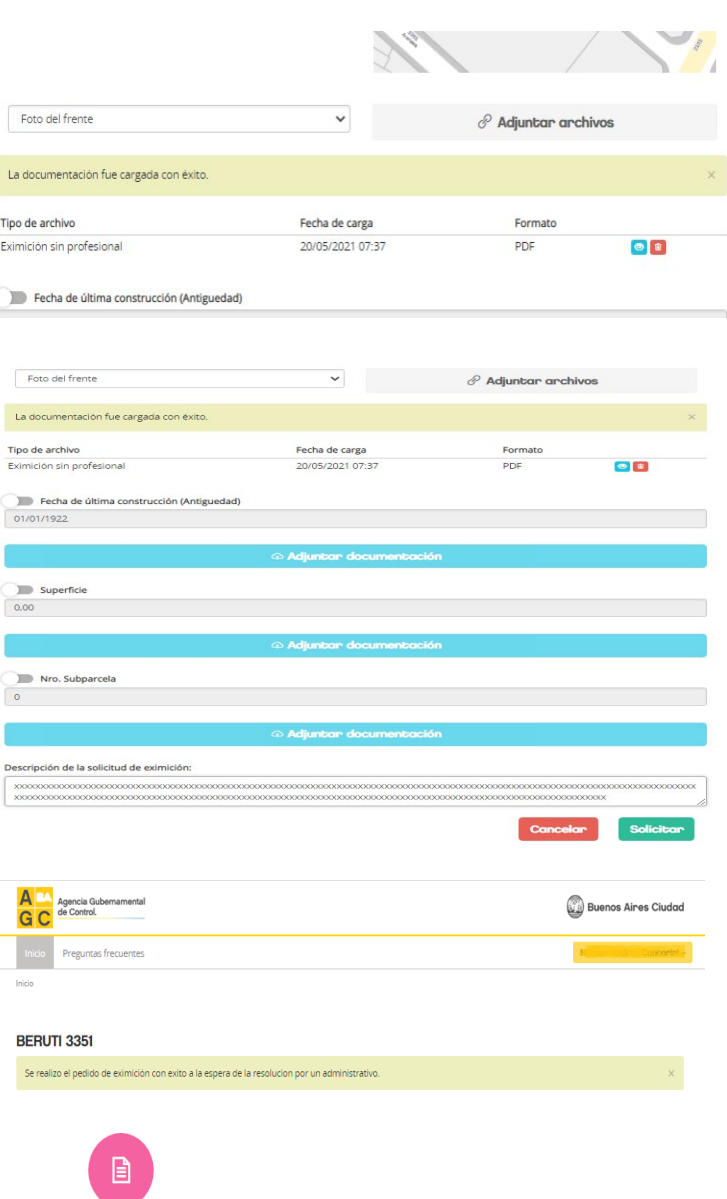

Estado de mí trámite

### **EXIMICIÓN**

Luego de ser evaluada la solicitud, se enviará un correo electrónico informándole el resultado. Ingresando al portal, podrá descargar el Certificado de Eximición o conocer los motivos de la denegación.

A fin de conocer el estado del trámite, deberá accionar el botón "Ir a Ley 257 Fachadas" y luego en el botón celeste "Ver detalles del trámite"

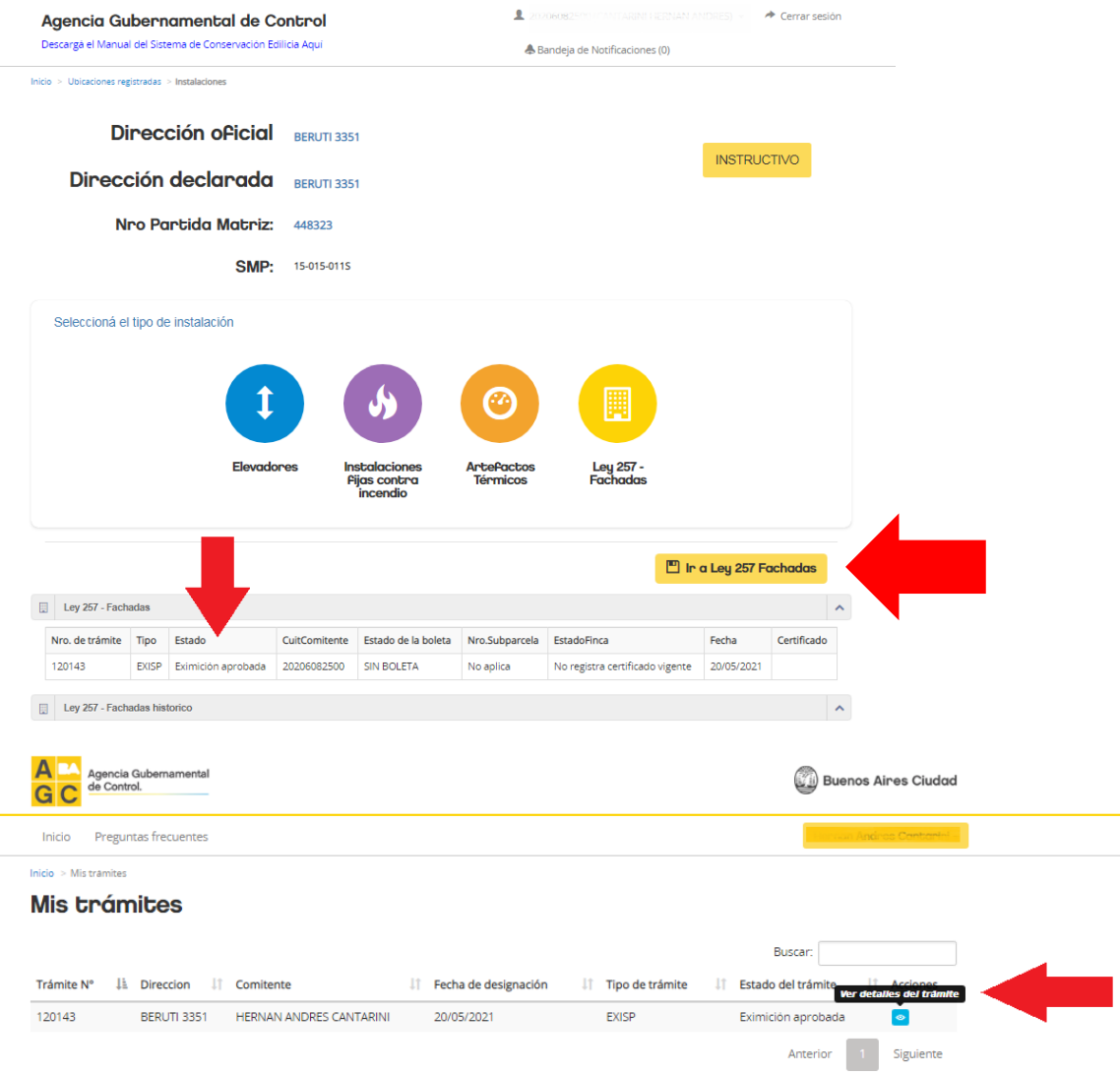

# **EXIMICIÓN**

En esta pantalla tendrá disponible la información catastral de la finca por la cual solicita la eximición.

También podrá descargar el Certificado de Eximición o tomar conocimiento de la observación si la hubiera.

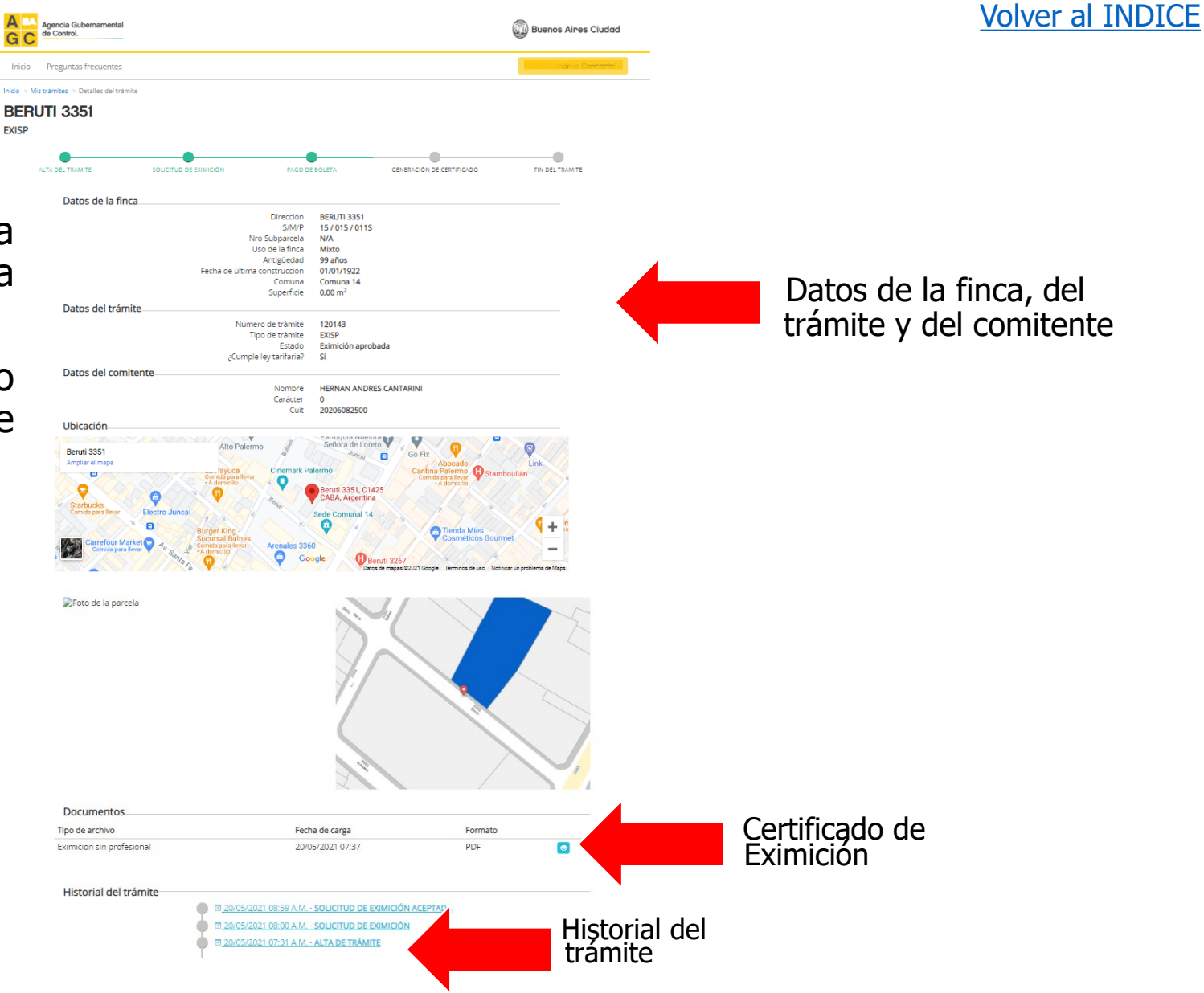

La certificación de la propiedad puede realizarla un profesional de la construcción matriculado en su respectivo Consejo Profesional -de la C.A.B.A-.

Para la designación del profesional, deberá seleccionar el tipo de trámite (Certificado de Conservación o Eximición), cargar el DNI del profesional y, finalmente, accionar sobre el botón "Designar profesional". Quedando a la espera de aceptación del mismo.

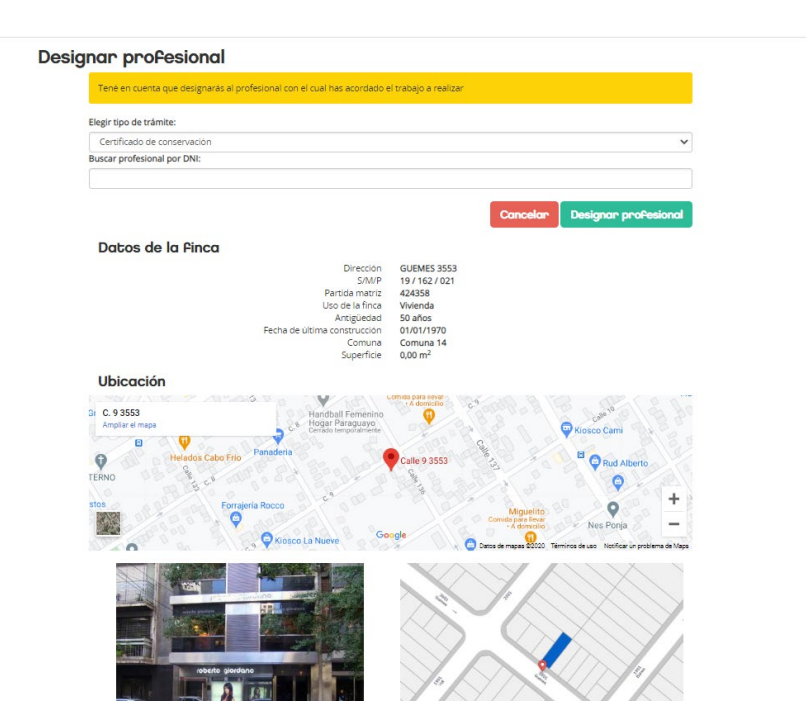

El valor del derecho de presentación, depende tanto de la superficie como del uso de la finca. Tenga en cuenta que el valor de cada rango, surge de acuerdo a la Ley Tarifaria del año en curso.

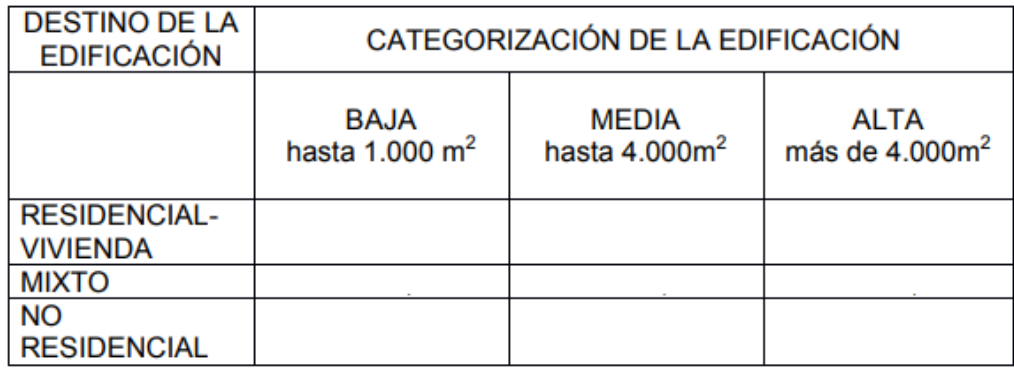

La boleta de pago se generará luego que el profesional interviniente cargue los datos correspondientes a la pericia técnica realizada en la finca.

Se le informará vía correo electrónico en el momento que se encuentre disponible para su descarga.

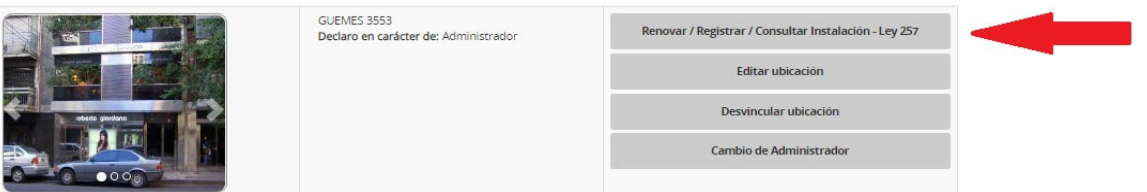

**GUEMES 3553** 

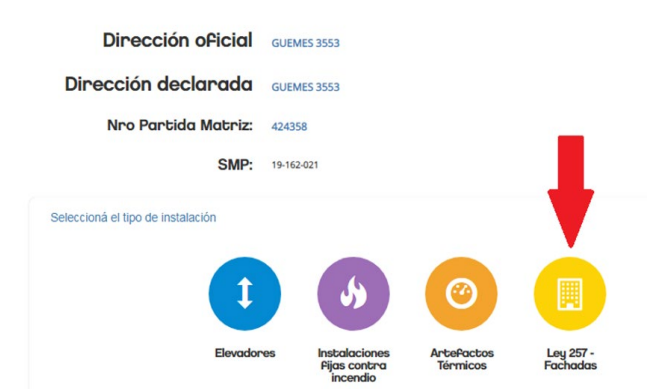

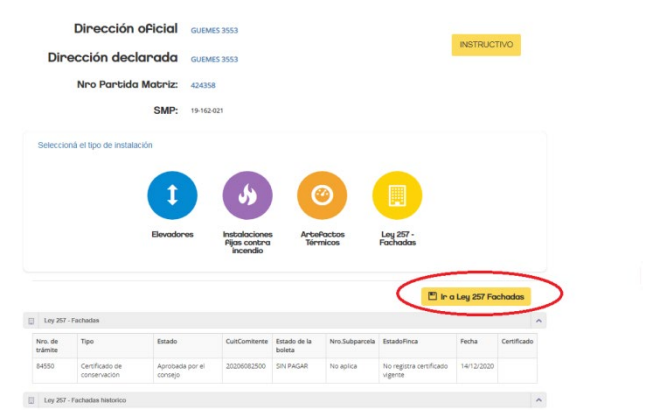

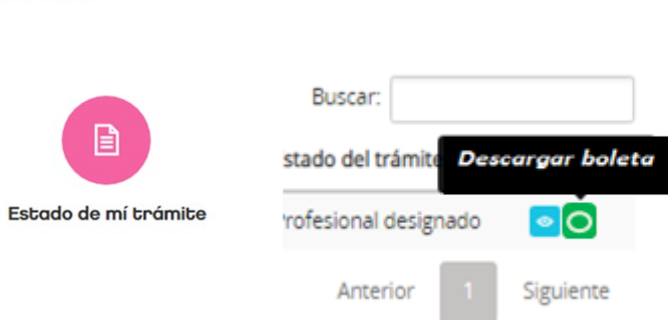

Luego de acreditado el pago de la boleta, se notificará vía correo electrónico, y encontrará disponible el Certificado de Conservación para su descarga.

Para ello, deberá ingresar a la ubicación,<br>accionar sobre el botón Ley 257-Fachadas y<br>luego accionar sobre el botón "Ir a Ley 257 Fachadas" para finalmente accionar sobre el botón "Certificado".

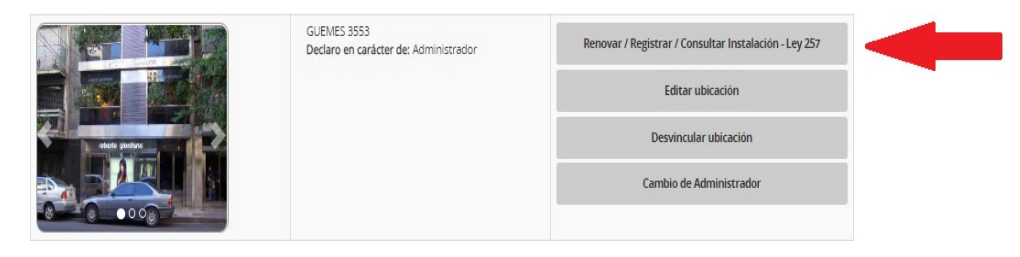

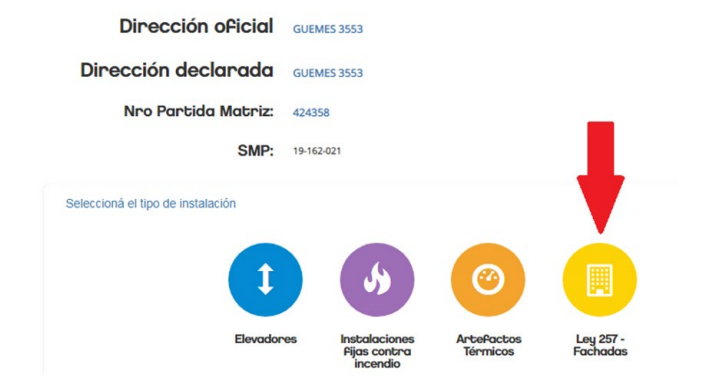

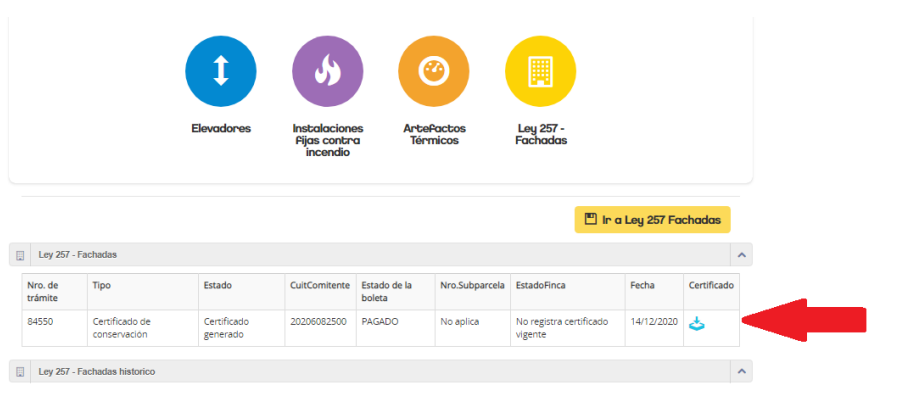

#### **SEGUIMIENTO DEL TRÁMITE**

Seleccionada una determinada ubicación en el portal de Instalaciones luego de accionar sobre el botón "Ir a Ley 257 Fachadas", Ud . podrá consultar en que instancia se encuentran todos los trámites iniciados (tanto de la solicitud de eximición como el del Certificado de Conservación)<br>accionando sobre el botón accionando sobre el "Estado de mi trámite".

Otras operaciones que podrá realizar en esta instancia son las siguientes :

Buscar: stado del trám

Anterior

- Ver detalles del trámite
- Descargar boleta de pago
- Desligar profesional del trámite

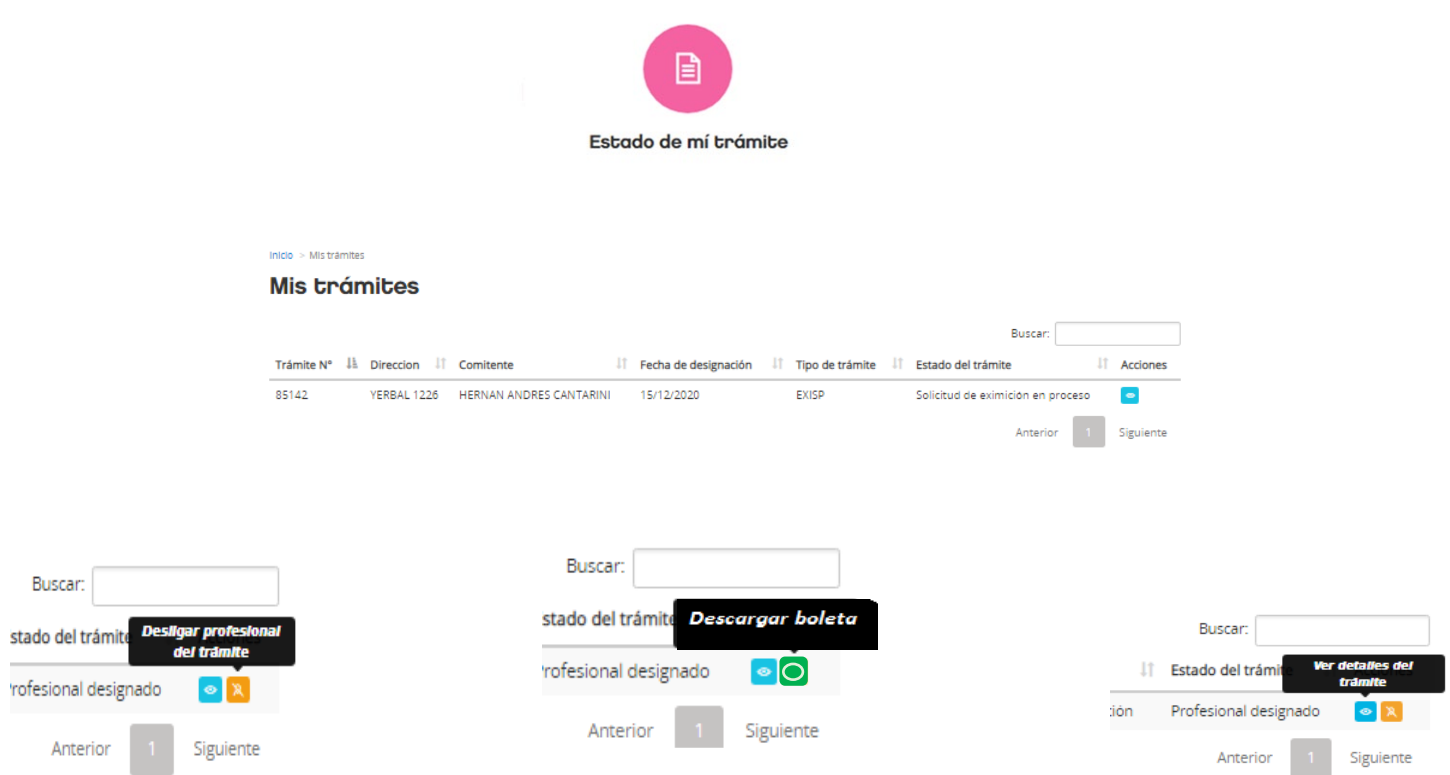

### **ASISTENCIA y SOPORTE TÉCNICO**

En caso de necesitar asistencia, escríbanos a

[conservacionedilicia@buenosaires.gob.ar](mailto:conservaci%C3%B3nedilicia@buenosaires.Gob.ar)